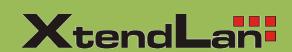

# DVR-HxxPG/PKC User's Manual

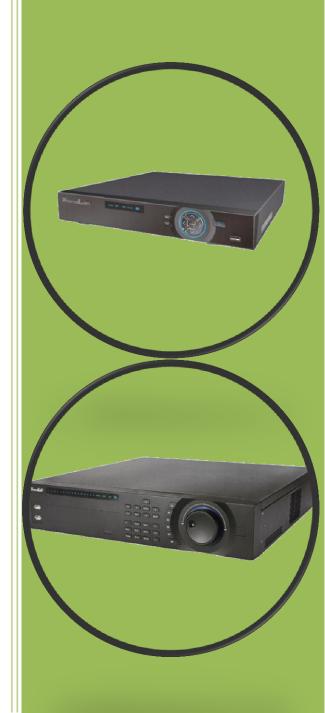

# **Table of Contents**

| 1    | FEATURES AND SPECIFICATIONS                          | 5  |
|------|------------------------------------------------------|----|
| 1.1  | Overview                                             | 5  |
| 1.2  | Features                                             | 5  |
| 2    | OVERVIEW AND CONTROLS                                | 7  |
| 2.2  | Rear Panel                                           | 10 |
| 2.3  | Connection Sample                                    | 12 |
| 2.4  | Remote Control                                       | 15 |
| 2.5  | Mouse Control                                        | 16 |
| 2.6  | Virtual Keyboard & Front Panel                       | 18 |
| 3    | INSTALLATION AND CONNECTIONS                         | 18 |
| 3.1  | Check Unpacked DVR                                   | 18 |
| 3.2  | About Front Panel and Real Panel                     | 18 |
| 3.3  | HDD Installation                                     | 19 |
| 3.4  | Rack Installation                                    | 20 |
| 3.5  | Connecting Power Supply                              | 20 |
| 3.6  | Connecting Video Input and Output Devices            | 20 |
| 3.7  | Connecting Audio Input & Output, Bidirectional Audio | 21 |
| 3.8  | Alarm Input and Output Connection                    | 22 |
| 3.9  | RS232                                                | 25 |
| 3.10 | ) RS485                                              | 25 |
| 3.11 | I Other Interfaces                                   | 26 |
| 4    | OVERVIEW OF NAVIGATION AND CONTROLS                  | 27 |
| 4.1  | Login, Logout & Main Menu                            | 27 |
| 4.2  | Live Viewing                                         | 29 |
| 4.3  | Manual Record                                        | 30 |
| 4.4  | Search & Playback                                    | 33 |

| 4.5  | Schedule                                      | 36  |
|------|-----------------------------------------------|-----|
| 4.6  | Detect                                        | 41  |
| 4.7  | Alarm Setup and Alarm Activation              | 45  |
| 4.8  | Backup                                        | 48  |
| 4.9  | PTZ Control and Color Setup                   | 49  |
| 4.10 | 0 Preset/Patrol/Pattern/Scan                  | 52  |
| 4.1  | 1 Flip                                        | 54  |
| 5    | UNDERSTANDING OF MENU OPERATIONS AND CONTROLS | 56  |
| 5.1  | Menu Tree                                     | 56  |
| 5.2  | Main Menu                                     | 56  |
| 5.3  | Setting                                       | 57  |
| 5.4  | Search                                        | 110 |
| 5.5  | Advanced                                      | 110 |
| 5.6  | Information                                   | 121 |
| 5.7  | Shutdown                                      | 124 |
| 6.1  | Go to Pan/Tilt/Zoom Menu                      | 126 |
| 6.2  | Preset /Patrol / Pattern /Border Function     | 127 |
| 7    | WEB CLIENT OPERATION                          | 131 |
| 7.1  | Network Connection                            | 131 |
| 7.2  | Login                                         | 131 |
| 7.3  | LAN Mode                                      | 133 |
| 7.4  | WAN Login                                     | 140 |
| 7.5  | Configure                                     | 142 |
| 7.6  | Search                                        | 176 |
| 7.7  | Alarm                                         | 179 |
| 7.8  | About                                         | 180 |
| 7.9  | Log out                                       | 180 |

# **Important Safeguards and Warnings**

### 1 . Electrical safety

All installation and operation here should conform to your local electrical safety codes. We assume no liability or responsibility for all the fires or electrical shock caused by improper handling or installation.

# 2. Transportation security

Heavy stress, violent vibration or water splash are not allowed during transportation, storage and installation.

### 3 . Installation

Keep upwards. Handle with care.

Do not apply power to the DVR before completing installation.

Do not place objects on the DVR

# 4 . Qualified engineers needed

All the examination and repair work should be done by the qualified service engineers.

We are not liable for any problems caused by unauthorized modifications or attempted repair.

### 5 . Environment

The DVR should be installed in a cool, dry place away from direct sunlight, inflammable, explosive substances and etc.

# 6. Accessories

Be sure to use all the accessories recommended by manufacturer.

Before installation, please open the package and check all the components are included.

Contact your local retailer ASAP if something is broken in your package.

### 7. Lithium battery

Improper battery use may result in fire, explosion, or personal injury! When replace the battery, please make sure you are using the same model!

# 1 FEATURES AND SPECIFICATIONS

### 1.1 Overview

This series product is an excellent digital monitor product designed for security field. It adopts embedded Linux OS to maintain reliable operation. Popular H.264 compression algorithm and G.711 audio compression technology realize high quality, low bit stream. Unique frame by frame play function is suitable for detail analysis. It has various functions such as record, playback, monitor at the same time and can guarantee audio video synchronization. This series product has advanced technology and strong network data transmission function.

This series device adopts embedded design to achieve high security and reliability. It can work in the local end, and at the same time, when connecting it to the professional surveillance software (PSS), it can connect to security network to realize strong network and remote monitor function.

This series product can be widely used in various areas such as banking, telecommunication, electric power, interrogation, transportation, intelligent resident zone, factory, warehouse, resources, and water conservancy.

### 1.2 Features

This series product has the following features:

#### · Real-time monitor

It has analog output port, VGA port and HDMI port. You can use monitor or displayer to realize surveillance function.

System supports TV/VGA/HDMI output at the same time.

### Storage function

Special data format to guarantee data security and can avoid vicious data modification.

### Compression format

Support multiple-channel audio and video. An independent hardware decodes the audio and video signal from each channel to maintain video and audio synchronization.

### Backup function

Support backup operation via USB port (such as flash disk, portable HDD, burner). Client-end user can download the file to local HDD to backup via network.

### Record playback function

Support each channel real-time record independently, and at the same time it can support search, forward play, network monitor, record search, download and etc.

Support various playback modes: slow play, fast play, backward play and frame by frame play. Support time title overlay so that you can view event accurate occurred time Support specified zone enlargement.

### Network operation

Support network remote real-time monitor, remote record search and remote PTZ control.

#### Alarm activation function

Several relay alarm outputs to realize alarm activation and on-site light control.

The alarm input port and output has the protection circuit to guarantee device safety.

### Communication port

RS485 port can realize alarm input and PTZ control.

RS232 port can connect to keyboard to realize central control, and can also connect to PC COM to upgrade system and realize maintenance, and matrix control.

Standard Ethernet port can realize network access function.

Dual Ethernet ports support configuration modes such as multiple access, Fault-tolerance and load balancing.

#### PTZ control

Support PTZ decoder via RS485.

Support various decode protocols to allow the PTZ to control the speed dome.

### Intelligent operation

Mouse operation function

In the menu, support copy and paste setup function

### UPnP

It is to establish the mapping relationship between the LAN and the WAN via the UPnP protocol.

Slight function differences may be found due to different series.

# 2 Overview and Controls

This section provides information about front panel and rear panel. When you install this series DVR for the first time, please refer to this part first.

# 2.1.1 DVR-Hxx series

The Front panel of HD-SDI series is shown as follows. See Figure 2-4.

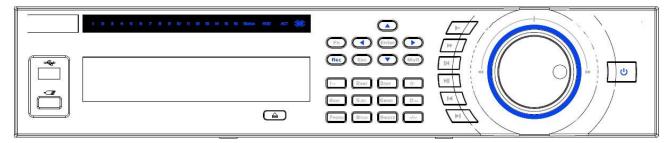

Figure 2-4

| Power button                 | ப     | Power button, press this button for three seconds to boot up or shut down DVR.                                                      |  |
|------------------------------|-------|----------------------------------------------------------------------------------------------------|--|
| Number button                | 0-9   | Input Arabic number<br>Switch channel                                                                                               |  |
| Input number<br>more than 10 | -/    | If you want to input a number more than 10, please click this button and then input.                                                |  |
| Shift                        | ?     | In textbox, click this button to switch between numeral, English(Small/Capitalized),donation and etc.  Enable or disable tour.      |  |
|                              |       | Activate current control, modify setup, and then move up and down.                                                                  |  |
| Up/<br>Down                  | ₩, \$ | Increase/decrease numeral.                                                                                                    |  |
|                              |       | Assistant function such as PTZ menu.                                                                                                |  |
| Left/                        |       | Shift current activated control, and then move left and right.                                                                      |  |
| Right                        | •     | When playback, click these buttons to control playback bar.                                                                         |  |
|                              | ESC   | Go to previous menu, or cancel current operation.                                                                                   |  |
| ESC                          |       | When playback, click it to restore real-time monitor mode.                                                                          |  |
|                              |       | Confirm current operation                                                                                                    |  |
| Enter                        | ENTER | Go to default button                                                                                                    |  |
|                              |       | Go to menu                                                                                                    |  |
| Record                       | REC   | Manually stop/start recording, working with direction keys or numeral keys to select the recording channel.                         |  |
| Slow play                    | )·    | Multiple slow play speeds or normal playback.                                                                                       |  |
|                              |       | One-window monitor mode, click this button to display assistant function: PTZ control and image color.                              |  |
|                              | Fn    | Backspace function: in numeral control or text control, press it for 1.5seconds to delete the previous character before the cursor. |  |
|                              |       | In motion detection setup, working with Fn and direction keys to realize setup.                                                     |  |
| Assistant                    |       | In text mode, click it to switch between numeral, English character(small/capitalized) and etc.                                     |  |
|                              |       | In HDD management interface, you can click it to switch HDD record information and other information (Menu prompt)                  |  |
|                              |       | Realize other special functions.                                                                                                    |  |
| Fast play                    | D     | Various fast speeds and normal playback.                                                                                            |  |
| Play previous                | ?     | In playback mode, playback the previous video                                                                                       |  |

| Reverse/Pause                   | "•     | In normal playback or pause mode, click this button to reverse playback In reverse playback, click this button to pause playback.       |
|---------------------------------|--------|----------------------------------------------------------------------------------------------------|
| Play Next                       | ▼1     | In playback mode, playback the next video In menu setup, go to down ward of the dropdown list.                                          |
| Play/Pause                      | ▼"     | In normal playback click this button to pause playback In pause mode, click this button to resume playback.                             |
| Window switch                   | Mult   | Click it to switch one-window/multiple-window.                                                                                          |
| Shuttle(outer ring)             |        | In real-time monitor mode it works as left/right direction key. Playback mode, counter clockwise to forward and clock wise to backward. |
| Jog(inner dial)                 |        | Up/down direction key. Playback mode, turn the inner dial to realized frame by frame playback. (Only applies to some special versions.) |
| USB port                        | •      | To connect USB storage device, USB mouse.                                                                                               |
| Remote control indication light | ACT    | Remote control indication light                                                                                                    |
| Status indication light         | Status | If there is Fn indication light, current status indication light is null.                                                               |
| Power indication light          | PWR    | Power indication light                                                                                                    |
| Record light                    | 1-32   | It becomes on when system is recording.                                                                                                 |
| IR Receiver                     | IR     | It is to receive the signal from the remote control.                                                                                    |

# 2.2 Rear Panel

# 2.2.1 2U series (HD-SDI series)

The rear panel is shown as in Figure 2-11.

Please note the following figure is based on the 4-channel series product.

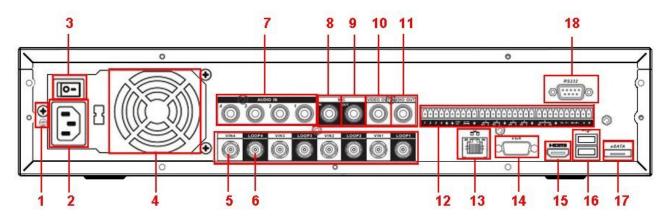

Figure 2-11

Please refer to the following sheet for detailed information.

| sneet for detailed information.     |
|-------------------------------------|
| GND port                            |
| Power input port                    |
| Power button                        |
| Fan                                 |
| Video input                         |
| Loop video output                   |
| Audio input                         |
| Bidirectional talk input port       |
| Bidirectional talk output port      |
| Video output                        |
| Audio output                        |
| Alarm input/Alarm output/RS485 port |
| Network port                        |
| Video VGA output                    |
| HDMI port                           |
| USB port                            |
| eSATA port                          |
| RS232 port                          |
|                                     |

The rear panel of the 8-channel series product is shown as in Figure 2-12. Please note there is a series product of only 4-channel audio input.

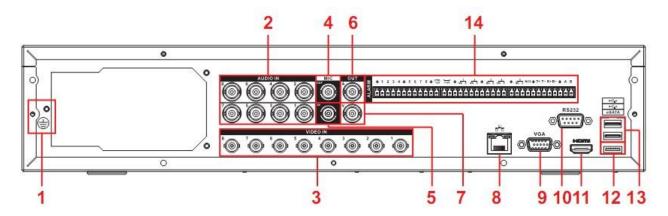

Figure 2-12

Please refer to the following sheet for detailed information.

| 1  | GND port                            |
|----|-------------------------------------|
| •  |                                     |
| 2  | Audio input                         |
| 3  | Video input                         |
| 4  | Bidirectional talk output port      |
| 5  | Bidirectional talk input port       |
| 6  | Audio output                        |
| 7  | Video output                        |
| 8  | Network port                        |
| 9  | Video VGA output                    |
| 10 | HDMI port                           |
| 11 | RS232 port                          |
| 12 | eSATA port                          |
| 13 | USB port                            |
| 14 | Alarm input/Alarm output/RS485 port |

# 2.2.2 2U series (16channel)

The rear panel is shown as in Figure 2-13.

Please note the following figure is based on the 16-channel series product.

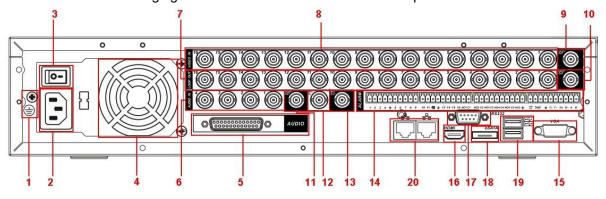

Figure 2-13

Please refer to the following sheet for detailed information.

| 1  | GND port                             |
|----|--------------------------------------|
| 2  | Power input port                     |
| 3  | Power button                         |
| 4  | Fan                                  |
| 5  | DB25 port (5-16 channel audio input) |
| 6  | 1-4channel audio input               |
| 7  | Loop video output                    |
| 8  | Video input                          |
| 9  | Video CVBS output                    |
| 10 | Matrix video output                  |
| 11 | Audio output                         |
| 12 | Bidirectional talk input port        |
| 13 | Bidirectional talk output port       |
| 14 | Alarm input/Alarm output/RS485 port  |
| 15 | Video VGA output                     |
| 16 | HDMI port                            |
| 17 | RS-232                               |
| 18 | eSATA port                           |
| 19 | USB port                             |
| 20 | Network port                         |

When connect the Ethernet port, please use crossover cable to connect the PC and use the straight cable to connect to the switcher or router.

# 2.3 Connection Sample

# 2.3.1 2U series

Please refer to the following figure for detailed information. See

Figure 2-17. The following figure is based on the 4-channel series

product.

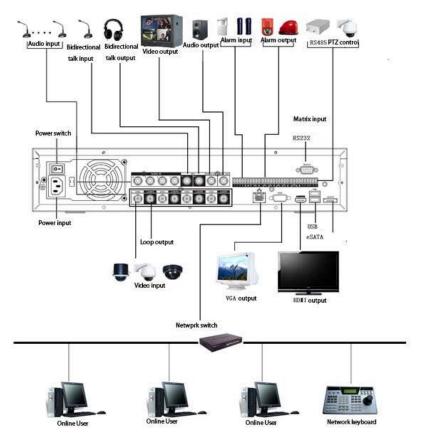

The 8-channel series product interface is shown as in Figure 2-18.

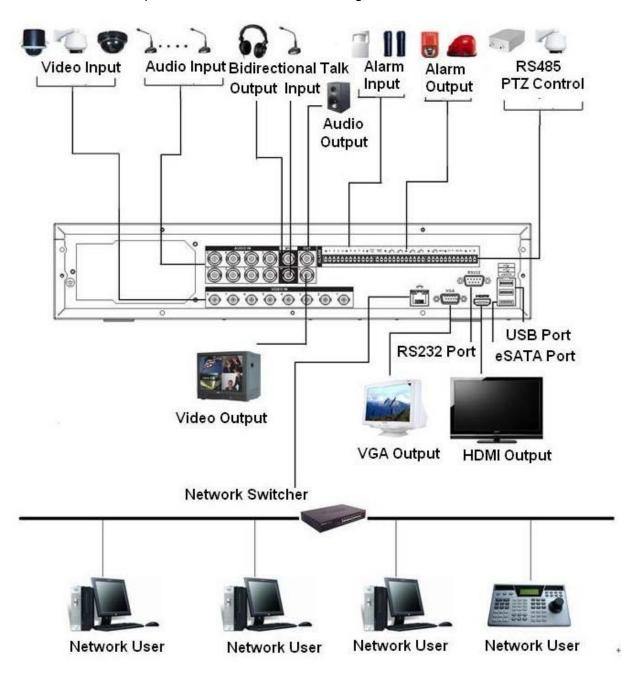

Figure 2-18

# 2.3.4 2U series (960H series)

Please refer to the following figure for detailed information. See Figure 2-19.

The following figure is based on the 16-channel series product.

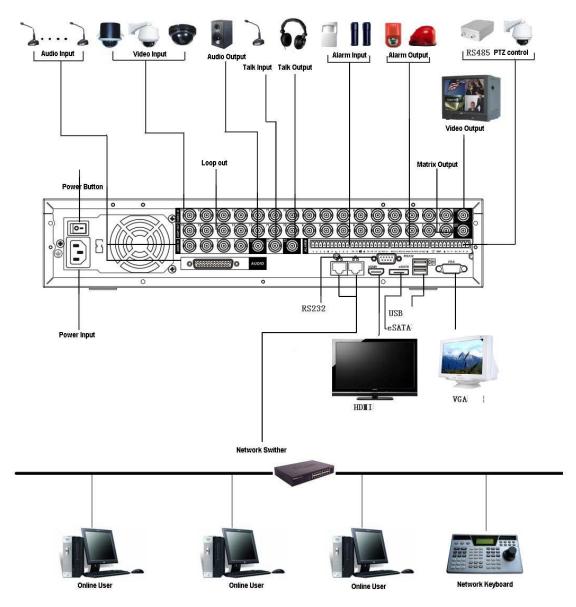

Figure 2-19

# 2.4 Remote Control

The remote control interface is shown as in Figure 2-20.

Please note remote control is not our standard accessory and it is not included in the accessory bag.

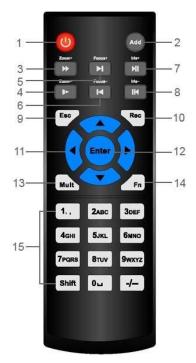

Figure 2-20

Please refer to the following sheet for detailed information.

| Serial Number | Name            | Function                                                                                                    |
|---------------|-----------------|----------------------------------------------------------------------------------------------------|
| 1             | Power button    | Click it to boot up or shut down the device.                                                                                                    |
| 2             | Address         | Click it to input device number, so that you can control it.                                                                                                    |
| 3             | Forward         | Various forward speeds and normal speed playback.                                                                                                    |
| 4             | Slow play       | Multiple slow play speeds or normal playback.                                                                                                    |
| 5             | Next record     | In playback mode, playback the next video.                                                                                                    |
| 6             | Previous record | In playback mode, playback the previous video.                                                                                                    |
| 7             | Play/Pause      | In pause mode, click this button to realize normal playback.  In normal playback click this button to pause playback.  In real-time monitor mode, click this button to enter video search menu. |
| 8             | Reverse/pause   | Reverse playback pause mode, click this button to realize normal playback.  In reverse playback click this button to pause playback.                                                            |

| 9  | Cancel                 | Go back to previous menu or cancel current operation (close upper interface or control)                                                                                                    |
|----|------------------------|----------------------------------------------------------------------------------------------------|
| 10 | Record                 | Start or stop record manually In record interface, working with the direction buttons to select the record channel. Click this button for at least 1.5 seconds, system can go to the Manual Record interface. |
| 11 | Direction keys         | Switch current activated control, go to left or right. In playback mode, it is to control the playback process bar. Aux function(such as switch the PTZ menu)                                                 |
| 12 | Confirm /menu key      | go to default button<br>go to the menu                                                                                                    |
| 13 | Multiple-window switch | Switch between multiple-window and one-window.                                                                                                    |
| 14 | Auxiliary key          | In 1-ch monitor mode: pop up assistant function: PTZ control and Video color.  Switch the PTZ control menu in PTZ control interface.                                                                          |
|    |                        | In motion detection interface, working with direction keys to complete setup.                                                                                                    |
| 15 | 0-9 number key         | Input password, channel or switch channel.  Shift is the button to switch the input method.                                                                                                    |

# 2.5 Mouse Control

| Left click                               | System pops up password input dialogue box if you have not logged in. |  |
|------------------------------------------|-----------------------------------------------------------------------|--|
| mouse                                    | In real-time monitor mode, you can go to the main menu.               |  |
|                                          | When you have selected one menu item, left click mouse to view menu   |  |
|                                          | content.                                                              |  |
|                                          | Implement the control operation.                                      |  |
|                                          | Modify checkbox or motion detection status.                           |  |
| Click combo box to pop up drop down list |                                                                       |  |

In input box, you can select input methods. Left click the corresponding button on the panel you can input numeral/English character (small/capitalized). Here ← stands for backspace button. \_\_ stands for space button. In English input mode: \_stands for input a backspace icon and ← stands for deleting the previous character. BCDEFG JKLMN OPQRSTL o S q u In numeral input mode: \_ stands for clear and ← stands for deleting the previous numeral. When input special sign, you can click corresponding numeral in the front panel to input. For example, click numeral 1 you can input"/", or you can click the numeral in the on-screen keyboard directly. Double left Implement special control operation such as double click one item in the file click mouse list to playback the video. In multiple-window mode, double left click one channel to view in full-window. Double left click current video again to go back to previous multiple-window Right click In real-time monitor mode, pops up shortcut menu: one-window, four-window, nine-window and sixteen-window, Pan/Tilt/Zoom, color setting, search, mouse record, alarm input, alarm output, main menu. Among which, Pan/Tilt/Zoom and color setting applies for current selected channel. If you are in multiple-window mode, system automatically switches to the corresponding channel. View 1 View 4 View 9 View 16 Pan/Tilt/Zoom Color Setting Search Record Alarm Output Alarm Input Main Menu Exit current menu without saving the modification. **Press** In numeral input box: Increase or decrease numeral value. middle Switch the items in the check box. button Page up or page down Move Select current control or move control mouse Select motion detection zone Drag mouse Select privacy mask zone.

# 2.6 Virtual Keyboard & Front Panel

### 2.6.1 Virtual Keyboard

The system supports two input methods: numeral input and English character (small and capitalized) input.

Move the cursor to the text column, the text is shown as blue, input button pops up on the right. Click that button to switch between numeral input and English input (capitalized and small), Use > or < to shift between small character and capitalized character.

### 2.6.2 Front Panel

Move the cursor to the text column. Click Fn key and use direction keys to select number you wanted. Please click enter button to input.

### 3 Installation and Connections

Note: All the installation and operations here should conform to your local electric safety rules.

# 3.1 Check Unpacked DVR

When you receive the DVR from the forwarding agent, please check whether there is any visible damage. The protective materials used for the package of the DVR can protect most accidental clashes during transportation. Then you can open the box to check the accessories.

Please check the items in accordance with the list on the warranty card (Remote control is optional). Finally you can remove the protective film of the DVR.

#### Note

Remote control is not a standard accessory and it is not included in the accessory bag.

### 3.2 About Front Panel and Real Panel

The model label in the front panel is very important; please check according to your purchase order.

The label in the rear panel is very important too. Usually we need you to represent the serial number when we provide the service after sales.

# 3.3 HDD Installation

You can refer to the Appendix for recommended HDD brand.

Please follow the instructions below to install hard disk.

# 3.3.1 2U series

This series DVR max supports 8 SATA HDDs. Please use HDD of 7200rpm or higher.

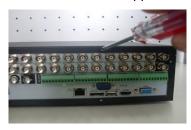

1. Loosen the screws of the upper cover.

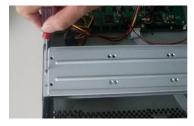

2. Remove the HDD upper bracket

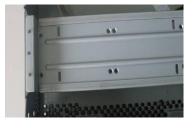

3. Now you can see the bottom bracket

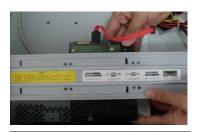

4. Line up the HDD to the four holes of the HDD bracket.

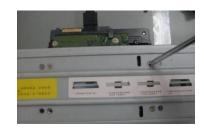

5. Use screws to fix HDD.

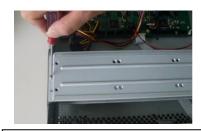

Install the upper bracket and thenUse screws to fix HDD in thebracket.

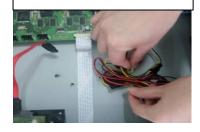

7. Unfasten the HDD power cable.

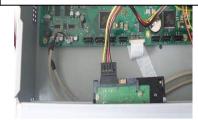

8. Insert the HDD power cable.

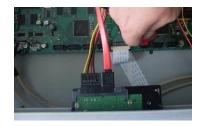

9.Connect SATA cables.

### Important:

If the HDD amount is less than four, you do not need to install the HDD bracket.

When there is a bracket, please make sure the installation direction of HDDs is the same.

# 3.4 Rack Installation

Please note this installation mode is for 1.5U/2U series product.

Please follow the steps listed below.

- Use twelve screws to fix the unit
- Please make sure the indoor temperature is below 35°C (95°f).
- Please make sure there is 15cm (6 inches) space around the device to guarantee sound ventilation.
- Please install from the bottom to the top.
- If there are more accessories connected in the rack, please take precaution measures in case the rack power is overload.

# 3.5 Connecting Power Supply

Please check input voltage and device power button match or not.

We recommend you use UPS to guarantee steady operation, DVR life span, and other peripheral equipments operation such as cameras.

# 3.6 Connecting Video Input and Output Devices

### 3.6.1 Connecting Video Input

The video input interface is BNC. The input video format includes: PAL/NTSC BNC  $(1.0V_{P-P}, .75\Omega)$ ; HD-S series: BNC  $(0.8VP-P, .75\Omega)$ 

The video signal should comply with your national standards.

The input video signal shall have high SNR, low distortion; low interference, natural color and suitable lightness.

### Guarantee the stability and reliability of the camera signal:

The camera shall be installed in a cool, dry place away from direct sunlight, inflammable, explosive substances and etc.

The camera and the DVR should have the same grounding to ensure the normal operation of the camera.

### Guarantee stability and reliability of the transmission line...

Please use high quality, sound shielded BNC. Please select suitable BNC model according to the transmission distance.

If the distance is too long, you should use twisted pair cable, and you can add video compensation devices or use optical fiber to ensure video quality.

You should keep the video signal away from the strong electromagnetic interference, especially the high tension current.

### Keep connection lugs in well contact...

The signal line and shielded wire should be fixed firmly and in well connection. Avoid dry joint, lap welding and oxidation....

# 3.6.2 Connecting Video Output

Video output includes a BNC(PAL/NTSC1.0V<sub>P-P</sub>,  $75\Omega$ ) output ,a VGA output and HDMI output. System supports BNC, VGA and HDMI output at the same time.

When you are using pc-type monitor to replace the monitor, please pay attention to the following points:

- To defer aging, do not allow the pc monitor to run for a long time.
- Regular demagnetization will keep device maintain proper status.
- Keep it away from strong electromagnetic interference devices.

Using TV as video output device is not a reliable substitution method. You also need to reduce the working hour and control the interference from power supply and other devices. The low quality TV may result in device damage.

# 3.7 Connecting Audio Input & Output, Bidirectional Audio

# 3.7.1 Audio Input

These series products audio input port adopt BNC port.

Due to high impedance of audio input, please use active sound pick-up.

Audio transmission is similar to video transmission. Try to avoid interference, dry joint, loose contact and it shall be away from high tension current.

### 3.7.2 Audio Output

The audio output signal parameter is usually over 200mv 1K $\Omega$  (BNC). It can directly connect to low impedance earphone, active sound box or amplifier-drive audio output device.

If the sound box and the pick-up cannot be separated spatially, it is easy to arouse squeaking. In this case you can adopt the following measures:

- Use better sound pick-up with better directing property.
- Reduce the volume of the sound box.
- Using more sound-absorbing materials in decoration can reduce voice echo and improve acoustics environment.
- Adjust the layout to reduce happening of the squeaking.

# 3.8 Alarm Input and Output Connection

Please refer to the following sheet for alarm input and output connection.

There are two alarm input types for you to select: normal open (NO) and normal close (NC).

### 1. Alarm input

- a. Please make sure alarm input mode is grounding alarm input.
- b. Grounding signal is needed for alarm input.
- c. Alarm input needs the low level voltage signal.
- d. Alarm input mode can be either NC (normal Open) or NO (Normal Close)
- e. When you are connecting two DVRs or you are connecting one DVR and one other device, please use a relay to separate them,

### 2. Alarm output

The alarm output port should not be connected to high power load directly (It shall be less than 1A) to avoid high current which may result in relay damage. Please use the co contactor to realize the connection between the alarm output port and the load.

### 3. How to connect PTZ decoder

- a. Ensure the decoder has the same grounding with DVR, otherwise you may not control the PTZ. Shielded twisted wire is recommended and the shielded layer is used to connect to the grounding.
- b. Avoid high voltage. Ensure proper wiring and some thunder protection measures.
- c. For too long signal wires,  $120\Omega$  should be parallel connected between A, B lines on the far end to reduce reflection and guarantee the signal quality.
- d. "485 A, B" of DVR cannot parallel connect with "485 port" of other device.
- e. The voltage between of A,B lines of the decoder should be less than 5v.
- 4. Please make sure the front-end device has soundly earthed.

Improper grounding may result in chip damage.

### 3.8.1 Alarm Input and Output Details

You can refer to the following sheet . for alarm input and output information.

#### **Important**

Please refer to the specifications for the alarm input and output channel amount. Do not merely count the alarm input and out channel amount according to the ports on the rear panel.

# 2U Series

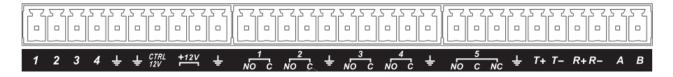

| 1, 2, 3, 4                                             | ALARM 1 to ALARM 4. The alarm becomes active in low voltage.                                                                                                    |
|--------------------------------------------------------|----------------------------------------------------------------------------------------------------|
| NO1 C1,<br>NO2 C2,<br>NO3 C3,<br>NO4 C4,<br>NO5 C5 NC5 | The first four are four groups of normal open activation output (on/off button) NO5 C5 NC5 is a group of NO/NC activation output (on/off button)                   |
| Ť                                                      | Earth cable.                                                                                                    |
| T+, T-, R+, R-                                         | RS485 port                                                                                                    |
| 485 A/B                                                | 485 communication port. They are used to control devices such as PTZ. Please parallel connect 120T $\Omega$ between A/B cables if there are too many PTZ decoders. |

# 2U Series (16ch)

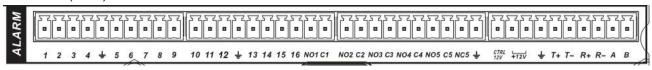

| 1, 2, 3, 4,, 5, 6, 7, | ALARM 1 to ALARM 16. The alarm becomes active in low voltage. |
|-----------------------|---------------------------------------------------------------|
| 8, 9, 10, 11, 12, 13, |                                                               |
| 14, 15, 16            |                                                               |

| NO1 C1,<br>NO2 C2,<br>NO3 C3,<br>NO4 C4,<br>NO5 C5 NC5 | The first four are four groups of normal open activation output (on/off button) NO5 C5 NC5 is a group of NO/NC activation output (on/off button)                  |
|--------------------------------------------------------|----------------------------------------------------------------------------------------------------|
| CTRL 12V                                               | Control power output. You need to close the device power to cancel the alarm.                                                                                     |
| +12V                                                   | It is external power input. Need the peripheral equipment to provide +12V power (below 1A).  Earth cable.                                                         |
| T+, T-, R+, R-                                         | RS485 port                                                                                                    |
| 485 A/B                                                | 485 communication port. They are used to control devices such as PTZ. Please parallel connect $120T\Omega$ between A/B cables if there are too many PTZ decoders. |

### 3.8.2 Alarm Input Port

Please refer to the following sheet for more information.

- Normal open or Normal close type.
- Please parallel connect COM end and GND end of the alarm detector (Provide external power to the alarm detector).
- Please parallel connect the Ground of the DVR and the ground of the alarm detector.
- Please connect the NC port of the alarm sensor to the DVR alarm input(ALARM)
- Use the same ground with that of DVR if you use external power to the alarm device.

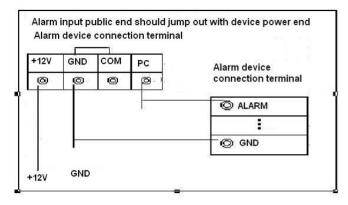

Figure 3-5

# 3.8.3 Alarm Output Port

- · Provide power to peripheral alarm device.
- To avoid overloading, please read the following relay parameters sheet carefully.
- RS485 A/B cable is for the A/B cable of the PTZ decoder.

**Relay Specification** 

| Model:                | XRC-27F               |                     |
|-----------------------|-----------------------|---------------------|
| Material of the touch | Silver                |                     |
| Rating                | Rated switch capacity | 30VDC 2A, 125VAC 1A |
| (Resistance           | Maximum switch power  | 125VA 160W          |

| Load)                | Maximum switch voltage                  | 250VAC, 220VDC        |
|----------------------|-----------------------------------------|-----------------------|
|                      | Maximum switch currency                 | 1A                    |
| Insulation           | Between touches with same polarity      | 1000VAC 1minute       |
|                      | Between touches with different polarity | 1000VAC 1minute       |
|                      | Between touch and winding               | 1000VAC 1minute       |
| Surge voltage        | Between touches with same polarity      | 1500V (10×160us)      |
| Length of open time  | 3ms max                                 |                       |
| Length of close time | 3ms max                                 |                       |
| Longevity            | Mechanical                              | 50×106 times (3Hz)    |
|                      | Electrical                              | 200×103 times (0.5Hz) |
| Temperature          | Temperature -40°C ~+70°C                |                       |

# 3.9 RS232

You can connect the DVR with POS or Keyboard through RS232.

With POS system, the DVR can communicate through RS232 and network. For the POS system, the DVR can integrate the text content and even search the record through the info.

The series DVR also support NKB operation. You can operate the DVR from the keyboard controls instead of using the control pad on the front panel of the unit.

To connect a NKB keyboard to the DVR:

- 1. Assemble the KBD keyboard according to the instructions in its accompanying installation manual.
- 2. Connect the KBD keyboard into one of the RS232 ports on the DVR or through network.

### 3.10 RS485

When the DVR receives a camera control command, it transmits that command up the coaxial cable to the PTZ device. RS485 is a single-direction protocol; the PTZ device can't return any data to the unit. To enable the operation, connect the PTZ device to the RS485 (A,B) input on the DVR. See \_\_\_Figure 3-8.

Since RS485 is disabled by default for each camera, you must enable the PTZ settings first.

This series DVRs support multiple protocols such as Pelco-D, Pelco-P.

To connect PTZ devices to the DVR:

- 1. Connect RS485 A,B on the DVR rear panel.
- 2. Connect the other end of the cable to the proper pins in the connector on the camera.
- 3. Please follow the instructions to configure a camera to enable each PTZ device on the DVR.

# 3.11 Other Interfaces

There are still other interfaces on the DVR, such as USB ports. You can refer to the Figure 3-6 for more information.

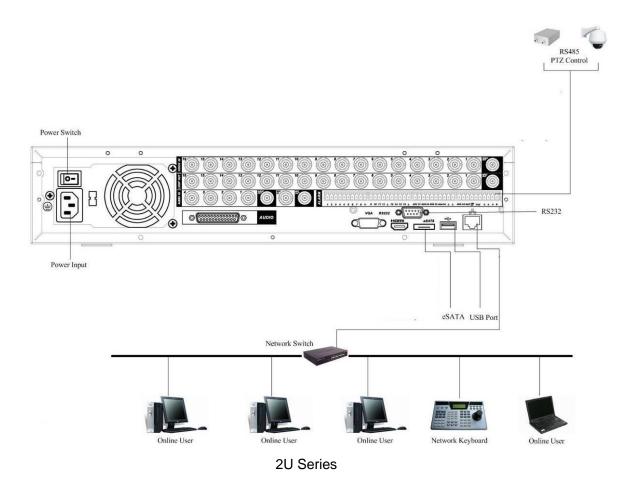

Figure 3-6

# 4 Overview of Navigation and Controls

#### Note:

All the operations listed below are based on the 2U series product.

Before operation, please make sure:

- You have properly installed HDD and all the cable connections.
- The provided input power and the device power are matched.
- The external power shall be DC 12V (For 1U series product only) or AC90~264V 50+2% Hz.
   For 1.5U and 2U series product).
- Always use the stable current, if necessary UPS is a best alternative measure.

# 4.1 Login, Logout & Main Menu

### 4.1.1 Login

After system booted up, system pops up the startup wizard.

Click the Cancel button; you can go to the system login interface.

Click the Next Step button; you can go to the startup wizard interface. Here you can set the system basic information. See Figure 4-1.

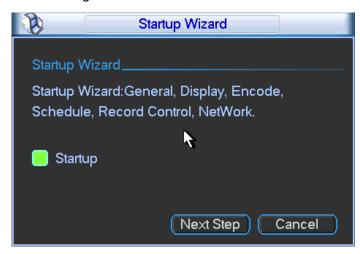

Figure 4-1

The system login interface is shown as in Figure 4-2.

System consists of four accounts:

- Username: admin. Password: admin. (administrator, local and network)
- Username: 888888. Password: 888888. (administrator, local only)
- **Username:** 666666. **Passwords:** 666666(Lower authority user who can only monitor, playback, backup and etc.)
- Username: default. Password: default(hidden user)

You can use USB mouse, front panel, remote control or keyboard to input. About input method:

Click 123 to switch between numeral, English character (small/capitalized) and denotation.

#### Note:

### For security reason, please modify password after you first login.

Within 30 minutes, three times login failure will result in system alarm and six times login failure will result in account lock!

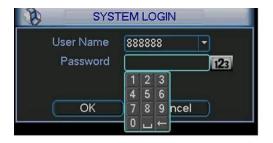

Figure 4-2

### 4.1.2 Main Menu

After you logged in, the system main menu is shown as below. See Figure 4-3.

There are total six icons: search, information, setting, backup, advanced and shutdown.

You can move the cursor to highlight the icon, and then double click mouse to enter the submenu.

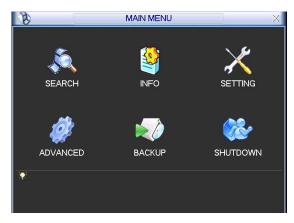

Figure 4-3

# 4.1.3 Logout

There are two ways for you to log out.

One is from menu option:

In the main menu, click shutdown button, you can see an interface is shown as below. See Figure 4-4.

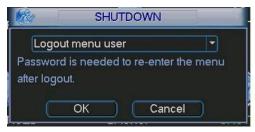

Figure 4-4

There are several options for you. See Figure 4-5.

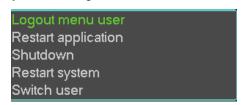

Figure 4-5

The other ways is to press power button on the front panel for at least 3 seconds, system will stop all operations. Then you can click the power button in the rear panel to turn off the DVR.

#### 4.1.4 Auto Resume after Power Failure

The system can automatically backup video and resume previous working status after power failure.

# 4.1.5 Replace Button Battery

Please make sure to use the same battery model if possible.

We recommend replace battery regularly (such as one-year) to guarantee system time accuracy.

Note:

Before replacement, please save the system setup, otherwise, you may lose the data completely!

# 4.2 Live Viewing

After you logged in, the system is in live viewing mode. You can see system date, time and channel name. If you want to change system date and time, you can refer to general settings (Main Menu->Setting->General). If you want to modify the channel name, please refer to the display settings (Main Menu->Setting->Display).

| 1 | 00 | Recording status | 3 | ? | Video loss  |
|---|----|------------------|---|---|-------------|
| 2 |    | Motion detection | 4 |   | Camera lock |

### **Preview Control**

The preview control function has the following features.

- Support preview playback.
  - In the preview desktop, system can playback previous 5-60 minutes record of current channel. Please go to the Main Menu->General to set real-time playback time.
  - Support drag and play function. You can use your mouse to select any playback start time.
  - Language Support playback, pause and exit function.
  - & Right now, system does not support slow playback and backward playback function.
- Support digital zoom function.
- Support real-time backup function.

You can follow the contents listed below for the operation instruction.

#### **Preview control interface**

Move you mouse to the top centre of the video of current channel, you can see system pops up the preview control interface. See Figure 4-6. If your mouse stays in this area for more than 6 seconds and has no operation, the control bar automatically hides.

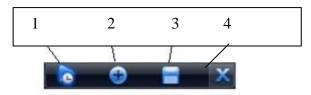

Figure 4-6

You can refer to the following sheet for detailed information.

| SN | Name                      | Function                                                                                                    |
|----|---------------------------|----------------------------------------------------------------------------------------------------|
| 1  | Realtime playback         | It is to playback the previous 5-60 minutes record of current channel.  Please go to the Main Menu->General to set real-time playback time.  System may pop up a dialogue box if there is no such record in current channel.                                                                                   |
| 2  | Digital zoom              | It is to zoom in specified zone of current channel. It supports zoom in function of multiple-channel.                                                                                                    |
|    |                           | The selected area has an icon as and the free area is shown as an icon as .                                                                                                    |
| 3  | Real-time backup function | It is to backup the video of current channel to the USB device. System can not backup the video of multiple-channel at the same time. Current selected backup channel has an icon as and the free channel is shown as an icon as  Once the backup started, you can see the free channel is shown as an icon as |
| 4  | Exit                      |                                                                                                    |

### Playback control

The playback control has the following features.

- Support play, pause, and exit and drag function.
- During the preview playback process, you can not see the channel title and record status
  of current channel. It will display the channel title and the record status once you exit the
  preview playback.
- During the preview playback, you can not switch the displayed channel or change current window-display mode.
- Please note, the tour function has the higher priority than the preview playback. System
  automatically exits the preview playback function and its corresponding interface when
  the tour function started. You can not control the preview playback until the tour function
  ended.

# 4.3 Manual Record

### Note:

You need to have proper rights to implement the following operations. Please make sure the HDD has been properly installed.

### 4.3.1 Manual record menu

There are two ways for you to go to manual record menu.

- Right click mouse or in the main menu, Advanced->Manual Record.
- In live viewing mode, click record button in the front panel or record button in the remote control.

Manual record menu is shown as in Figure 4-7.

### 4.3.2 Basic operation

There are three statuses: schedule/manual/stop. Please highlight icon "O" to select corresponding channel.

- Manual: The highest priority. After manual setup, all selected channels will begin ordinary recording.
- Schedule: Channel records as you have set in recording setup (Main Menu->Setting->Schedule)
- Stop: All channels stop recording.

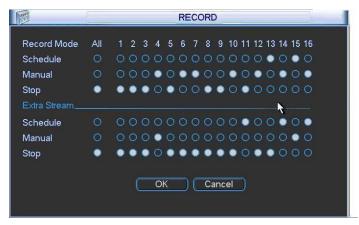

Figure 4-7

### 4.3.3 Enable/disable record

Please check current channel status: "○" means it is not in recording status, "●" means it is in recording status.

You can use mouse or direction key to highlight channel number. See Figure 4-8.

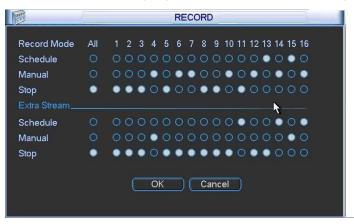

Figure 4-8

### 4.3.4 Enable all channel recording

Highlight o below All, you can enable all channel recording.

· All channel schedule record

Please highlight "ALL" after "Schedule". See Figure 4-9.

When system is in schedule recording, all channels will record as you have previously set (Main menu->Setting->Schedule).

The corresponding indication light in front panel will turn on.

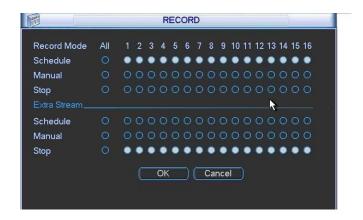

Figure 4-9

#### All channel manual record

Please highlight "ALL" after "Manual." See Figure 4-10.

When system is in manual recording, all scheduled set up you have set in will be null ((Main menu->Setting->Schedule)).

You can see indication light in front panel turns on, system begins manual record now.

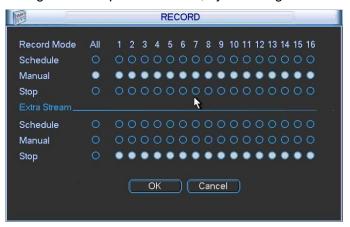

Figure 4-10

### 4.3.5 Stop all channel recording

Please highlight "ALL" after "Stop". See Figure 4-11.

System stops all channel recording no matter what mode you have set in the menu (Main menu->Setting->Schedule)

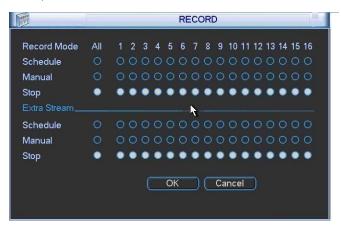

Figure 4-11

# 4.4 Search & Playback

Click search button in the main menu, search interface is shown as below. See Figure 4-12. Usually there are three file types:

- R: Regular recording file.
- A: External alarm recording file.
- M: Motion detection recording file.

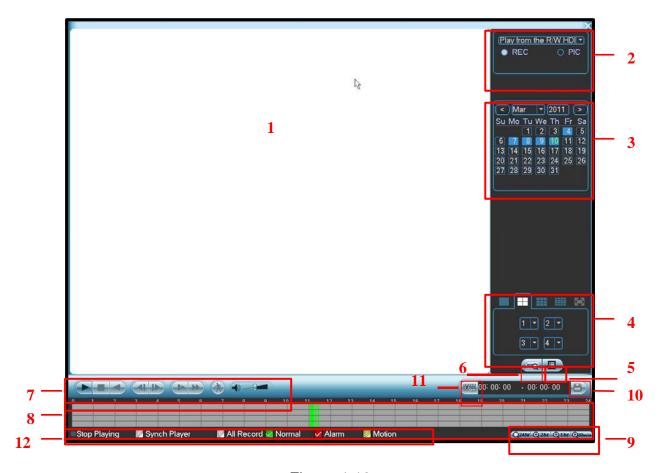

Figure 4-12

Please refer to the following sheet for more information.

| SN | Name                                            | Function                                                                                                    |  |
|----|-------------------------------------------------|----------------------------------------------------------------------------------------------------|--|
| 1  | Display window                                  | <ul><li>①Here is to display the searched picture or file.</li><li>②Support 1/4/9/16-window playback.</li></ul>                                                                                                    |  |
| 2  | Search<br>type                                  | <ul> <li>①Here you can select to search the picture or the recorded file.</li> <li>①You can select to play from the read-write HDD or the connected external device.</li> </ul>                                                                                                    |  |
| 3  | Calendar                                        | <ul> <li>The blue highlighted date means there is picture or file. Otherwise, there is no picture or file.</li> <li>In any play mode, click the date you want to see, you can see the corresponding record file trace in the time bar.</li> </ul>                                                                                    |  |
| 4  | Playback<br>mode<br>and<br>channel<br>selection | <ul> <li>Playback mode: 1/4/9/16. (It may vary due to different series.)</li> <li>In 1-window playback mode: you can select 1-16 channels.</li> <li>In 4-window playback mode: you can select 4 channels according to your requirement.</li> <li>In 9-window playback mode, you can switch between 1-8 and 9-16 channels.</li> </ul> |  |

|              | pane.                         | In 16-window playback mode, you can switch between1-16 and 17-32 channels.                                                                                                    |  |  |
|--------------|-------------------------------|----------------------------------------------------------------------------------------------------|--|--|
|              |                               | The time bar will change once you modify the playback mode or the channel                                                                                                    |  |  |
| 5            | File list<br>switch<br>button | Double click it, you can view the picture/record file list of current day.  The file list is to display the first channel of the record file.  The system can display max 128 files in one time. Use the   Cor the mouse to view the file. Select one item, and then double click the mouse or click the ENTER button to playback.  You can input the period in the following interface to begin accurate search.  File type: R—regular record; A—external alarm record; M—Motion detect record.  Co: 00: 00: 00  Coc detectors and click the button button   |  |  |
|              |                               | the file that is writing or overwriting, it can not be locked.  The card number search interface is shown as below. Here you can view card                                                                                                    |  |  |
| 6            | Card<br>number                | number/field setup bar. You cam implement advanced search.    CARD     T   March   T   March   T   Mar |  |  |
|              | search                        |                                                                                                    |  |  |
| Distribution |                               | (800                                                                                                    |  |  |
|              |                               |                                                                                                    |  |  |
| 7            | Playback control              | Play/Pause There are three ways for you to begin playback.  The play button                                                                                                    |  |  |
| 7            |                               | Play/Pause There are three ways for you to begin playback.  The play button Double click the valid period of the time bar. Double click the item in the file list.                                                                                                    |  |  |
| 7            | control                       | Play/Pause There are three ways for you to begin playback.  The play button  Double click the valid period of the time bar.  Double click the item in the file list.  In slow play mode, click it to switch between play/pause.                                                                                                    |  |  |
| 7            | control                       | Play/Pause There are three ways for you to begin playback.  The play button Double click the valid period of the time bar. Double click the item in the file list.                                                                                                    |  |  |
| 7            | control                       | Play/Pause There are three ways for you to begin playback.  The play button Double click the valid period of the time bar. Double click the item in the file list. In slow play mode, click it to switch between play/pause.  Stop Backward play In normal play mode, left click the button, the file begins backward play. Click it again to pause current play.                                                                                                    |  |  |
| 7            | control                       | Play/Pause There are three ways for you to begin playback.  ① The play button ① Double click the valid period of the time bar. ② Double click the item in the file list. In slow play mode, click it to switch between play/pause.  ■ Stop  Backward play In normal play mode, left click the button, the file begins backward play. Click it again to pause current play. In backward play mode, click ►/" to restore normal play.                                                                                                    |  |  |
| 7            | control                       | Play/Pause There are three ways for you to begin playback.  ① The play button ① Double click the valid period of the time bar. ① Double click the item in the file list. In slow play mode, click it to switch between play/pause.  ■ Stop  Backward play In normal play mode, left click the button, the file begins backward play. Click it again to pause current play. In backward play mode, click ▶/" to restore normal play.  In playback mode, click it to play the next or the previous section. You can click continuously when you are watching the files from the same channel.                                                                                                    |  |  |
| 7            | control                       | Play/Pause There are three ways for you to begin playback.  ① The play button ① Double click the valid period of the time bar. ① Double click the item in the file list. In slow play mode, click it to switch between play/pause.  Stop  Backward play In normal play mode, left click the button, the file begins backward play. Click it again to pause current play. In backward play mode, click ▶/" to restore normal play.  In playback mode, click it to play the next or the previous section. You can click continuously when you are watching the files from the same channel. In normal play mode, when you pause current play, you can click ▼ and ▼ to begin frame by frame playback.                                                                                                    |  |  |
| 7            | control                       | Play/Pause There are three ways for you to begin playback.  The play button Double click the valid period of the time bar. Double click the item in the file list. In slow play mode, click it to switch between play/pause.  Stop Backward play In normal play mode, left click the button, the file begins backward play. Click it again to pause current play. In backward play mode, click ▶/" to restore normal play.  In playback mode, click it to play the next or the previous section. You can click continuously when you are watching the files from the same channel. In normal play mode, when you pause current play, you can click ▼ and ▼ to begin frame by frame playback.  In frame by frame playback mode, click ▶/" to restore normal playback.                                                                                                    |  |  |
| 7            | control                       | Play/Pause There are three ways for you to begin playback.  ① The play button ① Double click the valid period of the time bar. ② Double click the item in the file list. In slow play mode, click it to switch between play/pause.  Stop  Backward play In normal play mode, left click the button, the file begins backward play. Click it again to pause current play. In backward play mode, click ▶/" to restore normal play.  In playback mode, click it to play the next or the previous section. You can click continuously when you are watching the files from the same channel. In normal play mode, when you pause current play, you can click ▼ and □ ▼ to begin frame by frame playback. In frame by frame playback mode, click ▶/" to restore normal playback. Slow play                                                                                                    |  |  |
| 7            | control                       | Play/Pause There are three ways for you to begin playback.  The play button Double click the valid period of the time bar. Double click the item in the file list. In slow play mode, click it to switch between play/pause.  Stop Backward play In normal play mode, left click the button, the file begins backward play. Click it again to pause current play. In backward play mode, click ▶/" to restore normal play.  In playback mode, click it to play the next or the previous section. You can click continuously when you are watching the files from the same channel. In normal play mode, when you pause current play, you can click ▼ and ▼ to begin frame by frame playback.  In frame by frame playback mode, click ▶/" to restore normal playback.                                                                                                    |  |  |
| 7            | control                       | Play/Pause There are three ways for you to begin playback.  The play button Double click the valid period of the time bar. Double click the item in the file list. In slow play mode, click it to switch between play/pause.  Stop  Backward play In normal play mode, left click the button, the file begins backward play. Click it again to pause current play. In backward play mode, click ▶/" to restore normal play.  In playback mode, click it to play the next or the previous section. You can click continuously when you are watching the files from the same channel. In normal play mode, when you pause current play, you can click ▼ and ▼ to begin frame by frame playback.  In frame by frame playback mode, click ▶/" to restore normal playback.  Slow play In playback mode, click it to realize various slow play modes such as slow                                                                                                    |  |  |
| 7            | control                       | Play/Pause There are three ways for you to begin playback.                                                                                                    |  |  |
| 7            | control                       | Play/Pause There are three ways for you to begin playback.  The play button Double click the valid period of the time bar. Double click the item in the file list. In slow play mode, click it to switch between play/pause.  Stop Backward play In normal play mode, left click the button, the file begins backward play. Click it again to pause current play. In backward play mode, click ▶/" to restore normal play.  In playback mode, click it to play the next or the previous section. You can click continuously when you are watching the files from the same channel. In normal play mode, when you pause current play, you can click ▼ and ▼ to begin frame by frame playback.  Slow play In playback mode, click it to realize various slow play modes such as slow play 1, slow play 2, and etc.  Fast forward                                                                                                    |  |  |
| 7            | control                       | Play/Pause     There are three ways for you to begin playback.     The play button     Double click the valid period of the time bar.     Double click the item in the file list.     In slow play mode, click it to switch between play/pause.  Stop  Backward play     In normal play mode, left click the button, the file begins backward play.     Click it again to pause current play.     In backward play mode, click ►/" to restore normal play.  In playback mode, click it to play the next or the previous section. You can click continuously when you are watching the files from the same channel. In normal play mode, when you pause current play, you can click ▼   and   ▼ to begin frame by frame playback.     In frame by frame playback mode, click ►/" to restore normal playback.  Slow play     In playback mode, click it to realize various slow play modes such as slow play 1, slow play 2, and etc.  Fast forward  In playback mode, click to realize various fast play modes such as fast                                                                                                    |  |  |

|    |                  | The volume of the playback                                                                                                    |  |
|----|------------------|----------------------------------------------------------------------------------------------------|--|
|    |                  | Click the snapshot button in the full-screen mode, the system can snapshot 1 picture per second.                                                                                                    |  |
| 8  | Time bar         | <ul> <li>The time bar is beginning with 0 o'clock when you are setting the configuration. The time bar zooms in the period of the current playback time when you are playing the file.</li> <li>The green color stands for the regular record file. The red color stands for the external alarm record file.</li> <li>The time bar is beginning with 0 o'clock when you are setting the configuration. The time bar zooms in the period of the current playback time when you are playing the file.</li> </ul> |  |
| 9  | Time bar<br>unit | •The option includes: 24H, 12H, 1H and 30M. The smaller the unit, the larger the zoom rate. You can accurately set the time in the time bar to playback the record.  •The time bar is beginning with 0 o'clock when you are setting the configuration. The time bar zooms in the period of the current playback time when you are playing the file.                                                                                                    |  |
| 10 | Backup           | Select the file(s) you want to backup from the file list. System max supports files from four channels. Then click the backup button, now you can see the backup menu. Click the start button to begin the backup operation.  Check the file again you can cancel current selection.                                                                                                    |  |
| 11 | Clip             | System max supports to display 32 files from one channel.  ● It is to edit the file.  ● Please play the file you want to edit and then click this button when you want to edit. You can see the corresponding slide bar in the time bar of the corresponding channel. You can adjust the slide bar or input the accurate time to set the file end time. Click this button again and then save current contents in a new file.                                                                                  |  |
| 12 | Record<br>type   | In any play mode, the time bar will change once you modify the search type.                                                                                                    |  |
| 13 | Smart<br>search  | time. Click this button again and then save current contents in a new file                                                                                                    |  |

|    | <ul> <li>Once the mocurrent motion</li> <li>The system of default.</li> <li>If you select the play pf other</li> <li>During the mocas change tine</li> <li>Important</li> </ul> | <ul> <li>current motion detect file play.</li> <li>The system will take the whole play zone as the motion detect region by default.</li> <li>If you select to play other file in the file list, system switches to motion detect play pf other file.</li> <li>During the motion detect play process, you can not implement operations such as change time bar, begin backward playback or frame by frame playback.</li> <li>Important</li> <li>System does not support motion detect zone setup during the full-screen</li> </ul> |  |  |  |
|----|----------------------------------------------------------------------------------------------------|----------------------------------------------------------------------------------------------------|--|--|--|
|    | Other Functions                                                                                                    |                                                                                                    |  |  |  |
| 14 | Other channel synchronization switch to play when playback                                                                                                    | When playing the file, click the number button, system can switch to the same period of the corresponding channel to play.                                                                                                    |  |  |  |
| 15 | Digital zoom                                                                                                    | When the system is in full-screen playback mode, left click the mouse in the screen. Drag your mouse in the screen to select a section and then left click mouse to realize digital zoom. You can right click mouse to exit.                                                                                                    |  |  |  |

#### Note:

All the operations here (such as playback speed, channel, time and progress) have relationship with hardware version. Some series DVRs do not support some functions or playback speeds.

### 4.5 Schedule

After system booted up, it is in default 24-hour regular mode. You can set record type and time in schedule interface.

#### 4.4.1 Schedule Menu

In the main menu, from setting to schedule, you can go to schedule menu. See Figure 4-14.

- Channel: Please select the channel number first. You can select "all" if you want to set for the whole channels.
- Week day: There are eight options: ranges from Saturday to Sunday and all.
- Pre-record: System can pre-record the video before the event occurs into the file. The value ranges from 1 to 30 seconds depending on the bit stream.
- Redundancy: System supports redundancy backup function. It allows you backup recorded file in two disks. You can highlight Redundancy button to activate this function. Please note, before enable this function, please set at least one HDD as redundant. (Main menu->Advanced->HDD Management) Please refer to chapter 4.4.1.2 for detailed information.

# Please note this function is null if there is only one HDD.

- Snapshot: You can enable this function to snapshoot image when alarm occurs.
- Record types: There are four types: regular, motion detection (MD), Alarm, MD & alarm.
- Holiday setting: Click it you can see an interface shown as in Figure 4-15. Here you can set holiday date. Check the box, it means current channel shall record as your holiday setup.
   Please go to the Period interface to set the holiday date record setup.

Please highlight icon to select the corresponding function. After completing all the setups please click save button, system goes back to the previous menu.

At the bottom of the menu, there are color bars for your reference. Green color stands for regular recording, yellow color stands for motion detection and red color stands for alarm recording. The white means the MD and alarm record is valid. Once you have set to record when the MD and alarm occurs, system will not record neither motion detect occurs nor the alarm occurs.

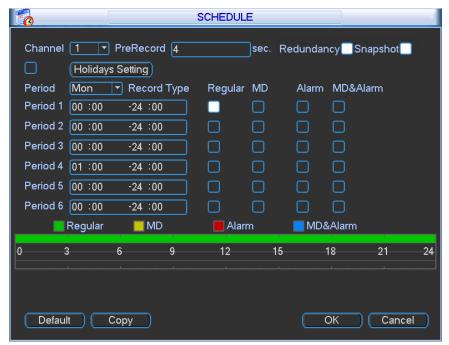

Figure 4-14

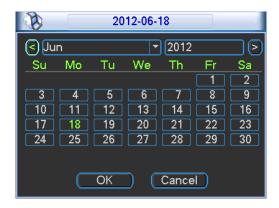

Figure 4-15

## 4.5.1.1 Quick Setup

Copy function allows you to copy one channel setup to another. After setting in channel 1, click Copy button, you can go to interface Figure 4-16. You can see current channel name is grey such as channel 1. Now you can select the channel you wan to paste such as channel 5/6/7. If you wan to save current setup of channel 1 to all channels, you can click the first box "ALL". Click the OK button to save current copy setup. Click the OK button in the Encode interface, the copy function succeeded.

Please note, if you select ALL in Figure 4-16, the record setup of all channels are the same and the Copy button becomes hidden.

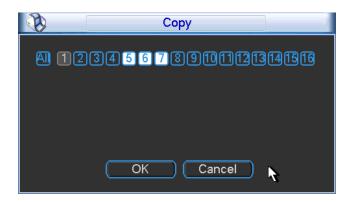

Figure 4-16

# 4.5.1.2 Redundancy

Redundancy function allows you to memorize record file in several disks. When there is file damage occurred in one disk, there is a spare one in the other disk. You can use this function to maintain data reliability and safety.

In the main menu, from Setting to Schedule, you can highlight redundancy button to enable this function. See Figure 4-14.

In the main menu, from Advanced to HDD management, you can set one or more disk(s) as redundant. You can select from the dropdown list. See Figure 4-17. System auto overwrites old files once hard disk is full.

Please note only read/write disk or read-only disk can backup file and support file search function, so you need to set at least one read-write disk otherwise you can not record video.

#### Note

#### **About redundancy setup:**

- If current channel is not recording, current setup gets activated when the channel begin recording the next time.
- If current channel is recording now, current setup will get activated right away, the current file will be packet and form a file, then system begins recording as you have just set.

After all the setups please click save button, system goes back to the previous menu.

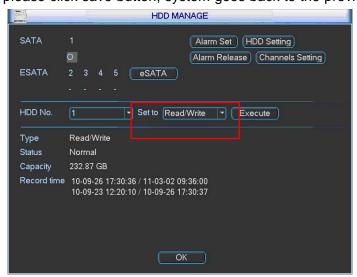

Figure 4-17

## Playback or search in the redundant disk.

There are two ways for you to playback or search in the redundant disk.

- Set redundant disk(s) as read-only disk or read-write disk (Main menu->Advanced->HDD management). See Figure 4-17.System needs to reboot to get setup activated. Now you can search or playback file in redundant disk.
- Dismantle the disk and play it in another PC.

## 4.5.2 Snapshot

#### 4.5.2.1 Schedule Snapshot

In Encode interface, click snapshot button to input snapshot mode, size, quality and frequency. See the interface on the left of Figure 4-18.

#### Note:

The HD-SDI series product supports 1080P, 720P, D1, HD1, 2CIF, CIF, QCIF resolution. The 960H supports 960H, D1, HD1, 2CIF, CIF, QCIF resolution.

In FTP (Main Menu->Network->Network Setting) interface, please input upload interval. See the interface in the middle of Figure 4-18.

In Schedule interface, please enable snapshot function. See interface on the right of Figure 4-18.

Please refer to the following figure for detailed information. See Figure 4-18.

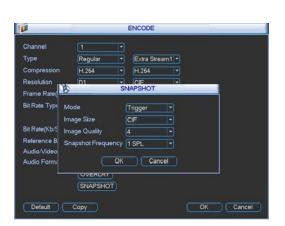

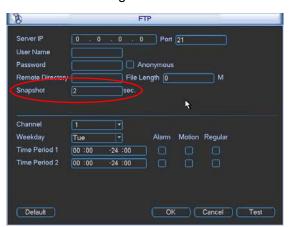

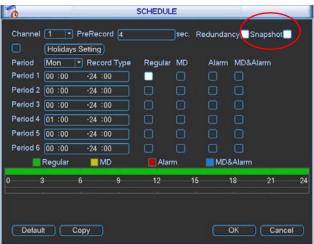

Figure 4-18

#### 4.5.2.2 Activation Snapshot

Please follow the steps listed below to enable the activation snapshot function. After you enabled this function, system can snapshot when the corresponding alarm occurred.

- In Encode interface, click snapshot button to input snapshot mode, size, quality and frequency. See the interface on the left of Figure 4-19.
- In FTP interface please input upload interval. See the interface in the middle of Figure 4-18.
- In Detect interface please enable snapshot function for specified channels (interface in the middle of Figure 4-19). Or in alarm interface (interface on the right of Figure 4-19) please enable snapshot function for specified channels.

Please refer to the following figure for detailed information. See Figure 4-19.

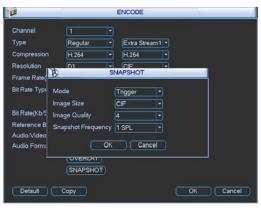

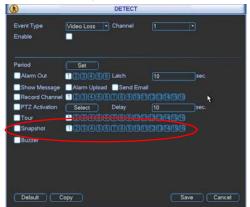

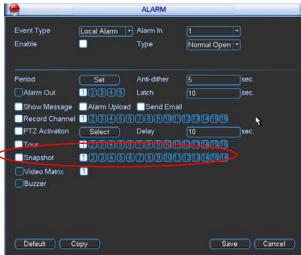

Figure 4-19

#### 4.5.2.3 Priority

Please note the activation snapshot has the higher priority than schedule snapshot. If you have enabled these two types at the same time, system can activate the activation snapshot when alarm occurs, and otherwise system just operates the schedule snapshot.

## 4.5.3 Image FTP

In Network interface, you can set FTP server information. Please enable FTP function and then click save button. See Figure 4-20.

Please boot up corresponding FTP server.

Please enable schedule snapshot (Chapter 4.4.2.1) or activation snapshot (Chapter 4.4.2.2) first, now system can upload the image file to the FTP server.

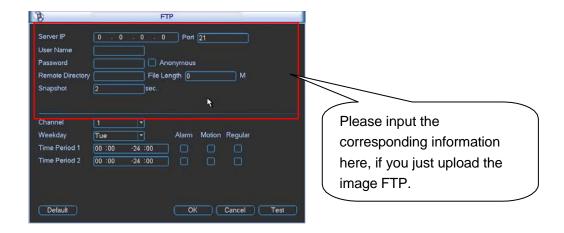

Figure 4-20

## 4.6 Detect

#### 4.5.1 Go to Detect Menu

In the main menu, from Setting to Detect, you can see motion detect interface. See Figure 4-21. There is three detection types: motion detection, video loss, camera masking.

#### 4.5.2 Motion Detect

Detection menu is shown as below. See Figure 4-21

- Event type: from the dropdown list you can select motion detection type.
- Channel: select the channel to activate recording function once alarm occurred. Please make sure you have set MD record in encode interface(Main Menu->Setting->Schedule) and schedule record in manual record interface(Main Menu->Advanced->Manual Record)
- Latch: when motion detection complete, system auto delays detecting for a specified time. The value ranges from 10-300(Unit: second)
- Region: Click select button, the interface is shown as in Figure 4-22. Here you can set motion detection zone. There are 396(PAL)/330(NTSC) small zones. The green zone is current cursor position. Grey zone is the motion detection zone. Black zone is the disarmed zone. You can click Fn button to switch between the arm mode and disarm mode. In arm mode, you can click the direction buttons to move the green rectangle to set the motion detection zone. After you completed the setup, please click ENTER button to exit current setup. Do remember click save button to save current setup. If you click ESC button to exit the region setup interface system will not save your zone setup.
- Sensitivity: System supports 6 levels. The sixth level has the highest sensitivity.
- Show message: System can pop up a message to alarm you in the local host screen if you enabled this function.
- Alarm upload: System can upload the alarm signal to the network (including alarm centre) if you enabled current function.
- Send email: System can send out email to alert you when alarm occurs.
- PTZ activation: Here you can set PTZ movement when alarm occurs. Such as go to preset, tour &pattern when there is an alarm. Click "select" button, you can see an interface is shown as in \_\_\_\_Figure 4-23.

- Period: Click set button, you can see an interface is shown as in Figure 4-24. Here you can
  set for business day and non-business day. In Figure 4-24 click set button, you can see an
  interface is shown as in Figure 4-25. Here you can set your own setup for business day and
  non-business day.
- Anti-dither: Here you can set anti-dither time.
- Alarm output: when alarm occurred, system enables peripheral alarm devices.
- Tour: Here you can enable tour function when alarm occurs. System one-window tour. Please go to chapter 5.3.9 Display for tour interval setup.
- Snapshot: You can enable this function to snapshoot image when alarm occurs.

Please highlight icon to select the corresponding function. After all the setups please click save button, system goes back to the previous menu.

#### Note:

In motion detection mode, you can not use copy/paste to set channel setup since the video in each channel may not be the same.

In Figure 4-22, you can left click mouse and then drag it to set a region for motion detection. Click Fn to switch between arm/withdraw motion detection. After setting, click enter button to exit.

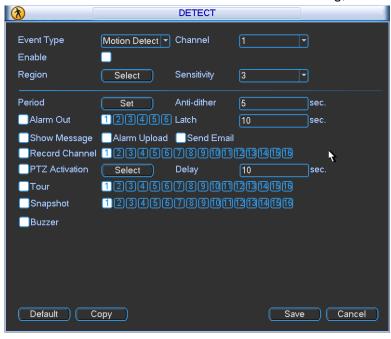

Figure 4-21

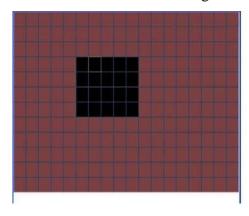

Figure 4-22

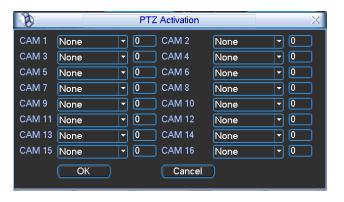

Figure 4-23

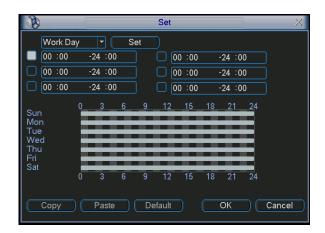

Figure 4-24

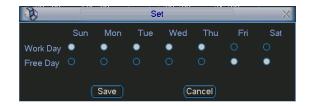

Figure 4-25

#### 4.5.3 Video Loss

In Figure 4-21, select video loss from the type list. You can see the interface is shown as in Figure 4-26. This function allows you to be informed when video loss phenomenon occurred. You can enable alarm output channel and then enable show message function.

## Tips:

You can enable preset activation operation when video loss occurs.

Please refer to chapter 4.5.2 motion detection for detailed information.

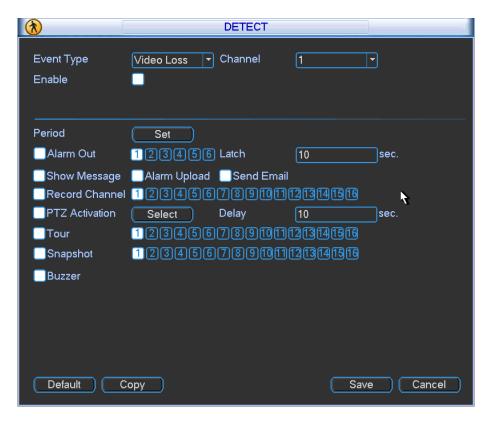

Figure 4-26

# 4.5.4 Camera Masking

When someone viciously masks the lens, or the output video is in one-color due to the environments light change, the system can alert you to guarantee video continuity. Camera masking interface is shown as in Figure 4-27.

## Tips:

You can enable preset/tour/pattern activation operation when video loss occurs. Please refer to chapter 4.5.2 motion detection for detailed information.

#### Note:

In Detect interface, copy/paste function is only valid for the same type, which means you can not copy a channel setup in video loss mode to camera masking mode.

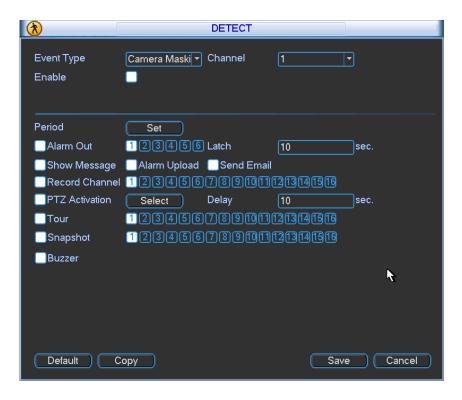

Figure 4-27

# 4.7 Alarm Setup and Alarm Activation

Before operation, please make sure you have properly connected alarm devices such as buzzer.

## 4.7.1 Go to alarm setup interface

In the main menu, from Setting to Alarm, you can see alarm setup interface. See Figure 4-28.

#### 4.7.2 Alarm setup

Alarm interface is shown as below. See Figure 4-28.

- Alarm in: Here is for you to select channel number.
- Event type: There are two types. One is local input and the other is network input.
- Type: normal open or normal close.
- PTZ activation: When an alarm occurred, system can activate the PTZ operation. The PTZ activation lasts an anti-dither period.
  - In the Pan/Tilt/Zoom interface (Main menu->Setting-> Pan/Tilt/Zoom), please set video channel, speed dome protocol and etc.
  - Select the channel of current speed dome as current monitor video and the right click mouse to select Pan/Tilt/Zoom item. Now you can set preset, tour pattern.
  - In Figure 4-28, click "select" button, you can see an interface is shown as in Figure 4-29. Here you can set the activation operation such as preset tour, pattern and enable.
- Period: Click set button, you can see an interface is shown as in Figure 4-30. Here you can
  set for business day and non-business day. In Figure 4-30, click set button, you can see an
  interface is shown as in Figure 4-31. Here you can set your own setup for business day and
  non-business day.
- Anti-dither: Here you can set anti-dither time. The value ranges from 5 to 600s. The anti-dither time refers to the alarm signal lasts time. It can be seem as the alarm signal activation stays such as the buzzer, tour, PTZ activation, snapshot, channel record. The stay time

here does not include the latch time. During the alarm process, the alarm signal can begin an anti-dither time if system detects the local alarm again. The screen prompt, alarm upload, email and etc will not be activated. For example, if you set the anti-dither time as 10 second, you can see the each activation may last 10s if the local alarm is activated. During the process, if system detects another local alarm signal at the fifth second, the buzzer, tour, PTZ activation, snapshot, record channel will begin another 10s while the screen prompt, alarm upload, email will not be activated again. After 10s, if system detects another alarm signal, it can generate an alarm since the anti-dither time is out.

- Show message: System can pop up a message to alarm you in the local host screen if you enabled this function.
- Alarm upload: System can upload the alarm signal to the network (including alarm centre) if you enabled current function.
- Send email: System can send out email to alert you when alarm occurs.
- Record channel: you can select proper channel to record alarm video (Multiple choices).
  - You need to set alarm record mode as Schedule in Record interface (Main Menu->Advanced->Record). Please note the manual record has the highest priority. System record all the time no matter there is an alarm or not if you select Manual mode.
  - Now you can go to the Schedule interface (Main Menu->Setting->Schedule) to set the record type, corresponding channel number, week and date. You can select the record type:Regular/MD/Alarm/MD&Alarm. Please note, you can not select the MD&Alarm and MD(or Alarm) at the same time.
  - Now you can go to the Encode interface to select the alarm record and set the encode parameter (Main Menu->Setting->Encode).
  - Finally, you can set the alarm input as the local alarm and then select the record channel. The select channel begins alarm record when an alarm occurred. Please note system begins the alarm record instead of the MD record if the local alarm and MD event occurred at the same time.
- Latch: When the anti-dither time ended, the channel alarm you select in the alarm output may last the specified period. The value ranges from 1 to 300 seconds. This function is not for other alarm activation operations. The latch is still valid even you disable the alarm event function directly.
- Tour: Here you can enable tour function when alarm occurs. System supports one-window tour. Please go to chapter 5.3.9 Display for tour interval setup.
- Snapshot: You can enable this function to snapshoot image when alarm occurs.
- Video matrix: Check the box to enable this function. The video matrix output can display the alarm video of current channel when there is an alarm signal.
- Buzzer: Highlight the icon to enable this function. The buzzer beeps when alarm occurs.
- Snapshot: For snapshot operation, please refer to chapter 4.4.2.

**Note:** The network alarm means the alarm signal from the TCP/IP. You can enable the network alarm function via the net SDK. The network alarm does not have the device type; anti-dither and alarm upload function. The rest items are the same.

Please highlight icon to select the corresponding function. After setting all the setups please click save button, system goes back to the previous menu.

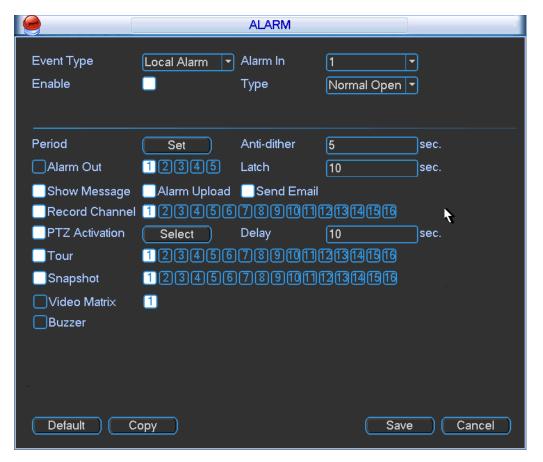

Figure 4-28

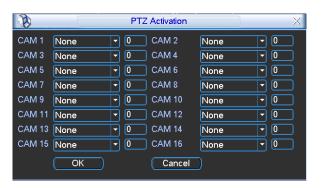

Figure 4-29

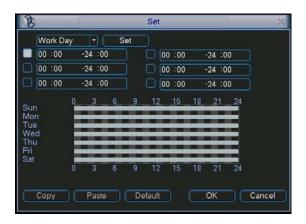

Figure 4-30

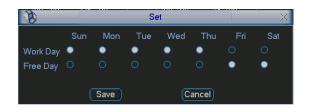

Figure 4-31

# 4.8 Backup

DVR support USB device backup and network download. Here we introduce USB backup. You can refer to Chapter 7 Web Client Operation for network download backup operation.

#### 4.7.1 Detect Device

Click backup button, you can see an interface is shown as in Figure 4-32. Here is for you to view devices information.

You can view backup device name and its total space and free space. The device includes USB burner, flash disk, SD card, and portable HDD.

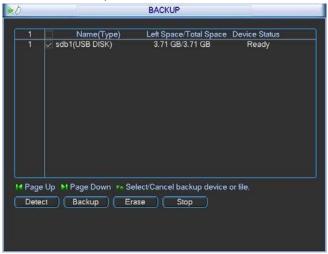

Figure 4-32

#### 4.8.1 Backup

Select backup device and then set channel, file start time and end time.

Click add button, system begins search. All matched files are listed below. System automatically calculates the capacity needed and remained. See Figure 4-33.

system only backup files with a  $\lor$  before channel name. You can use Fn or cancel button to delete  $\lor$  after file serial number.

Click backup button, you can backup selected files. There is a process bar for you reference. When the system completes backup, you can see a dialogue box prompting successful backup.

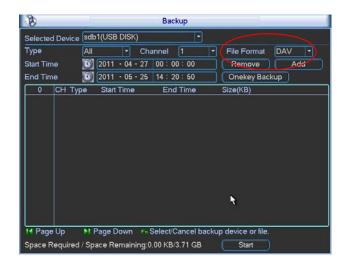

Figure 4-33

Click backup button, system begins burning. At the same time, the backup button becomes stop button. You can view the remaining time and process bar at the left bottom.

- File format: Click the file format; you can see there are two options: DAV/ASF.
- Picture backup: Please set the corresponding time, channel and then select the type as PIC from the dropdown list. See Figure 4-34. Please click the Add button and then select the pictures. Click the Start button; you can copy the specified pictures to the selected portable devices.

Alarm MD

Figure 4-34

Alarm/MD Card PIC

• One key backup: It includes three steps: the search, select all, start the backup. You can skip the above three steps and then copy all the searched files directly.

The file name format usually is: SN\_CH+channel number+time Y+M+D+H+M+S. In the file name, the YDM format is the same as you set in general interface. (Main Menu ->Setting ->General). File extension name is .dav.

## Tips:

During backup process, you can click ESC to exit current interface for other operation. The system will not terminate backup process.

#### Note:

When you click stop button during the burning process, the stop function becomes activated immediately. For example, if there are ten files, when you click stop system just backup five files, system only save the previous 5 files in the device (But you can view ten file names).

# 4.9 PTZ Control and Color Setup

**Note:** All the operations here are based on PELCOD protocol. For other protocols, there might be a little difference.

#### 4.8.1 Cable Connection

Please follow the procedures below to go on cable connection

- Connect the dome RS485 port to DVR 485 port.
- Connect dome video output cable to DVR video input port.
- Connect power adapter to the dome.

## 4.8.2 PTZ Setup

**Note:** The camera video should be in the current screen. Before setup, please check the following connections are right:

- PTZ and decoder connection is right. Decoder address setup is right.
- Decoder A (B) line connects with DVR A (B) line.

Boot up the DVR, input user name and password.

In the main menu, click setting, and then click Pan/Tilt Control button. The interface is shown as in Figure 4-35. Here you can set the following items:

- Channel: select the current camera channel.
- Protocol: select corresponding PTZ protocol(such as PELCOD)
- Address: default address is 1.
- Baud rate: select corresponding baud rate. Default value is 9600.
- Data bits: select corresponding data bits. Default value is 8.
- Stop bits: select corresponding stop bits. Default value is 1.
- Parity: there are three options: odd/even/none. Default setup is none.

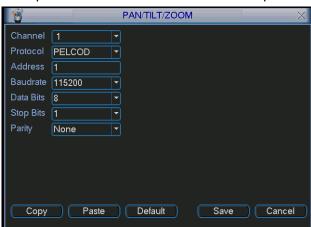

Figure 4-35

After completing all the setting please click save button.

In one window display mode, right click mouse (click "Fn" Button in the front panel or click "Fn" key in the remote control). The interface is shown as in Figure 4-36.

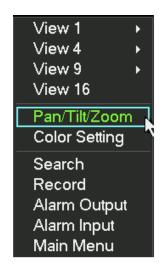

Figure 4-36

Click Pan/Tilt/Zoom, the interface is shown as below. See Figure 4-37. Here you can set the following items:

- Step: value ranges fro 1 to 8.
- Zoom
- Focus
- Iris

Please click icon and iris.

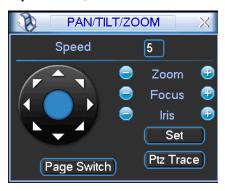

Figure 4-37

In Figure 4-37, please click direction arrows (See Figure 4-38) to adjust PTZ position. There are total 8 direction arrows.

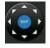

Figure 4-38

# 4.8.3 3D Intelligent Positioning Key

In the middle of the eight direction arrows, there is a 3D intelligent positioning key. SeeFigure 4-39.. Please make sure your protocol supports this function and you need to use mouse to control.

Click this key, system goes back to the single screen mode. Drag the mouse in the screen to adjust section size. The dragged zone supports 4X to 16X speeds. It can realize PTZ automatically. The smaller zone you dragged, the higher the speed.

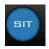

Figure 4-39

Here is a sheet for you reference.

| Name  | Function | function | Shortcut | Function   | function | Shortcut |
|-------|----------|----------|----------|------------|----------|----------|
|       | key      |          | key      | key        |          | Key      |
| Zoom  |          | Near     | 1.       | <b>①</b>   | Far      | D        |
| Focus |          | Near     | #        | <b>(</b>   | Far      | <b>•</b> |
| Iris  |          | close    | "▼       | <b>(P)</b> | Open     | ▼"       |

# 4.10Preset/Patrol/Pattern/Scan

In Figure 4-37, please click the "set" button. The interface is shown as below. See Figure 4-40. Here you can set the following items:

- Preset
- Tour
- Pattern
- Border

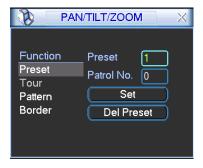

Figure 4-40

In \_\_\_\_ Figure 4-37, click page switch button, the interface is shown as in Figure 4-41. Here you can activate the following functions:

- Preset
- Tour
- Pattern
- Auto scan
- Auto pan
- Flip
- Reset
- Page switch

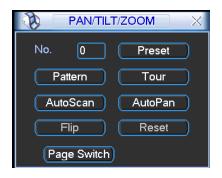

Figure 4-41

#### Note:

- Preset, tour and pattern all need the value to be the control parameter. You can define it as you require.
- You need to refer to your speed dome user's manual for Aux definition. In some cases, it can be used for special process.
- The following setups are usually operated in the \_\_\_\_Figure 4-37, Figure 4-40 and Figure 4-41.

## 4.9.1Preset Setup

In Figure 4-37, use eight direction arrows to adjust camera to the proper position.

In Figure 4-40, click preset button and input preset number. The interface is shown as in Figure 4-42.

Now you can add this preset to one tour.

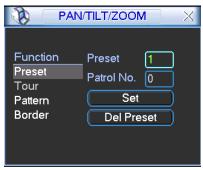

Figure 4-42

#### 4.9.2 Activate Preset

In Figure 4-41, please input preset number in the No. blank, and click preset button.

# 4.9.3 Patrol setup (Tour Setup)

In Figure 4-38, click patrol button. The interface is shown as in Figure 4-43.Input preset number and add this preset to a patrol (tour). For each patrol (tour), you can input max 80 presets.

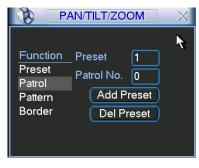

Figure 4-43

## 4.9.4 Activate Patrol (tour)

In ...... Figure 4-40, input patrol (tour) number in the No. blank and click patrol button

#### 4.9.5 Pattern Setup

In Figure 4-40, click pattern button and then click "begin" button. The interface is shown as in Figure 4-44. Then you can go to Figure 4-37 X to modify zoom, focus, and iris.

Go back to Figure 4-44 and click "end" button. You can memorize all these operations as pattern 1.

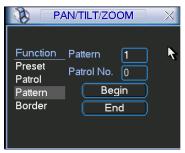

Figure 4-44

#### 4.9.6 Activate Pattern Function

In ...... Figure 4-39, input mode value in the No. blank, and click pattern button.

# 4.9.7 Auto Scan Setup

In \_\_\_\_ Figure 4-38, click border button. The interface is shown as in \_\_\_\_ Figure 4-43. Please go to \_\_\_\_ Figure 4-35, use direction arrows to select camera left limit Then please go to \_\_\_\_ Figure 4-43. and click left limit button Repeat the above procedures to set right limit.

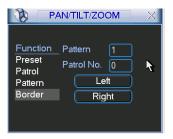

Figure 4-45

## 4.9.8 Activate Auto Scan

In Figure 4-41, click "Auto Scan" button, the system begins auto scan. Correspondingly, the auto scan button becomes Stop button. Click stop button to terminate scan operation.

# 4.11 Flip

In Figure 4-41, click page switch button, you can see an interface is shown as below. See Figure 4-46. Here you can set auxiliary function. The aux value has relation ship with the Aux button of the decoder.

Click page switch button again, system goes back to Figure 4-37.

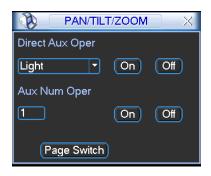

Figure 4-46

# 5 Understanding of Menu Operations and Controls

# 5.1 Menu Tree

This series DVR menu tree is shown as below.

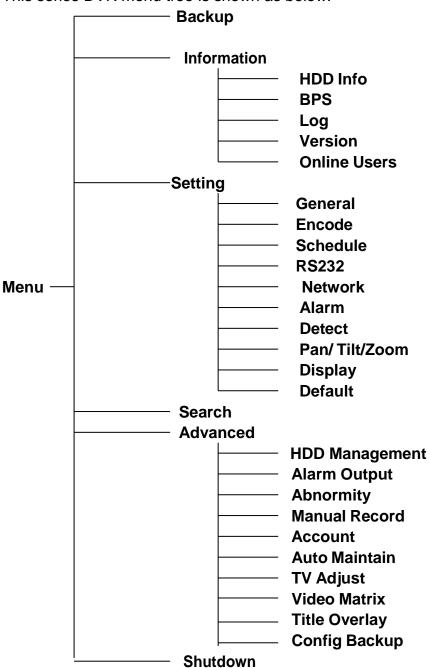

# 5.2 Main Menu

After you logged in, the system main menu is shown as below. See Figure 5-1. There are total six icons: search, Information, setting, backup, advanced and shutdown. Move the cursor to highlight the icon, then double click mouse to enter the sub-menu.

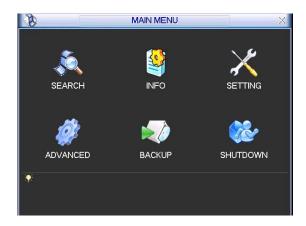

Figure 5-1

# 5.3 Setting

In main menu, highlight setting icon and double click mouse. System setting interface is shown as below. See Figure 5-2.

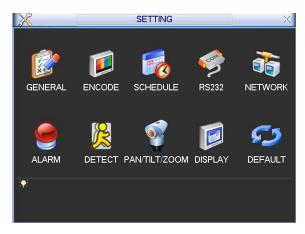

Figure 5-2

#### 5.3.1 General

General setting includes the following items. See \_\_\_\_Figure 5-3..

- · System time: Here is for you to set system time
- Date format: There are three types: YYYYY-MM-DD: MM-DD-YYYYY or DD-MM-YYYY.
- Date separator: There are three denotations to separate date: dot, beeline and solidus.
- DST: Here you can set DST time and date. Please enable DST function and then click set button. You can see an interface is shown as in Figure 5-4. Here you can set start time and end time by setting corresponding week setup. In Figure 5-4, enable date button, you can see an interface is shown as in Figure 5-5. Here you can set start time and end time by setting corresponding date setup.
- Time format: There are two types: 24-hour mode or 12-hour mode.
- Language: System supports various languages: Chinese (simplified), Chinese (Traditional), English, Italian, Japanese, French, Spanish (All languages listed here are optional. Slight difference maybe found in various series.)
- HDD full: Here is for you to select working mode when hard disk is full. There are two options: stop recording or rewrite. If current working HDD is overwritten or the current HDD is full

while the next HDD is no empty, then system stops recording, If the current HDD is full and then next HDD is not empty, then system overwrites the previous files.

- Pack duration: Here is for you to specify record duration. The value ranges from 60 to 120 minutes. Default value is 60 minutes.
- DVR No: When you are using one remote control (not included in the accessory bag) to control several DVRs, you can give a name to each DVR for your management.
- Video standard: There are two formats: NTSC and PAL.
- Auto logout: Here is for you to set auto logout interval once login user remains inactive for a specified time. Value ranges from 0 to 60 minutes.
- Startup wizard: Once you check the box here, system will go to the startup wizard directly when the system restarts the next time. Otherwise, it will go to the login interface.
- Device ID: Please input a corresponding device name here.
- Real-time playback: It is to set playback time you can view in the preview interface (chapter 4.2 Live Viewing). The value ranges from 5 to 60 minutes.
- Startup wizard: Check the box here, system goes to the startup wizard when the device boots up the next time. Otherwise, it goes to the system login interface directly.
- Navigation bar: Check the box here, system displays the navigation bar on the interface.

#### Note:

Since system time is very important, do not modify time casually unless there is a must! Before your time modification, please stop record operation first!

After completing all the setups please click save button, system goes back to the previous menu.

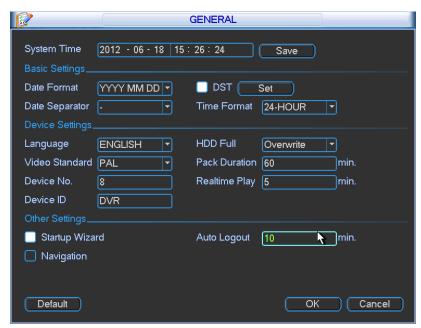

Figure 5-3

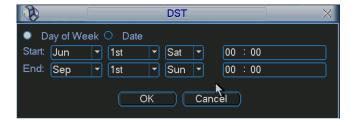

Figure 5-4

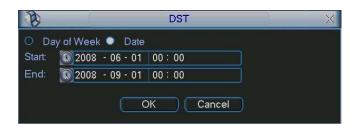

Figure 5-5

#### 5.3.2 Encode

Encode setting includes the following items. See Figure 5-6.

Please note some series do not support extra stream.

- Channel: Select the channel you want.
- Type: Please select from the dropdown list. There are three options: regular/motion detect/alarm. You can set the various encode parameters for different record types.
- Compression: System supports H.264.
- Resolution: System supports various resolutions, you can select from the dropdown list. The
  main stream supports D1/HD1/BCIF/CIF/QCIF and the extra stream supports CIF/QCIF.
   Please note the option may vary due to different series.

#### Note:

- a. for HD-SDI series, the main code-stream types are 1080P/720P/D1/HD/2CIF/CIF/QCIF; Extra code-stream resolution supports 1080P/720P/D1/HD/2CIF/CIF/QCIF.
- b. for 960H series, the main code-stream types are 960H/D1/HD/2CIF/CIF/QCIF; Extra code-stream resolution supports 960H/D1/HD/2CIF/CIF/QCIF.
- Frame rate: It ranges from 1f/s to 25f/s in NTSC mode and 1f/s to 30f/s in PAL mode.
- Bit rate type: System supports two types: CBR and VBR. In VBR mode, you can set video quality.
- Quality: There are six levels ranging from 1 to 6. The sixth level has the highest image quality.
- Video/audio: You can enable or disable the video/audio.
- Overlay: Click overlay button, you can see an interface is shown in Figure 5-7.
- Lover area (Privacy mask): Here is for you to set privacy mask section. You can drag you mouse to set proper section size. In one channel video, system max supports 4 zones in one channel.
- A Preview/monitor: privacy mask has two types. Preview and Monitor. Preview means the privacy mask zone can not be viewed by user when system is in preview status. Monitor means the privacy mask zone can not be view by the user when system is in monitor status.
- Time display: You can select system displays time or not when you playback. Please click set button and then drag the title to the corresponding position in the screen.
- Leave Channel display: You can select system displays channel number or not when you playback.

  Please click set button and then drag the title to the corresponding position in the screen.
- Copy: After you complete the setup, you can click Copy button to copy current setup to other channel(s). You can see an interface is shown as in Figure 5-8. You can see current channel number is grey. Please check the number to select the channel or you can check the box ALL. Please click the OK button in Figure 5-8 and Figure 5-6 respectively to

complete the setup. Please note, once you check the All box, you set same encode setup for all channels. Audio/video enable box, overlay button and the copy button is shield. See Figure 5-9.

Please highlight icon to select the corresponding function.

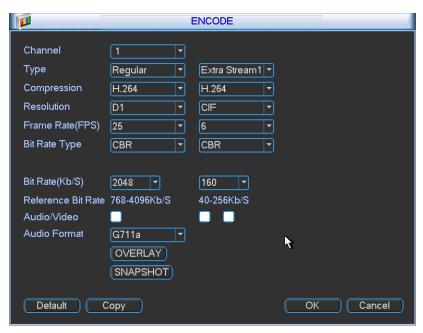

Figure 5-6

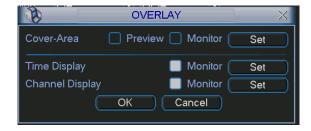

Figure 5-7

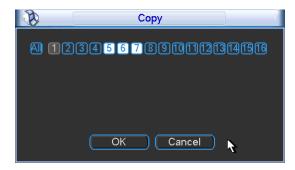

Figure 5-8

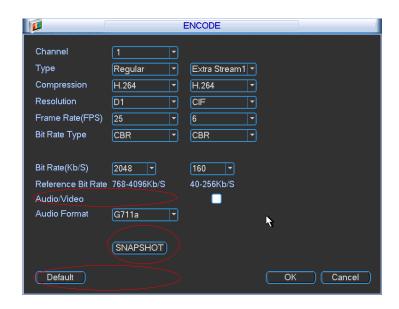

Figure 5-9

## 5.3.3 Schedule

Please refer to chapter 4.4 schedule.

#### 5.3.4 RS232

RS232 interface is shown as below. There are five items. See Figure 5-10.

- Function: There are various devices for you to select. Console is for you to use the COM or
  mini-end software to upgrade or debug the program. The control keyboard is for you to
  control the device via the special keyboard. Transparent COM (adapter) is to connect to the
  PC to transfer data directly. Protocol COM is for card overlay function. Network keyboard is
  for you to use the special keyboard to control the device. PTZ matrix is to connect to the
  peripheral matrix control.
- Baud rate: You can select proper baud rate.
- Data bit: You can select proper data bit. The value ranges from 5 to 8.
- Stop bit: There are three values: 1/1.5/2.
- Parity: there are five choices: none/odd/even/space mark.

System default setup is:

- Function: ConsoleBaud rate:115200
- Data bit:8
- Stop bit:1
- Parity: None

After completing all the setups please click save button, system goes back to the previous menu.

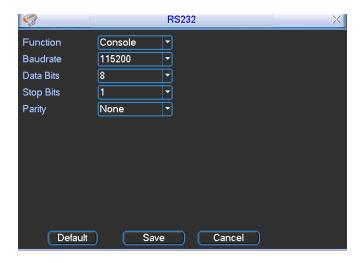

Figure 5-10

#### 5.3.5 Network

Here is for you to input network information.

- IP Version: There are two options: IPv4 (Figure 5-11) and IPv6 (Figure 5-12). Right now, system supports these two IP address format and you can access via them.
- MAC address: The host in the LAN can get a unique MAC address. It is for you to access in the LAN. It is read-only.
- IP address: Here you can use up/down button (□□) or input the corresponding number to input IP address. Then you can set the corresponding subnet mask the default gateway.
- Subnet prefix: The input value ranges from 0 to 128. It is to mark a specified network MAC address. Usually it includes an organization of multiple-level.
- Default gateway: Here you can input the default gateway. Please note system needs to check the validity of all IPv6 addresses. The IP address and the default gateway shall be in the same IP section. That is to say, the specified length of the subnet prefix shall have the same string.
- DHCP: It is to auto search IP. When enable DHCP function, you can not modify IP/Subnet mask /Gateway. These values are from DHCP function. If you have not enabled DHCP function, IP/Subnet mask/Gateway display as zero. You need to disable DHCP function to view current IP information. Besides, when PPPoE is operating, you can not modify IP/Subnet mask /Gateway.
- TCP port: Default value is 37777. You can change if necessary.
- UDP port: Default value is 37778. You can change if necessary.
- HTTP port: Default value is 80.
- RTSP port: Default value is 554.

Important: System needs to reboot after you changed and saved any setup of the above four ports. Please make sure the port values here do not conflict.

- Max connection: system support maximal 20 users. 0 means there is no connection limit.
- Preferred DNS server: DNS server IP address.
- Alternate DNS server: DNS server alternate address.
- Transfer mode: Here you can select the priority between fluency/video qualities.
- LAN download: System can process the downloaded data first if you enable this function. The download speed is 1.5X or 2.0X of the normal speed.

## **Important**

For the IP address of IPv6 version, default gateway, preferred DNS and alternate DNS, the input value shall be 128-digit. It shall not be left in blank.

After completing all the setups please click save button, system goes back to the previous menu.

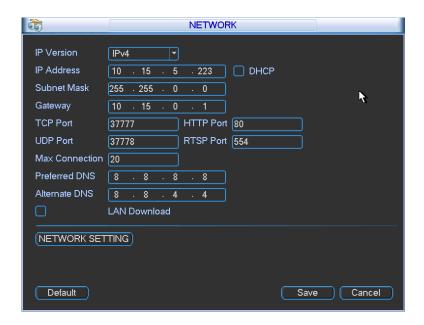

Figure 5-11

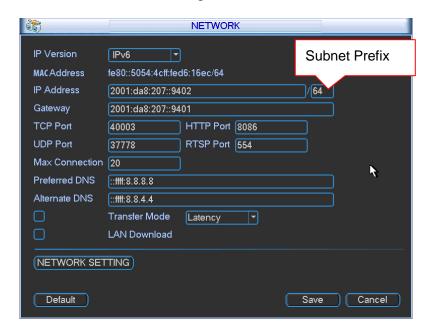

Figure 5-12

# 5.3.5.1 Network Setting

Network setting interface is shown as in Figure 5-13. Please check the box to enable corresponding function and then double click current item to go to setup interface.

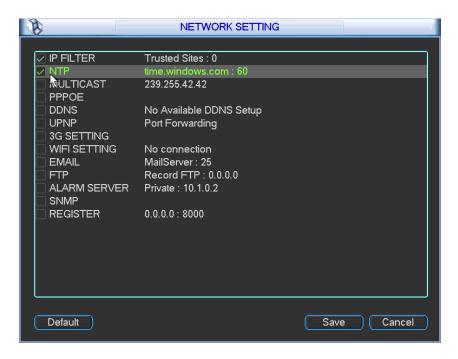

Figure 5-13

## 5.3.5.2 IP Filter

IP filter interface is shown as in Figure 5-14 (IPv4) and Figure 5-15 (IPv6). You can add IP in the following list. The list supports max 64 IP addresses.

Please note after you enabled this function, only the IP listed below can access current DVR. If you disable this function, all IP addresses can access current DVR.

The system supports IPv4 and IPv6 address format.

## Please note:

• If you input the IPv6 address format, system needs to check its validity and optimize its format. For example, it can optimize IP:"fe80::0054:0cff:fefa:1682" to "fe80::54:cff:fefa:1682".

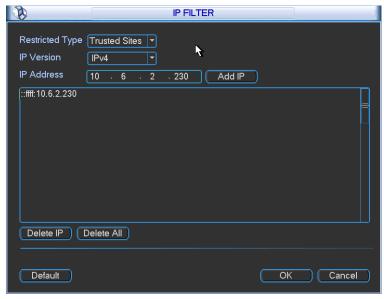

Figure 5-14

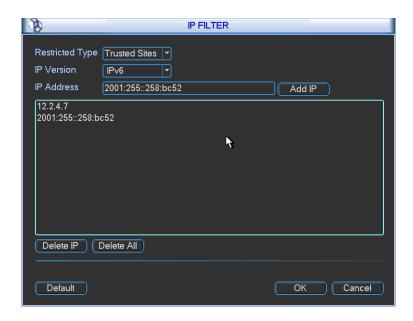

Figure 5-15

# 5.3.5.3 NTP Setup

You need to install SNTP server (Such as Absolute Time Server) in your PC first. In Windows XP OS, you can use command "net start w32time" to boot up NTP service.

NTP setup interface is shown as in Figure 5-16.

- Host IP: Input your PC address.
- Port: This series DVR supports TCP transmission only. Port default value is 123.
- Update interval: minimum value is 1. Max value is 65535. (Unit: minute)
- Time zone: select your corresponding time zone here.
- Manual update: It allows you to synchronize the time with the server manually.

Here is a sheet for your time zone setup.

| City /Region Name           | Time Zone |  |  |
|-----------------------------|-----------|--|--|
| London                      | GMT+0     |  |  |
| Berlin                      | GMT+1     |  |  |
| Cairo                       | GMT+2     |  |  |
| Moscow                      | GMT+3     |  |  |
| New Deli                    | GMT+5     |  |  |
| Bangkok                     | GMT+7     |  |  |
| Beijing (Hong Kong)         | GMT+8     |  |  |
| Tokyo                       | GMT+9     |  |  |
| Sydney                      | GMT+10    |  |  |
| Hawaii                      | GMT-10    |  |  |
| Alaska                      | GMT-9     |  |  |
| Pacific Time(P.T)           | GMT-8     |  |  |
| American Mountain Time(M.T) | GMT-7     |  |  |
| American Central Time(C.T)  | GMT-6     |  |  |
| American Eastern Time(E.T)  | GMT-5     |  |  |
| Atlantic Time               | GMT-4     |  |  |
| Brazil                      | GMT-3     |  |  |
| Middle Atlantic Time        | GMT-2     |  |  |

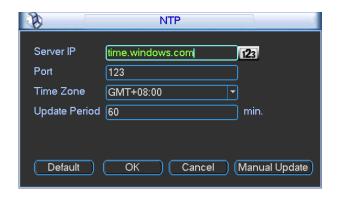

Figure 5-16

# 5.3.5.4 Multiple Cast Setup

Multiple-cast setup interface is shown as in Figure 5-17.

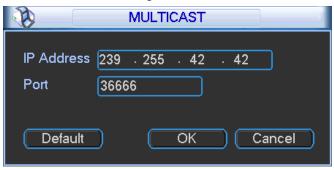

Figure 5-17

Here you can set a multiple cast group. Please refer to the following sheet for detailed information.

- IP multiple cast group address
- -224.0.0.0-239.255.255.255
- -"D" address space
  - The higher four-bit of the first byte="1110"
- Reserved local multiple cast group address
- -224.0.0.0-224.0.0.255
- -TTL=1 When sending out telegraph
- -For example
- 224.1.1.1 All systems in the sub-net
- 224.1.1.2 All routers in the sub-net
- 224.1.1.4 DVMRP router
- 224.1.1.5 OSPF router
- 224.0.0.13 PIMv2 router
- Administrative scoped addressees
- -239.0.0.0-239.255.255.255
- -Private address space
  - Like the single broadcast address of RFC1918
  - Can not be used in Internet transmission
  - Used for multiple cast broadcast in limited space.

Except the above mentioned addresses of special meaning, you can use other addresses. For example:

Multiple cast IP: 235.8.8.36

Multiple cast PORT: 3666.

After you logged in the Web, the Web can automatically get multiple cast address and add it to the multiple cast groups. You can enable real-time monitor function to view the view.

Please note multiple cast function applies to special series only.

#### 5.3.5.5 PPPoE

PPPoE interface is shown as in Figure 5-18.

Input "PPPoE name" and "PPPoE password" you get from your ISP (Internet service provider). Click save button, you need to restart to activate your configuration.

After rebooting, DVR will connect to internet automatically. The IP in the PPPoE is the DVR dynamic value. You can access this IP to visit the unit.

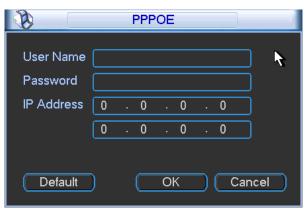

Figure 5-18

#### 5.3.5.6 DDNS Setup

DDNS setup interface is shown as in Figure 5-19.

You need a PC of fixed IP in the internet and there is the DDNS software running in this PC. In other words, this PC is a DNS (domain name server).

In network DDNS, please select DDNS type and highlight enable item. Them please input your PPPoE name you get from you IPS and server IP (PC with DDNS). Click save button and then reboot system.

Click save button, system prompts for rebooting to get all setup activated.

After rebooting, open IE and input as below:

http://(DDNS server IP)/(virtual directory name)/webtest.htm

e.g.: http://10.6.2.85/DVR\_DDNS/webtest.htm.)

Now you can open DDNSServer web search page.

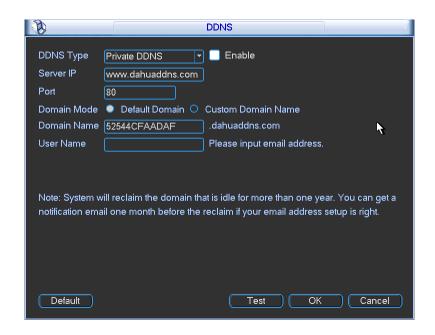

Figure 5-19

Please note NNDS type includes: CN99 DDNS, NO-IP DDNS, Private DDNS and Dyndns DDNS. All the DDNS can be valid at the same time, you can select as you requirement.

Private DDNS function shall work with special DDNS server and special Professional Surveillance Software (PSS).

#### **Private DDNS and Client-end Introduction**

## 1) Background Introduction

Device IP is not fixed if you use ADSL to login the network. The DDNS function allows you to access the DVR via the registered domain name. Besides the general DDNS ,the private DDNS works with the device from the manufacturer so that it can add the extension function.

#### 2) Function Introduction

The private DDNS client has the same function as other DDNS client end. It realizes the bonding of the domain name and the IP address. Right now, current DDNS server is for our own devices only. You need to refresh the bonding relationship of the domain and the IP regularly. There is no user name, password or the ID registration on the server. At the same time, each device has a default domain name (Generated by MAC address) for your option. You can also use customized valid domain name (has not registered.).

#### 3) Operation

Before you use our private DDNS, you need to enable this service and set proper server address, port value and domain name.

Server address: www.ddns.com

Port number: 80

• Domain name: There are two modes: Default domain name and customized domain name. Except default domain name registration, you can also use customized domain name (You can input your self-defined domain name.) After successful registration, you can use domain name to login installed of the device IP.

• User name: It is optional. You can input your commonly used email address.

#### **Important**

- Do not register frequently. The interval between two registrations shall be more than 60 seconds. Too many registration requests may result in server attack.
- System may take back the domain name that is idle for one year. You can get a notification email before the cancel operation if your email address setup is OK.

#### 5.3.5.7 UPNP

The UPNP protocol is to establish a mapping relationship between the LAN and the WAN. Please input the router IP address in the LAN in Figure 5-12. Double click the UPNP item in Figure 5-13, you can see the following interface. See Figure 5-20.

- UPNP on/off: Turn on or off the UPNP function of the device.
- Status: When the UPNP is offline, it shows as "Unknown". When the UPNP works it shows "Success"
- Router LAN IP: It is the router IP in the LAN.
- WAN IP: It is the router IP in the WAN.
- Port Mapping list: The port mapping list here is the one to one relationship with the router's port mapping setting.
- Enable Switch ☑: It shows that the function of port mapping is enabled in this port.
- List:
  - & Service name: Defined by user.
  - & Protocol: Protocol type
  - ♣ Internal port: Port that has been mapped in the router.
  - Letternal port: Port that has been mapped locally.
- Default: UPNP default port setting is the HTTP, TCP and UDP of the DVR.
- Add to the list: Click it to add the mapping relationship.
- Delete: Click it to remove one mapping item.

Double click one item; you can change the corresponding mapping information. See Figure 5-21.

## Important:

When you are setting the router external port, please use 1024~5000 port. Do not use well-known port 1~255 and the system port 256~1023 to avoid conflict.

For the TCP and UDP, please make sure the internal port and external port are the same to guarantee the proper data transmission.

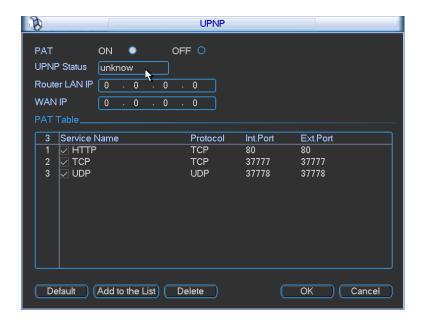

Figure 5-20

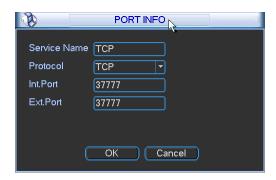

Figure 5-21

# 5.3.5.8 WIFI Setting

You can view the WIFI connection status in the Network Setting interface. See Figure 5-22. You can view current connection status and IP address if there is a connection.

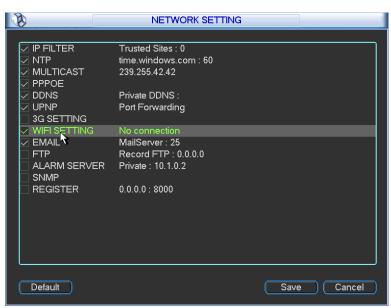

Figure 5-22

The WIFI interface is shown as below. See Figure 5-23.

- Auto connect WIFI: Check the box here, system automatically connects to the previous WIFI hotspot.
- Refresh: You can click it to search the hotspot list again. It can automatically add the information such as the password if you have set it before.
- Disconnect: Here you can click it to turn off the connection.
- Connect: Here you can click it to connect to the hotspot. System needs to turn off current connection and then connect to a new hotspot if there is connection of you selected one. See Figure 5-24.

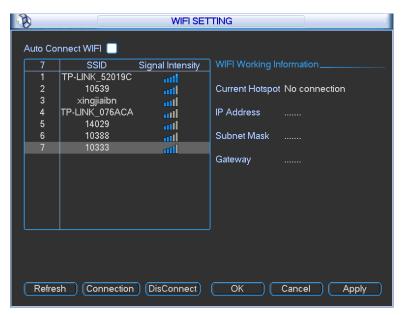

Figure 5-23

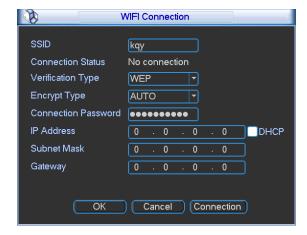

Figure 5-24

After successfully connection, you can see the following interface. You can see it is connected now. See Figure 5-24.

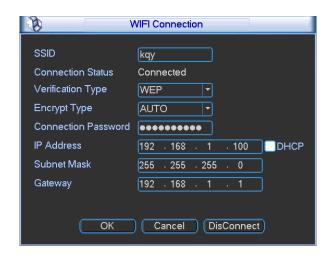

Figure 5-25

WIFI working status: Here you can view current connection status.

#### Please note:

- After successful connection, you can see WIFI connection icon at the top right corner of the preview interface.
- When the hotspot verification type is WEP, system displays as AUTO since the device can not detect its encryption type.
- System does not support verification type WPA and WPA2. The display may become abnormal for the verification type and encryption type.

After device successfully connected to the WIFI, you can view the hotspot name, IP address, subnet mask, default gateway and etc. See Figure 5-26.

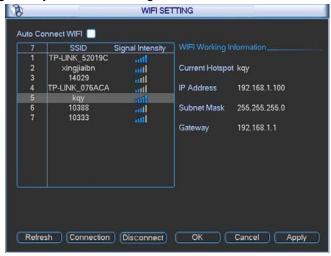

Figure 5-26

#### 5.3.5.9 Email

The email interface is shown as below. See Figure 5-27.

- SMTP server: Please input your email SMTP server IP here.
- Port: Please input corresponding port value here.
- User name: Please input the user name to login the sender email box.
- Password: Please input the corresponding password here.
- Sender: Please input sender email box here.

- Title: Please input email subject here. System support English character and Arabic number.
   Max 32-digit.
- Receiver: Please input receiver email address here. System max supports 3 email boxes.
- SSL enable: System supports SSL encryption box.
- Interval: The send interval ranges from 0 to 3600 seconds. 0 means there is no interval.
- Health email enable: Please check the box here to enable this function. This function allows
  the system to send out the test email to check the connection is OK or not.
- Interval: Please check the above box to enable this function and then set the corresponding interval. System can send out the email regularly as you set here. Click the Test button, you can see the corresponding dialogue box to see the email connection is OK or not. See Figure 5-28.

Please note system will not send out the email immediately when the alarm occurs. When the alarm, motion detection or the abnormity event activates the email, system sends out the email according to the interval you specified here. This function is very useful when there are too many emails activated by the abnormity events, which may result in heavy load for the email server.

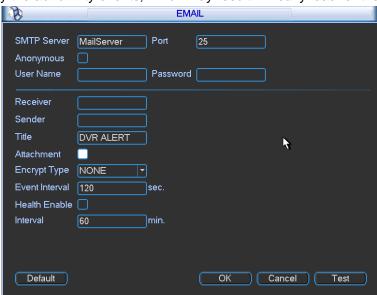

Figure 5-27

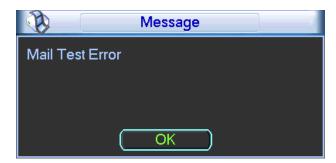

Figure 5-28

#### 5.3.5.10 FTP

You need to download or buy FTP service tool (such as Ser-U FTP SERVER) to establish FTP service.

Please install Ser-U FTP SERVER first. From "start" -> "program" -> Serv-U FTP Server -> Serv-U Administrator. Now you can set user password and FTP folder. Please note you need to grant write right to FTP upload user. See Figure 5-29.

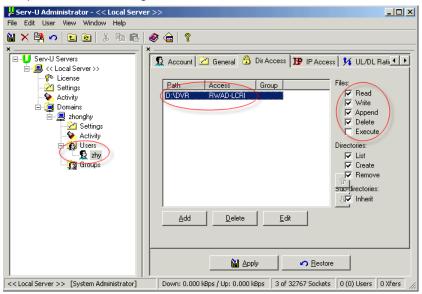

Figure 5-29

You can use a PC or FTP login tool to test setup is right or not.

For example, you can login user ZHY to \_\_\_\_\_FTP://10.10.7.7\_ and then test it can modify or delete folder or not. See Figure 5-30.

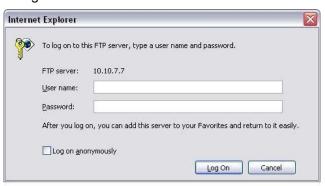

Figure 5-30

System also supports upload multiple DVRs to one FTP server. You can create multiple folders under this FTP.

In Figure 5-209, select FTP and then double click mouse. You can see the following interface. See Figure 5-31.

- Please highlight the icon in front of Enable to activate FTP function.
- Here you can input FTP server address, port and remote directory. When remote directory is null, system automatically create folders according to the IP, time and channel.
- User name and password is the account information for you to login the FTP.
- Now you can set upload file length, picture upload interval, upload file channel, time and type.
  - File length is upload file length. When setup is larger than the actual file length, system will upload the whole file. When setup here is smaller than the actual file length, system

only uploads the set length and auto ignore the left section. When interval value is 0, system uploads all corresponding files.

- At the same time, you can set two periods, three record files for different channels.
- Click the Test button, you can see the corresponding dialogue box to see the FTP connection is OK or not. See Figure 5-32.

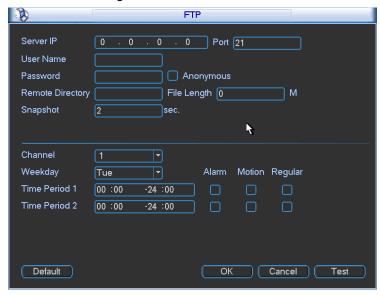

Figure 5-31

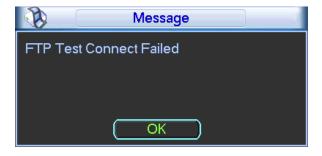

Figure 5-32

## 5.3.5.11 Alarm Centre

This interface is reserved for you to develop.

## 5.3.5.12 SNMP

SNMP is an abbreviation of Simple Network Management Protocol. It provides the basic network management frame of the network management system. The SNMP widely used in many environments. It is used in many network device, software and system.

You can set in the following interface. See Figure 5-33.

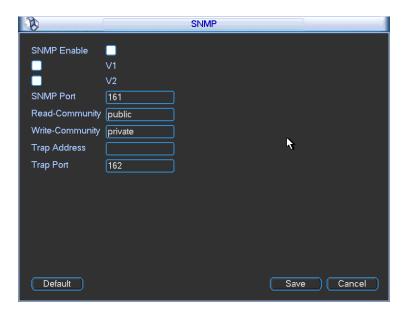

Figure 5-33

Please enable the SNMP function. Use the corresponding software tool (MIB Builder and MG-SOFT MIB Browser. You still need two MIB file: BASE-SNMP-MIB, DVR- SNMP-MIB) to connect to the device. You can get the device corresponding configuration information after successfully connection.

Please follow the steps listed below to configure.

- In Figure 5-33, check the box to enable the SNMP function. Input the IP address of the PC than is running the software in the Trap address. You can use default setup for the rest items.
- Compile the above mentioned two MIB file via the software MIB Builder.
- Run MG-SOFT MIB Browser to load the file from the previous step to the software.
- Input the device IP you want to manage in the MG-SOFT MIB Browser. Please set the corresponding version for your future reference.
- Open the tree list on the MG-SOFT MIB Browser; you can get the device configuration. Here
  you can see the device has how many video channels, audio channels, application version
  and etc.

## 5.3.5.13 Auto register

This function allows the device to auto register to the proxy you specified. In this way, you can use the client-end to access the DVR and etc via the proxy. Here the proxy has a switch function. In the network service, device supports the server address of IPv4 or domain.

Please follow the steps listed below to use this function.

Please set proxy server address, port, and sub-device name at the device-end. Please enable the auto register function, the device can auto register to the proxy server.

1) The setup interface is shown as in Figure 5-34.

#### **Important**

Do not input network default port such as TCP port number.

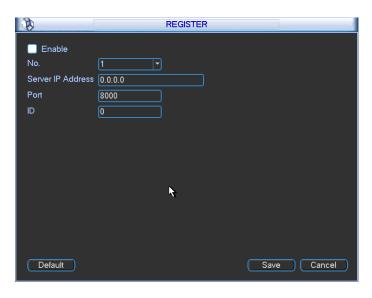

Figure 5-34

- 2) The proxy server software developed from the SDK. Please open the software and input the global setup. Please make sure the auto connection port here is the same as the port you set in the previous step.
- 3) Now you can add device. Please do not input default port number such as the TCP port in the mapping port number. The device ID here shall be the same with the ID you input in Figure 5-34. Click Add button to complete the setup.
- 4) Now you can boot up the proxy server. When you see the network status is Y, it means your registration is OK. You can view the proxy server when the device is online.

#### **Important**

The server IP address can also be domain. But you need to register a domain name before you run proxy device server.

## 5.3.6 Alarm

Please refer to chapter 4.6 Alarm Setup and Activation.

#### **5.3.7** Detect

Please refer to chapter 4.5 Detect.

#### 5.3.8 Pan/Tilt/Zoom

The pan/tilt/zoom setup includes the following items. Please select channel first. See Figure 5-35.

- Protocol: Select corresponding PTZ protocol such as PELCOD.
- Address: input corresponding PTZ address.
- Baud rate: Select baud rate.
- Data bit: Select data bit.
- Stop bit: Select stop bit.
- Parity: There are three choices: none/odd/even.

After completed all the setups please click save button, system goes back to the previous menu. For detailed setup, please refer to chapter 4.9 preset/patrol/pattern/scan.

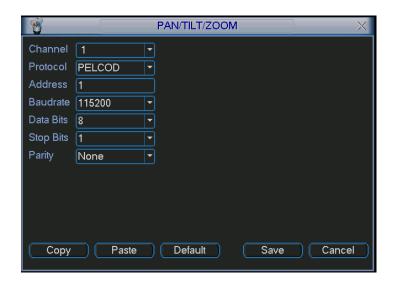

Figure 5-35

## 5.3.9 Display

Display setup interface is shown as below. See Figure 5-36.

- Transparency: Here is for you to adjust transparency. The value ranges from 128 to 255.
- Channel name: Here is for you to modify channel name. System max support 25-digit (The value may vary due to different series). Please note all your modification here only applies to DVR local end. You need to open web or client end to refresh channel name.
- Time display: You can select to display time or not when system is playback.
- Channel display: You can select to channel name or not when system is playback.
- Resolution: There are four options: 1280×1024(default),1280×720,1024×768,800×600. Please note the system needs to reboot to activate current setup.
- Image enhanced: Check the box; you can optimize the margin of the preview video.
- Enable tour: Activate tour function.
- Interval: System supports 1/4/8/9/16-window tour. Input proper interval value here. The value ranges from 5-120 seconds. In tour process, you can use mouse or click Shift to turn on window switch function. Stands for opening switch function, stands for closing switch function.
- Monitor tour type: System support 1/8-window tour.
- Alarm tour type: System support 1/8-window tour.

Please highlight icon to select the corresponding function.

After completing all the setups please click save button, system goes back to the previous menu.

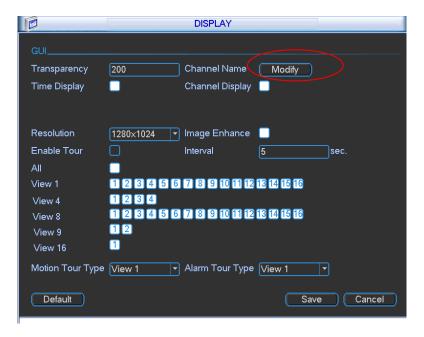

Figure 5-36

In Figure 5-36, click modify button after channel. You can see an interface is shown as in Figure 5-37. Please note all your modification here applies to local end only. You need to refresh web or client-end to get the latest channel name. System max support 25-digital character.

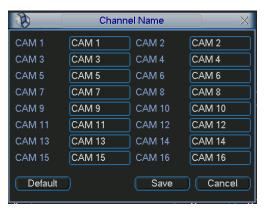

Figure 5-37

In tour mode, you can see the following interface. On the right corner, right click mouse or click shift button, you can control the tour. There are two icons: stands for enabling window switch and stands for disabling window function. See Figure 5-38.

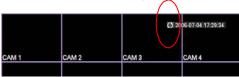

Figure 5-38

#### 5.3.10 Default

Click default icon, system pops up a dialogue box. You can highlight to restore default factory setup. See \_\_\_Figure 5-26.

- Select all
- General
- Encode
- Schedule
- RS232
- Network
- Alarm
- Detect
- Pan/tilt/zoom
- Display
- Channel name

Please highlight icon to select the corresponding function.

After all the setups please click save button, system goes back to the previous menu.

#### Warning!

System menu color, language, time display mode, video format, IP address, user account will not maintain previous setup after default operation!

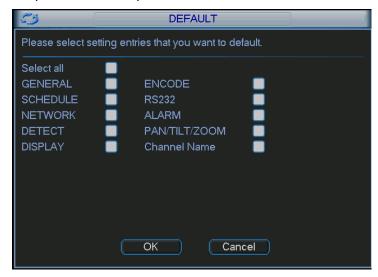

Figure 5-39

## 5.4 Search

Please refer to chapter 4.3 Search.

## 5.5 Advanced

Double click advanced icon in the main window, the interface is shown as below. See Figure 5-40. There are total eight function keys: HDD management, alarm output, abnormity, manual record, account, auto maintenance, TV adjust and video matrix.

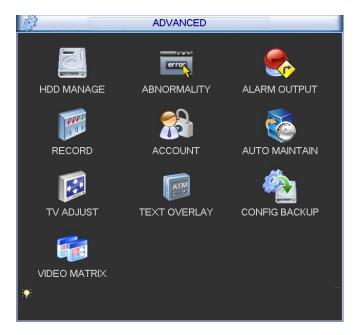

Figure 5-40

## 5.5.1 HDD Management

Here is for you to view and implement hard disk management. See Figure 5-41.

You can see current HDD type, status, capacity and record time. When HDD is working properly, system is shown as O. When HDD error occurred, system is shown as X.

- Alarm set: Click alarm set button, the interface is shown as below. See Figure 5-42. (This
  interface is just like the abnormity setup). Please refer to chapter 5.5.2 for detailed
  information.
- HDD operation: You can select HDD mode from the dropdown list such as read-only or you
  can erase all data in the HDD. Please note system needs to reboot to get all the modification
  activated.

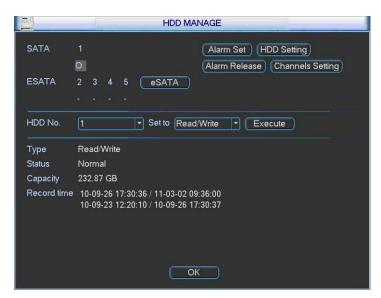

Figure 5-41

Please highlight icon to select the corresponding function.

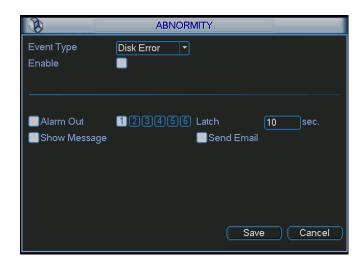

Figure 5-42

For the HDD group setup operation, please note:

- Each channel's records can be stored into the specified HDD Group.
- Each HDD Group is corresponding to several hard disks, while one hard disk is only included in one HDD Group.
- Each channel is only corresponding with one HDD Group, while one HDD Group can store records from several channels.
- HDD Group is only available for read-write HDD and self-defined disks, other types of hard disks cannot be set as HDD Group.

#### Important:

• Current series software version can only set the HDD group operation of the read-write HDDs. It is not for the redundancy HDD or read-only HDD.

#### **HDD Setting**

Click the button "HDD Settings" at the top right corner of the Figure 5-41, system will pop up an interface as below. See Figure 5-43.

- HDD: Here you can view the HDD amount the device can support. If there is a mark the front of the number, it means current position has installed a HDD.
- HDD Group: It lists the HDD Group number of current hard disk.

When you are setting the HDD Group, please check the box of the hard disk, and then choose the corresponding HDD Group number and save the settings.

Please note, one HDD is corresponding to one group, while one group can have many HDDs. The HDD group No. is corresponding HDD port, the HDD group No. may vary if you change the HDD.

In Figure 5-43, you can see the system has two working hard disks at the first and second position, and the first hard disk belongs to HDD Group 1, the second hard disk belongs to HDD Group 2.

## **Important**

Once you change the HDD Group settings, system will reboot!

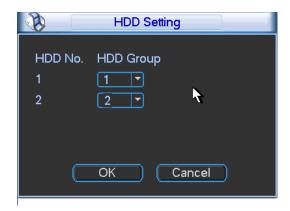

Figure 5-43

#### **Channels Setting**

Click the button named with "Channels Settings" at the top right corner of the Figure 5-41, system will pop up an interface shown as in Figure 5-44.

Channel: Here you can view the actual channel amount of the device.

Group No.:It is the SN in the HDD group management. Here we can set HDD 1 and HDD 2 sets to as HDD group 1 and HDD group 2 respectively. You can see the HDD group option has only two options 1 and 2 when you set corresponding HDD group of the channel.

When you set the channel setup, please select the corresponding channel such as 1 and 2, and then select the HDD group such as 1. Click the Save button, you can complete the setup. In the Figure 5-44, you set channel 1 and channel 3 to the corresponding HDD group2 and set channel 2 and channel 4 to channel 16 to HDD group 1. In this setup, the records from channel 1 and channel 3 are both saved in HDD of the group 2. The records from channel 2 and channel 4 to channel 16 are all saved in HDD of the group 1.

When you are setting the configurations of the channels setting, please select relevant channels first (such as channel 1 to 16), and then select the HDD Group NO. Please click the Save button to save current setup.

## **Important**

- Please make sure you have set HDD group for each channel, otherwise you can not save current setup!
- Once you change the HDD Group settings, system will pack the records and then reboot!

#### **Tips**

There is an easy way for you to test whether the records from the corresponding channel is saved in the specified HDD. You can remove the HDD and then check the channel can record or not. You can see the channel does not record and you can not search the previous record now.

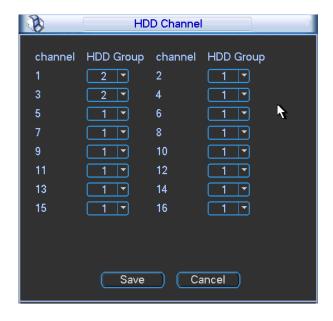

Figure 5-44

## 5.5.2 Abnormity

Abnormity interface is shown as in Figure 5-45.

- Event type: There are several options for you such as disk error, no disk, disconnection, IP conflict, MAC conflict and etc.
- Alarm output: Please select alarm activation output port (multiple choices).
- Latch: Here you can set corresponding delaying time. The value ranges from 10s-300s.
   System automatically delays specified seconds in turning off alarm and activated output after external alarm cancelled.
- Show message: system can pop up the message in the local screen to alert you when alarm occurs.
- Alarm upload: System can upload the alarm signal to the network (including alarm centre) if you enabled current function.
- Send email: System can send out email to alert you when alarm occurs.
- Buzzer: Highlight the icon to enable this function. The buzzer beeps when alarm occurs.

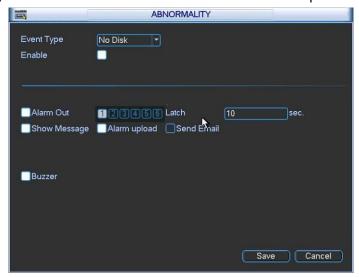

Figure 5-45

## 5.5.3 Alarm Output

Here is for you to set proper alarm output.

Please highlight icon let to select the corresponding alarm output.

After all the setups please click OK button, system goes back to the previous menu. See Figure 5-46.

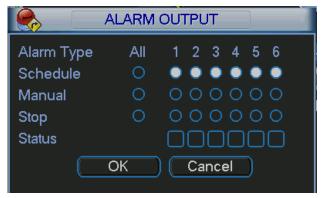

Figure 5-46

#### 5.5.4 Manual Record

Please refer to chapter 4.2.2 manual record.

#### **5.5.5** Account

Here is for you to implement account management. See Figure 5-47. Here you can:

- Add new user
- Modify user
- Add group
- Modify group
- Modify password.

For account management please note:

- For the user account name and the user group, the string max length is 6-byte. The
  backspace in front of or at the back of the string is invalid. There can be backspace in the
  middle. The string includes the valid character, letter, number, underline, subtraction sign,
  and dot.
- System account adopts two-level management: group and user. No limit to group or user amount.
- For group or user management, there are two levels: admin and user.
- The user name and group name can consist of eight bytes. One name can only be used once. There are four default users: admin/888888/666666 and hidden user "default". Except user 6666, other users have administrator right.
- Hidden user "default" is for system interior use only and can not be deleted. When there is
  no login user, hidden user "default" automatically login. You can set some rights such as
  monitor for this user so that you can view some channel view without login.
- One user should belong to one group. User right can not exceed group right.
- About reusable function: this function allows multiple users use the same account to login.

After all the setups please click save button, system goes back to the previous menu.

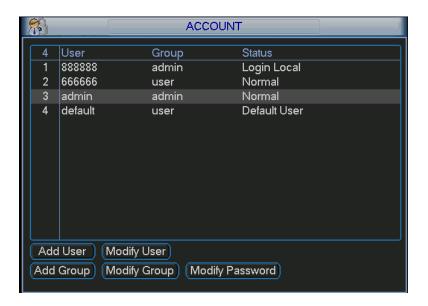

Figure 5-47

## 5.5.5.1 Modify Password

Click password button, the interface is shown as in Figure 5-48.

Here you can modify account password.

Please select the account from the dropdown list, input the old password and then input the new password twice. Click the Save button to confirm current modification.

For the users of user account right, it can modify password of other users.

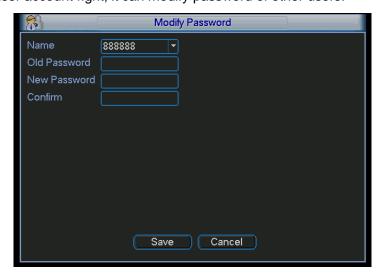

Figure 5-48

## 5.5.5.2 Add/Modify Group

Click add group button, the interface is shown as below. See Figure 5-49.

Here you can input group name and then input some memo information if necessary.

There are total 60 rights such as control panel, shut down, real-time monitor, playback, record, record file backup, PTZ, user account, system information view, alarm input/output setup, system setup, log view, clear log, upgrade system, control device and etc.

The modify group interface is similar to the Figure 5-49.

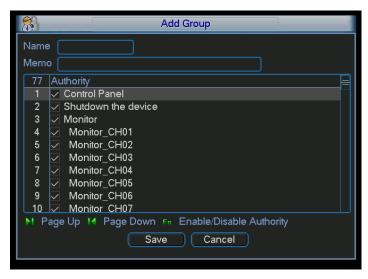

Figure 5-49

## 5.5.5.3 Add/Modify User

Click add user button, the interface is shown as in Figure 5-50.

Please input the user name, password, select the group it belongs to from the dropdown list.

Then you can check the corresponding rights for current user.

For convenient user management, usually we recommend the general user right is lower than the admin account.

The modify user interface is similar to Figure 5-50.

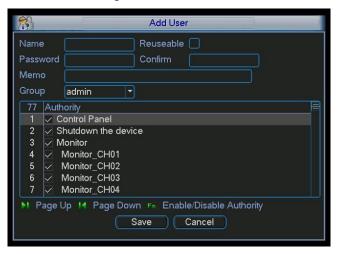

Figure 5-50

#### 5.5.6 Auto Maintain

Here you can set auto-reboot time and auto-delete old files setup. You can set to delete the files for the specified days. See Figure 5-51.

You can select proper setup from dropdown list.

After all the setups please click save button, system goes back to the previous menu.

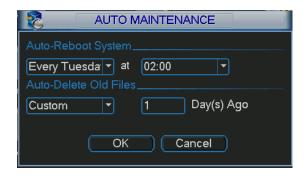

Figure 5-51

## 5.5.7 TV Adjust

Here is for you to adjust TV output setup. See Figure 5-52.

Please drag slide bar to adjust each item.

After all the setups please click OK button, system goes back to the previous menu.

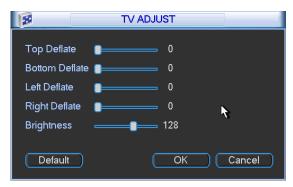

Figure 5-52

#### 5.5.8 Video Matrix

Here you can set matrix output channel and its interval. See Figure 5-53.

It can support the 1/4/9/16-window sport tour and you can specify the interval.

#### Note:

HD-SDI series does not support this function,

960H series only supports single-window spot tour.

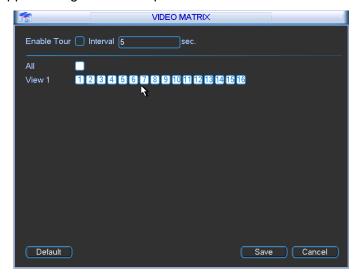

Figure 5-53

## 5.5.9 Card Overlay

The card overlay function is for financial areas. It includes Sniffer, information analysis and title overlay function. The Sniffer mode includes COM and network.

## 5.5.9.1 COM Type

The COM interface is shown as below. See Figure 5-54.

- Protocol: Please select from the dropdown list.
- Setting: Click COM setting button, the interface is shown as in RS232 interface. Please refer to Chapter 5.3.4 RS232.
- Overlay channel: Please select the channel you want to overlay the card number.
- Overlay mode: There are two options: preview and encode. Preview means overlay the card number in the local monitor video. Encode means overlay the card number in the record file.
- Overlay Position: Here you can select the proper overlay position from the dropdown list.

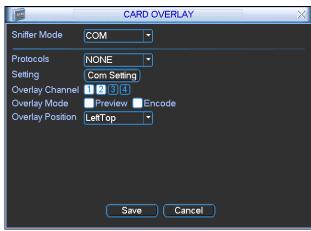

Figure 5-54

## 5.5.9.2 Network Type

The network type interface is shown as below. See Figure 5-55.

Here we take the ATM/POS protocol to continue.

There are two types: with or without the protocol according to client's requirements.

#### With the protocol

For ATM/POS with the protocol, you just need to set the source IP, destination IP (sometimes you need to input corresponding port number).

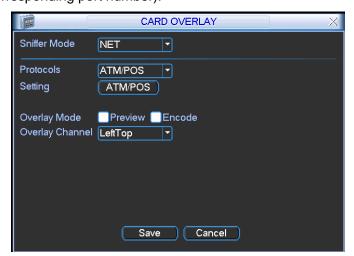

Figure 5-55

#### Without the protocol

For the ATM/POS without the protocol, the interface is shown as in Figure 5-56.

Source IP refers to host IP address that sends out information (usually it is the device host.)

Destination IP refers to other systems that receive information.

Usually you do not need to set source port and target port.

There are total four groups IP. The record channel applies to one group (optional) only. Six frame ID groups verification can guarantee information validity and legal.

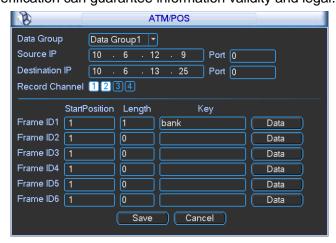

Figure 5-56

Click Data button you can see an interface is shown as in Figure 5-57.

Here you can set offset value, length, title according to your communication protocol and data package. .

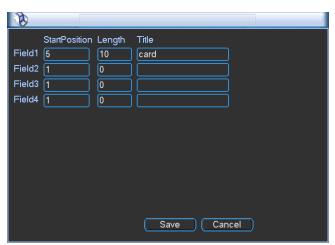

Figure 5-57

## 5.5.10 Config File Backup

The configuration file backup interface is shown as below. See Figure 5-58.

This function allows you to copy current system configuration to other devices.

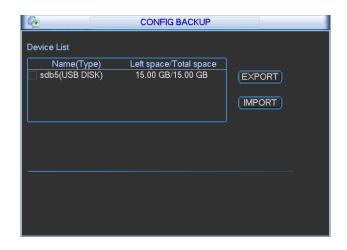

Figure 5-58

## 5.6 Information

Here is for you to view system information. There are total five items: HDD (hard disk information), BPS (data stream statistics), Log and version, and online user. See Figure 5-59.

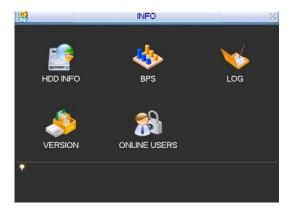

Figure 5-59

#### 5.6.1 HDD Information

Here is to list hard disk type, total space, free space, video start time and status. See \_\_\_\_ See Figure 5-60.o means current HDD is normal. X means there is error. - means there is no HDD. If disk is damaged, system shows as "?". Please remove the broken hard disk before you add a new one.

Once there is a hard disk confliction, please check hard disk time and system time is the same or not. Please go to setting then general to modify system time. At last, reboot the system to solve this problem.

After system booted up, if there is any confliction, system goes to HDD information interface directly. Please note, system does not ask you to deal with it forcedly.

When HDD confliction occurs, you can check system time and HDD time are identical or not. If they are not identical, please go to General (Chapter 5.3.1) to adjust system time or go to HDD Management (Chapter 5.5.1) to format HDD and then reboot the DVR.

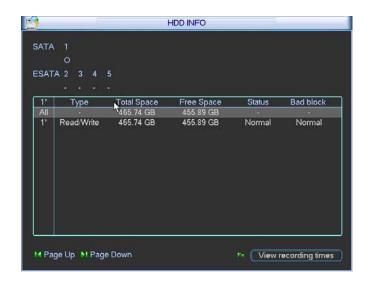

Figure 5-60

## Tips:

Please click Fn button or left click mouse to view HDD record time and HDD type and time.

Double click one HDD information; you can see the HDD SMART information.

#### 5.6.2 BPS

Here is for you to view current video data stream (KB/s) and occupied hard disk storage (MB/h). See Figure 5-61.

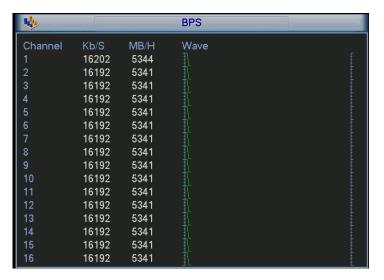

Figure 5-61

## 5.6.3 Log

Here is for you to view system log file. System lists the following information. See Figure 5-62. Log types include system operation, configuration operation, data management, alarm event, record operation, log clear and etc.

Pleased select start time and end time, then click search button. You can view the log files. System max displays 100 logs in one page. It can max save 1024 log files.

Please page up/down button to view if there are more than ten files.

System also supports the backup function; you can click the backup button to save the log files in the USB devices.

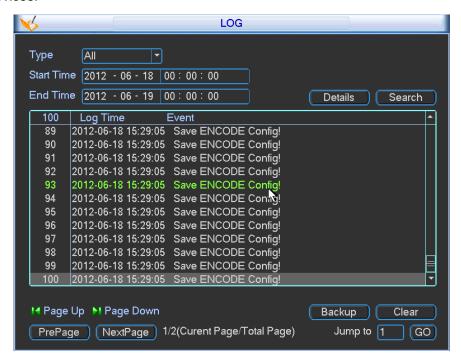

Figure 5-62

Click the Details button or double click the log item, you can view the detailed information. See Figure 5-63.

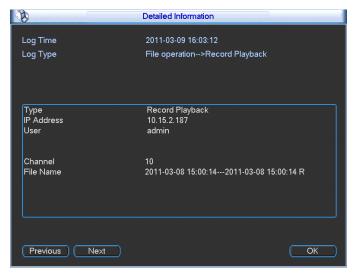

Figure 5-63

#### 5.6.4 Version

Here is for you to view hardware features, software version, built date, release SN information and etc. You can also update system here. See Figure 5-64.

• Start: Please insert the USB device that have the update file to the device and then click the Start button to begin the update.

#### **Important**

Please make sure the upgrade file name shall be update.bin.

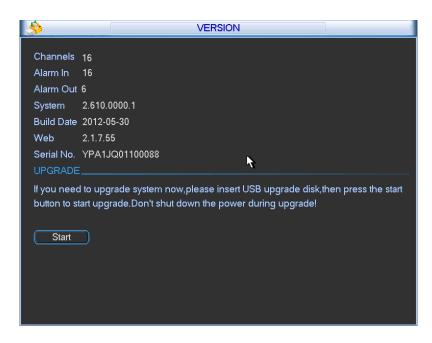

Figure 5-64

#### 5.6.5 Online Users

Here is for you manage online users. See Figure 5-65.

You can disconnect one user or block one user if you have proper system right. Max disconnection setup is 65535 seconds.

System refreshes current interface every five seconds to detect there is any newly added or deleted user.

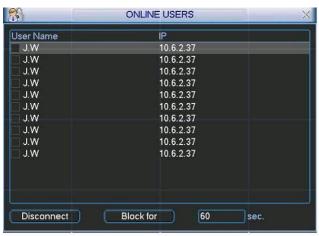

Figure 5-65

## 5.7 Shutdown

Double click shutdown button, system pops up a dialogue box for you to select. See Figure 5-66

- Logout menu user: log out menu. You need to input password when you login the next time.
- Restart application: reboot DVR.
- · Shutdown: system shuts down and turns off power.
- Restart system: system begins rebooting.
- Switch user: you can use another account to log in.

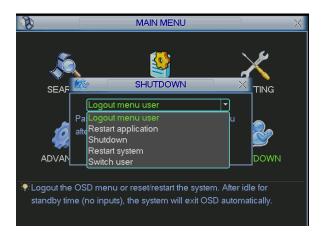

Figure 5-66

# 6 About Auxiliary Menu

## 6.1 Go to Pan/Tilt/Zoom Menu

In the one-window surveillance mode, right click mouse (click "fn" Button in the front panel or click AUX key in the remote control). The interface is shown as below: See \_\_\_Figure 6-1..

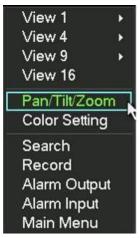

Figure 6-1

Click Pan/Tilt/Zoom, the interface is shown as in \_\_\_Figure 6-2.. Here you can set the following items:

- Zoom
- Focus
- Iris

Please click icon and Iris.

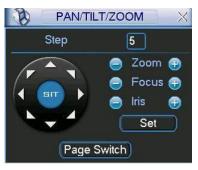

Figure 6-2

In \_\_\_Figure 6-2., please click direction arrows (See \_\_\_Figure 6-3.) to adjust PTZ position. There are totally eight direction arrows. (Please note there are only four direction arrows in DVR front panel.)

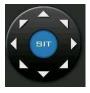

Figure 6-3

## 6.1.1 3D Intelligent Positioning Key

In the middle of the eight direction arrows, there is a 3D intelligent positioning key. See —Figure 6-4. Please make sure your protocol supports this function and you need to use mouse to control.

Click this button, system goes back to the single screen mode. Drag the mouse in the screen to adjust section size.

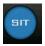

Figure 6-4

Here is a sheet for you reference.

| Name  | Function | function | Shortcut   | Function   | function | Shortcut   |
|-------|----------|----------|------------|------------|----------|------------|
|       | key      |          | key        | key        |          | key        |
| Zoom  |          | Near     | ŀ          | <b>(2)</b> | Far      | D          |
| Focus |          | Near     |            | <b>(</b>   | Far      | <b>▶</b>   |
| Iris  |          | close    | " <b>~</b> | <b>(</b>   | Open     | <b>—</b> " |

## 6.2 Preset /Patrol / Pattern /Border Function

In \_\_\_Figure 6-2. click the set button. The interface is shown as below: Here you can set the following items:

- Preset
- Patrol
- Pattern
- Border

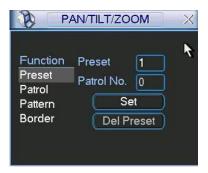

Figure 6-5

In \_\_\_Figure 6-2., click page switch button, you can see an interface as in \_\_\_Figure 6-6. Here you can activate the following functions:

- Preset
- Tour(Patrol)
- Pattern
- Auto scan
- Auto pan
- Flip
- Page Switch

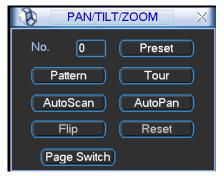

Figure 6-6

## 6.2.1 Preset Setup

**Note:** The following setups are usually operated in the \_\_\_Figure 6-2., \_\_\_Figure 6-5. and \_\_\_Figure 6-6. In \_\_\_Figure 6-2., use eight direction arrows to adjust camera to the proper position.

In \_\_\_Figure 6-5., click preset button and input preset number. The interface is shown as in \_\_\_Figure 6-7..

Add this preset to one patrol number

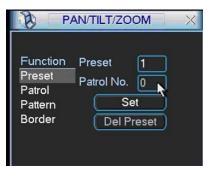

Figure 6-7

#### 6.2.2 Activate Preset

In \_\_\_\_Figure 6-6. please input preset number in the No. blank, and click preset button.

#### 6.2.3 Patrol Setup

In \_\_\_\_Figure 6-5., click patrol button. The interface is shown as in \_\_\_\_Figure 6-8. Input preset number and then add this preset to one patrol.

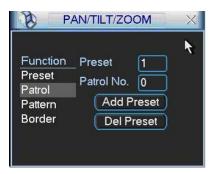

Figure 6-8

#### 6.2.4 Activate Patrol

In ......Figure 6-6., input patrol number in the No. blank and click patrol button

#### 6.2.5 Pattern Setup

In \_\_\_Figure 6-5., click pattern button and then click begin button. The interface shows like \_\_\_Figure 6-9. Please go to \_\_\_Figure 6-2. to modify zoom, focus, and iris. Go back to \_\_\_Figure 6-9. and click end button.

You can memorize all these setups as pattern 1.

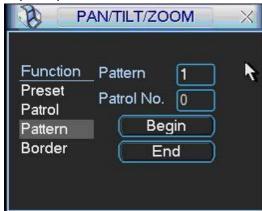

Figure 6-9

## 6.2.6 Activate Pattern Function

In .....Figure 6-6, input mode value in the No. blank, and click pattern button.

## 6.2.7 Border Setup

In .....Figure 6-5., click border button. The interface is shown as in ......Figure 6-10.

Please go to \_\_\_Figure 6-2., use direction arrows to select camera left limit, and then please go to \_\_\_Figure 6-10. and click left limit button

Repeat the above procedures to set right limit.

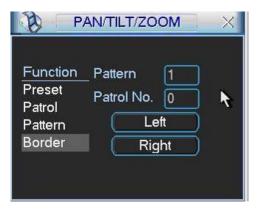

Figure 6-10

## 6.2.8 Activate Border Function

In \_\_\_\_Figure 6-6., click auto scan button, the system begins auto scan. Correspondingly, the auto scan button changes to stop button.

Click stop button to terminate scan operation.

#### 6.2.9 Flip

In \_\_Figure 6-6., click page switch button, you can see an interface is shown as below. See \_\_Figure 6-11. Here you can set auxiliary function.

Click page switch button again, system goes back to \_\_\_Figure 6-2.

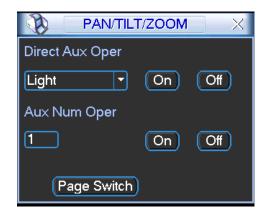

Figure 6-11

## 7 WEB CLIENT OPERATION

There might be slightly difference in the interface due to different series.

## 7.1 Network Connection

Before web client operation, please check the following items:

- Network connection is right
- DVR and PC network setup is right. Please refer to network setup(main menu->setting->network)
- Use order ping \*\*\*.\*\*\*.\*\*\*(\* DVR IP address) to check connection is OK or not. Usually the return TTL value should be less than 255.
- Open the IE and then input DVR IP address.
- System can automatically download latest web control and the new version can overwrite the previous one.
- If you want to un-install the web control, please run *uninstall webrec2.0.bat*. Or you can go to C:\Program Files\webrec to remove single folder. Please note, before you un-install, please close all web pages, otherwise the un-installation might result in error.
- Current series product supports various browsers such as Safari, firebox browser, Google browser. Device only support 1-channel monitor on the Apple PC.

## 7.2 Login

Open IE and input DVR address in the address column. For example, if your DVR IP is 10.10.3.16, then please input http:// 10.10.3.16 in IE address column. See \_\_\_Figure 7-

1. ## Blank Page - Windows Internet Explorer

\*\*\* \*\* # Blank Page - Windows Internet Explorer

\*\*\* \*\* # Blank Page - Windows Internet Explorer

\*\*\* Input your IP address here.

Figure 7-1

System pops up warning information to ask you whether install webrec.cab control or not. Please click yes button.

If you can't download the ActiveX file, please modify your settings as follows. See \_\_\_Figure 7-2.

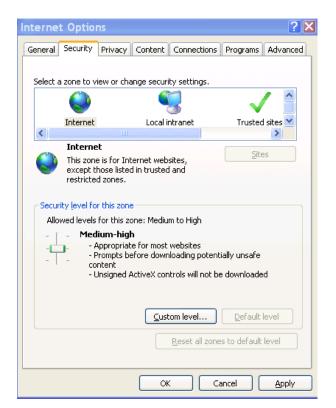

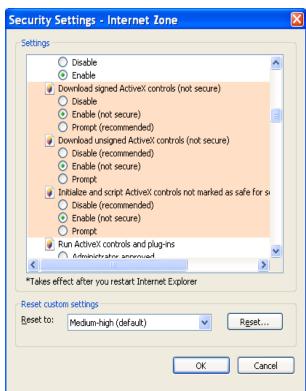

Figure 7-2

After installation, the interface is shown as below. See \_\_\_\_Figure

7-3. Please input your user name and password.

Default factory name is **admin** and password is **admin**.

Then you can select the login mode: LAN and WAN.

Note: For security reasons, please modify your password after you first login.

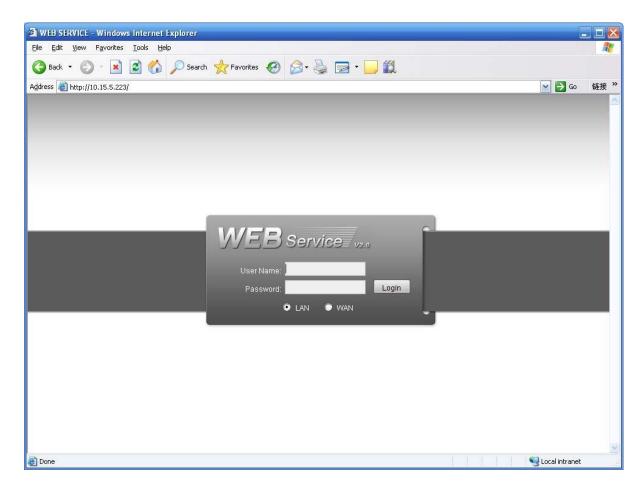

Figure 7-3

## 7.3 LAN Mode

For the LAN mode, after you logged in, you can see the main window. See Figure 7-6. This main window can be divided into the following sections.

- Section 1: there are five function buttons: configuration (chapter 7.3), search (chapter 7.4), alarm (chapter 7.5), about (chapter 7.6), log out (chapter 7.7).
- Section 2: there are channel number and three function buttons: start dialog and local play, refresh.
- Section3: there are PTZ (chapter 7.2.2), color (chapter 7.2.3) button and you can also select picture path and record path.
- Section 4:real-time monitor window. Please note current preview window is circled by a green rectangle zone.
- Section 5: Here you can view window switch button. You can also select video priority between fluency or real-time.
  - System monitor window switch supports full screen/1-window/4-window/6-window/8-window/9-window/13-window/16-window/20-window/25-window/36-window. See Figure 7-4..

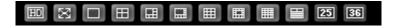

Figure 7-4

Preview window switch. System support 1/4/8/9/16-window real-time preview. Please you need to have the proper rights to implement preview operation. You can not preview if you have no right to preview the either channel. See Figure 7-5. Please note this series device does not support this function.

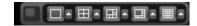

Figure 7-5

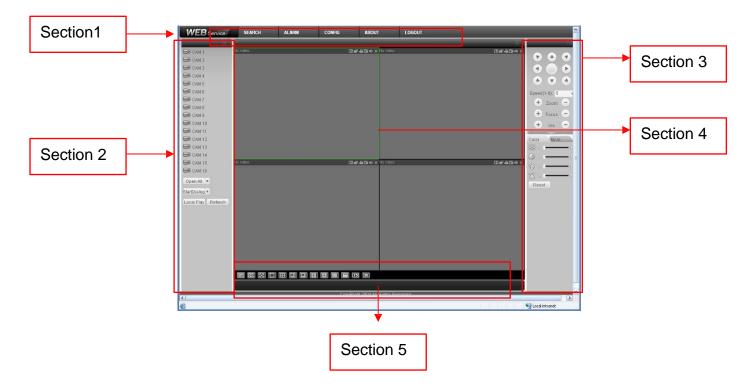

Figure 7-6

## Real-time Monitor

In section 2, left click the channel name you want to view, you can see the corresponding video in current window.

On the top left corner, you can view device IP, channel number, network monitor bit stream.

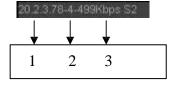

Figure 7-7

On the top right corer, there are six unction buttons. See ......Figure 7-8.

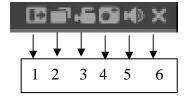

## Figure 7-8

- 1: Digital zoom: Click this button and then left drag the mouse in the zone to zoom in. right click mouse system restores original status.
- 2: Change show mode: resize or switch to full screen mode.
- 3: Local record. When you click local record button, the system begins recording and this button becomes highlighted. You can go to system folder RecordDownload to view the recorded file.
- 4: Capture picture. You can snapshoot important video. All images are memorized in system client folder \download\picture (default).
- 5: Audio :Turn on or off audio.(It has no relationship with system audio setup )
- 6: Close video.

Please refer to \_\_\_\_Figure 7-9. for main stream and extra stream switch information.

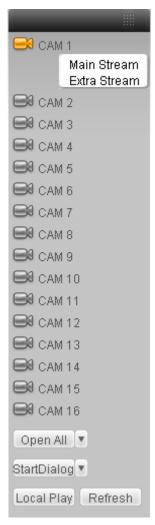

Figure 7-9

#### Open All

You can click it to open all channels.

#### Refresh

You can use button to refresh camera list.

#### **Start Dialogue**

You can click this button to enable audio talk. Click 【▼】 to select bidirectional talk mode. There are four options: DEFAULT, G711a, G711u and PCM.

Please note, the audio input port from the device to the client-end is using the first channel audio input port. During the bidirectional talk process, system will not encode the audio data from the 1-channel.

## **Local Play**

The Web can playback the saved (Extension name is dav) files in the PC-end.

Click local play button, system pops up the following interface for you to select local play file. See

Figure
7-10..

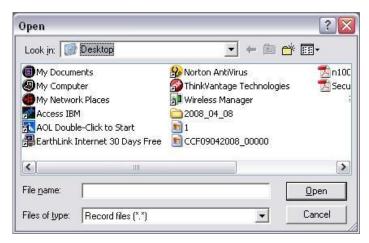

Figure 7-10

#### PTZ

Before PTZ operation, please make sure you have properly set PTZ protocol. (Please refer to chapter 7.3.2 Setting-> Pan/Tilt/Zoom).

Click PTZ button, the interface is shown as in Figure 7-11.

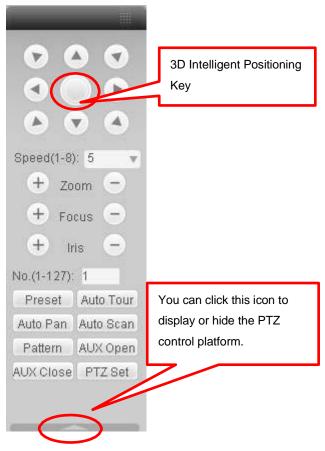

Figure 7-11

## 7.3..1 Direction key and 3D positioning key

In Figure 7-10, there are eight direction keys.

In the middle of the eight direction keys, there is a 3D intelligent positioning key.

Click 3D intelligent positioning key, system goes back to the single screen mode. Drag the mouse in the screen to adjust section size. It can realize PTZ automatically.

## 7.3..2 Speed

System supports eight-level speed. You can select from the dropdown list. Speed 2 is faster than speed 1.

## 7.3..3 Zoom/Focus/Iris

Here is a sheet for you reference.

| ior you reference. |         |          |          |          |  |  |  |
|--------------------|---------|----------|----------|----------|--|--|--|
| Name               | Functio | Function | Function | Function |  |  |  |
|                    | n key   |          | key      |          |  |  |  |
| Zoom               |         | Near     | 4        | Far      |  |  |  |
| Focus              |         | Near     | 4        | Far      |  |  |  |
| Iris               |         | close    | 4        | Open     |  |  |  |

In Figure 7-11, click PTZ setup button you can see the following interface. See .....Figure 7-12.

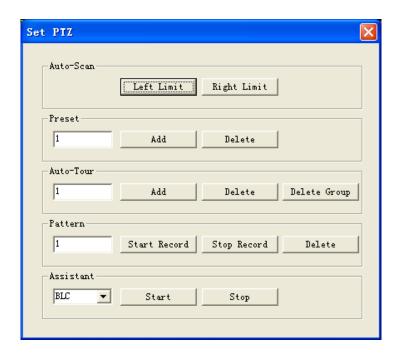

Figure 7-12

## 7.3..4 Auto Scan

In \_\_\_Figure 7-12, move the camera to you desired location and then click left limit button. Then move the camera again and then click right limit button to set a right limit.

#### 7.3..5 Pattern

In \_\_\_Figure 7-12, you can input pattern value and then click start record button to begin PTZ movement. Please go back to Figure 7-11 to implement camera operation. Then you can click stop record button. Now you have set one pattern.

#### 7.3..6 Preset

In \_\_\_\_Figure 7-12, move the camera to your desired location and then input preset value. Click add button, you have set one preset.

## 7.3..7 Auto tour

In ......Figure 7-12., input auto tour value and preset value. Click add button, you have added one preset in the tour.

Repeat the above procedures you can add more presets in one tour.

## 7.3..8 Assistant

You can select the assistant item from the dropdown list. See ......Figure 7-13.

## 7.3..9 Matrix

This series product supports matrix extension function. You can control the video input and output switch

#### 7.3..10 Light and wiper

If your PTZ protocol supports the light and wiper control function. You can enable/disable the light or the wiper.

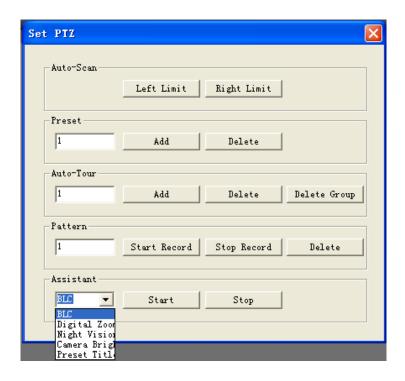

Figure 7-13

#### 7.3.3 Color

Click color button in section 3, the interface is shown as \_\_\_\_Figure 7-14.

Here you can select one channel and then adjust its brightness, contrast, hue and saturation. (Current channel border becomes green).

Or you can click default button to use system default setup.

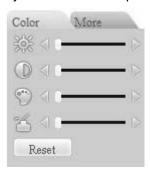

Figure 7-14

## 7.3.4 Picture Path and Record Path

Click more button in ......Figure 7-14., you can see an interface is shown as in ......Figure 7-15..

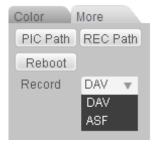

Figure 7-15

Click the record item; you can see there are two options: DAV/ASF.

Click picture path button, you can see an interface is shown as in \_\_\_\_Figure 7-16. Please click choose button to modify path.

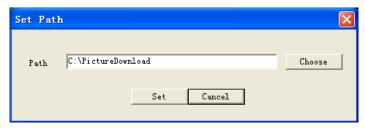

Figure 7-16

Click record path button, you can see an interface is shown as in \_\_\_\_Figure 7-17.. Please click choose button to modify path.

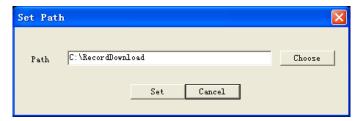

Figure 7-17

Click reboot button, system pops up the following dialogue box. See Figure 7-18, Please click OK to reboot.

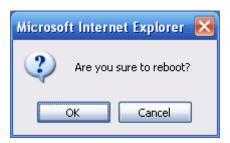

Figure 7-18

If there is local use logged in the system menu, or the Web logged in user has no right to reboot the device system pops up a dialogue box to alert you.

# 7.4 WAN Login

In WAN mode, after you logged in, the interface is shown as below. See Figure 7-19.

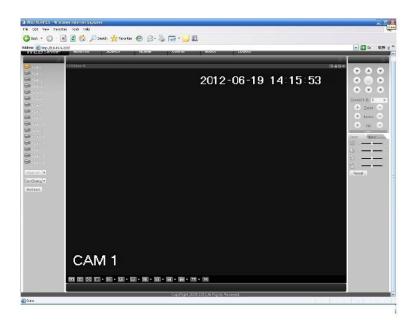

Figure 7-19

Please refer to the following contents for LAN and WAN login difference.

- 1) In the WAN mode, system opens the main stream of the first channel to monitor by default. The open/close button on the left pane is null.
- 2) You can select different channel and different monitor mode at the bottom of the interface. See Figure 7-20.

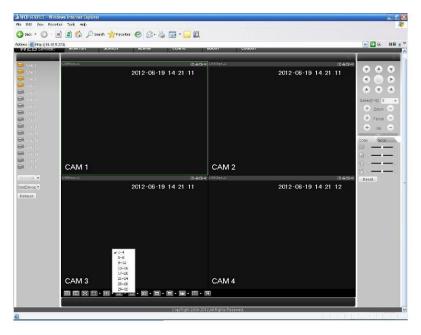

Figure 7-20

#### **Important**

The window display mode and the channel number are by default. For example, for the 16-channel, the max window split mode is 16.

3) Multiple-channel monitor, system adopts extra stream to monitor by default. Double click one channel, system switches to single channel and system uses main stream to monitor. You can

view there are two icon at the left top corner of the channel number for you reference. M stands for main stream. A stands for

4) When you switch from Monitor to Search or Configuration, system pops a dialogue box asking you leave current interface or not. See Figure 7-21.Click the OK button, system will close current monitor window. For example, you click the Config button when you are monitoring, system pos up a following dialogue. Click the OK button, system closes current monitor interface and open the configuration interface. The monitor interface appears automatically after you close configuration interface. When you switch from Search to the Configuration interface, system also pops up the same dialogue box for your confirmation. Click OK button, you can see system close playback interface and open the configuration interface. Please note, system will not open the playback interface again after you close the configuration interface.

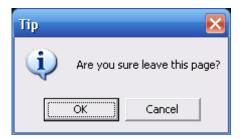

Figure 7-21

5) If you login via the WAN mode, system does not support alarm activation to open the video function in the Alarm setup interface.

#### **Important**

- For multiple-channel monitor mode, system adopts extra stream to monitor by default. You can not modify manually. All channels are trying to synchronize. Please note the synchronization effect still depends on your network environments.
- For bandwidth consideration, system can not support monitor and playback at the same time. System auto closes monitor or playback interface when you are searching setup in the configuration interface. It is to enhance search speed.

## 7.5 Configure

## 7.5.1 System Information

#### 7.5.1.1 Version Information

Here you can view device hardware feature and software version information. See Figure 7-22.

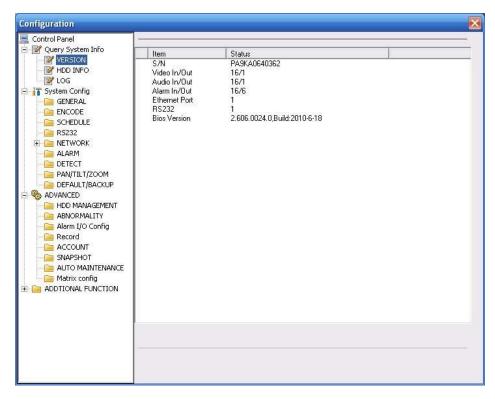

Figure 7-22

## 7.5.1.2 HDD information

Here you can view local storage status and network status including, free capacity and total capacity. See Figure 7-23.

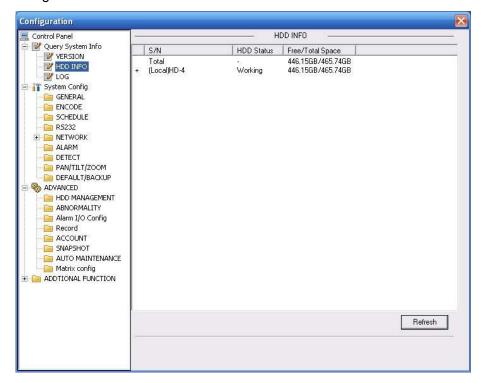

Figure 7-23

#### 7.5.1.3 Log

Here you can view system log. See Figure 7-24.

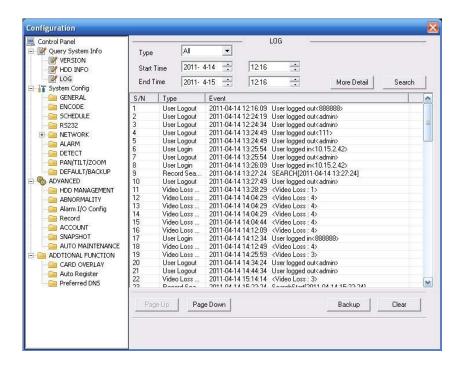

Figure 7-24

Click backup button, the interface is shown as in Figure 7-25.

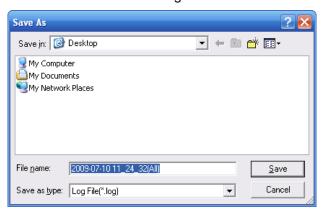

Figure 7-25

Please refer to the following sheet for log parameter information.

| Parameter       | Function                                                                                                    |
|-----------------|----------------------------------------------------------------------------------------------------|
| Туре            | Log types include: system operation, configuration operation, data management, alarm event, record operation, user management, log clear and file operation. |
| Search          | You can select log type from the drop down list and then click search button to view the list.                                                               |
| Start time      | Please input start time here.                                                                                                    |
| End time        | Please input the end time here.                                                                                                    |
| Clear           | You can click this button to delete all displayed log files. Please note system does not support clear by type.                                              |
| More<br>details | Select one item and click this button, you can view the detailed log information.                                                                            |

| Parameter | Function                                                     |
|-----------|--------------------------------------------------------------|
| Backup    | You can click this button to backup log files to current PC. |

## 7.5.2 System Configuration

## Please click save button to save your current setup.

#### 7.5.2.1 General Setup

Here you can set system time, record length, video format and etc. See Figure 7-26.

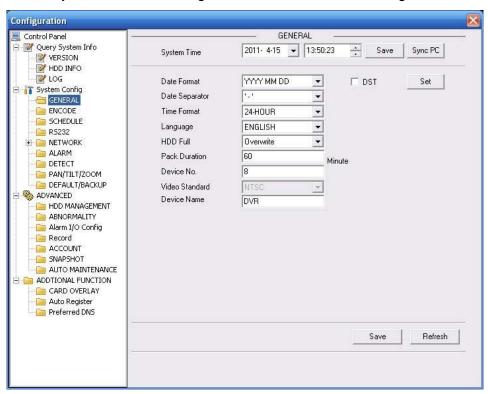

Figure 7-26

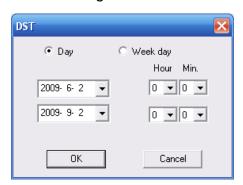

Figure 7-27

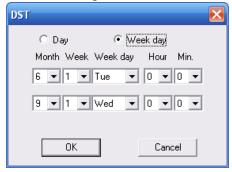

Figure 7-28

| Parameter         | Function                                                                                                    |
|-------------------|----------------------------------------------------------------------------------------------------|
| System<br>Time    | Here is for you to modify system time. Please click Save button after your completed modification                                                                                                    |
| Sync PC           | You can click this button to save the system time as your PC current time.                                                                                                    |
| Data<br>Format    | Here you can select data format from the dropdown list.                                                                                                    |
| Data<br>Separator | Please select separator such as – or /.                                                                                                    |
| Time<br>Format    | There are two options: 24-H and 12-H.                                                                                                    |
| DST               | Here you can set day night save time begin time and end time. See Figure 7-27 and Figure 7-28.                                                                                                    |
| Language          | You can select the language from the dropdown list. Device needs to reboot to get the modification activated.                                                                                                    |
| HDD Full          | There are two options: stop recording or overwrite the previous files when HDD is full.  When current working HDD is overwriting or it is full now, system stops record.  If current working HDD is full now, system goes to overwrite the previous file. |
| Pack<br>Duration  | Here you can select file size. The value ranges from 1 to 120.Default setup is 60 minutes.                                                                                                    |
| Device No         | When you are using one remote control (not included in the accessory bag) to manage multiple devices, you can give a serial numbers to the device.                                                                                                    |
| Video<br>Standard | There are two options: PAL/NTSC.  Please note, for the Web user, this information is for reference only.  You can not modify.                                                                                                    |
| Device<br>Name    | Please input the corresponding device name here.                                                                                                    |

## 7.5.2.2 Encode

Encode interface is shown as in ......Figure 7-29.

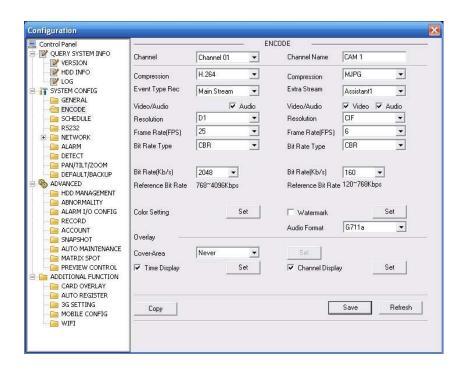

Figure 7-29

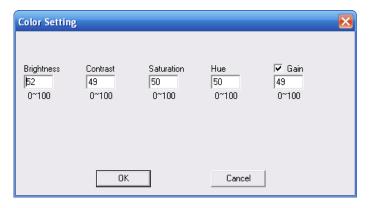

Figure 7-30

| Parameter    | Function                                                                                                    |
|--------------|----------------------------------------------------------------------------------------------------|
| Channel      | Here is for you to select a monitor channel.                                                                                                    |
| Channel Name | Here is to display current channel name. You can modify it.                                                                                                    |
| Compression  | The main bit stream supports H.264. The extra stream supports H.264, MJPG.                                                                                                    |
| Main Stream  | It includes main stream, motion stream and alarm stream. You can select different encode frame rates form different recorded events.                                                                         |
|              | System supports active control frame function (ACF). It allows you to record in different frame rates.                                                                                                    |
|              | For example, you can use high frame rate to record important events, record scheduled event in lower frame rate and it allows you to set different frame rates for motion detection record and alarm record. |
| Extra Stream | Select extra stream if you enabled the extension stream to monitor.                                                                                                    |

| Parameter                 | Function                                                                                                    |
|---------------------------|----------------------------------------------------------------------------------------------------|
| Audio/Video               | For the main stream, recorded file only contains video by default. You need to draw a circle here to enable audio function.  For extra stream, you need to draw a circle to select the video first and then select the audio if necessary.                                                                                                    |
| Resolution                | System supports various resolutions, you can select from the dropdown list. The main stream supports D1/HD1/BCIF/CIF/QCIF and the extra stream supports CIF/QCIF. Please note the option may vary due to different series.                                                                                                    |
|                           | <b>Note:</b> For HD-SDI series, main code-stream resolution types are 1080P/720P/D1/HD/BCIF/CIF/QCI; Extra code-stream supports resolution types as follows: 1080P/720P/D1/HD/BCIF/CIF/QCI. For 960H series, main code-stream resolution types are 960H/D1/HD/BCIF/CIF/QCIF; Extra code-stream supports resolution types as follows: 960H/D1/HD/BCIF/CIF/QCIF. |
| Frame Rate                | PAL: 1~25f/s; NTSC: 1~30f/s.                                                                                                    |
| Bit Rate Type             | There are two options: VBR and CBR. Please note, you can set video quality in VBR mode only.                                                                                                    |
| Quality                   | The value ranges from 1 to 6. The level 6 is the best video quality.                                                                                                    |
| Bit Rate                  | <ul> <li>In CBR, the bit rate here is the max value. In dynamic video, system needs to low frame rate or video quality to guarantee the value.</li> <li>The value is null in VBR mode.</li> </ul>                                                                                                    |
|                           | Please refer to recommend bit rate for the detailed information.                                                                                                    |
| Recommended<br>Bit        | Recommended bit rate value according to the resolution and frame rate you have set.                                                                                                    |
| Color Setting             | Here you can set video brightness, contrast ness, hue, saturation and gain.                                                                                                    |
|                           | The value ranges from 0 to 100.Default value is 50. See Figure 7-30. Please note, some series devices do not support OSD transparent setup function.                                                                                                    |
| Cover area (privacy mask) | <ul> <li>Here you can privacy mask the specified video in the monitor video.</li> <li>One channel max supports 4 privacy mask zones.</li> </ul>                                                                                                    |
|                           | The privacy mask includes two options: Never/monitor. Never: It means do not enable privacy mask function. Monitor: the privacy mask zone can not be viewed in monitor mode.                                                                                                    |
| Time Title                | You can enable this function so that system overlays time<br>information in video window.                                                                                                    |
|                           | <ul> <li>OSD transparent value ranges from 0 to 255. 0 means complete<br/>transparent. Please note OSD transparent setup is form special<br/>series only.</li> </ul>                                                                                                    |
|                           | You can use the mouse to drag the time tile position.                                                                                                    |
| Channel Title             | You can enable this function so that system overlays channel information in video window.                                                                                                    |
|                           | <ul> <li>OSD transparent value ranges from 0 to 255. 0 means complete<br/>transparent.</li> </ul>                                                                                                    |
|                           | You can use the mouse to drag the channel tile position.                                                                                                    |

| Parameter | Function                                                                                                    |
|-----------|----------------------------------------------------------------------------------------------------|
| Сору      | It is a shortcut menu button. You can copy current channel setup to one or more channels. The interface is shown as inFigure 7-28.   |
| Save      | You can click save button after you complete setup for one channel, or you can complete the whole setups and then click save button. |
| Refresh   | Click this button to get device latest configuration information.                                                                    |

Click copy interface, the interface is shown as in Figure 7-31.

If you have completed the setup for channel 1, you can click 3 to copy current setup to channel 3. Or you can click 2, 3, and 4 to copy current setup to channel 2, channel 3 and channel 4.

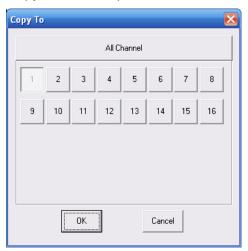

Figure 7-31

#### 7.5.2.3 Schedule

Here you can set different periods for various days. There are max six periods in one day. See Figure 7-32.

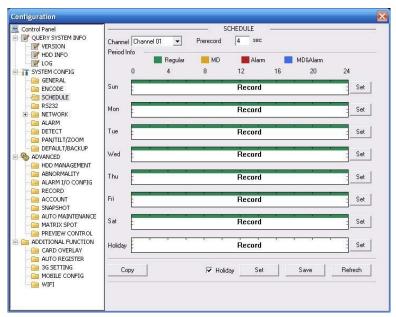

Figure 7-32

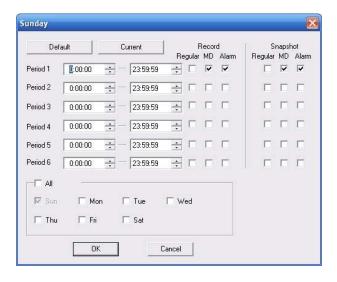

Figure 7-33

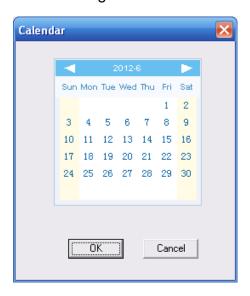

Figure 7-34

| Parameter  | Function                                                                                                    |
|------------|----------------------------------------------------------------------------------------------------|
| Channel    | Please select a channel first.                                                                                                    |
| Pre-record | Please input pre-record value here.                                                                                                    |
|            | System can record the three to five seconds video before activating the record operation into the file. (Depends on data size).                                                 |
| Setup      | <ul> <li>In Figure 7-32, click set button, you can go to the corresponding<br/>setup interface. See Figure 7-33.</li> </ul>                                                     |
|            | <ul> <li>Please set schedule period and then select corresponding record<br/>or snapshot type: schedule/snapshot, motion detection/snapshot,<br/>and alarm/snapshot.</li> </ul> |
|            | <ul> <li>Please select date (Current setup applies to current day by default.<br/>You can draw a circle before the week to apply the setup to the<br/>whole week.)</li> </ul>   |
|            | <ul> <li>After complete setup, please go back to Figure 7-32 and then click<br/>save to save current time period setup.</li> </ul>                                              |

| Parameter | Function                                                                                                    |
|-----------|----------------------------------------------------------------------------------------------------|
| Holiday   | Click Set button, system pops up a dialogue box shown as in Figure 7-34.                                                                                                    |
|           | Here you can set holiday date. Check the box, it means current channels shall record as your holiday setup. Please go to the Period interface t set the holiday date record setup. |
| Сору      | It is a shortcut menu button. You can copy current channel setup to one or more (all) channels. The interface is shown as inFigure 7-31.                                           |
| Save      | You can click save button after you complete setup for one channel, or you can complete the whole setups and then click save button.                                               |
| Refresh   | Click this button to get device latest configuration information.                                                                                                    |

## 7.5.2.4 RS232

The RS232 interface is shown as in Figure 7-35.

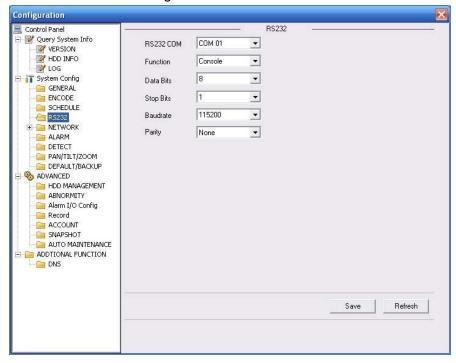

Figure 7-35

| Parameter | Function                                                                      |
|-----------|-------------------------------------------------------------------------------|
| RS232     | There are two options: COM 01 and keyboard.                                   |
| Function  | Console is to upgrade the program or debug via COM or mini terminal software. |
|           | Keyboard: COM control protocol. You can use keyboard to control DVR via COM.  |
| Data Bit  | The value ranges from 5 to 8.                                                 |
| Stop Bit  | There are three options: 1/2.                                                 |
| Baud Bit  | You can select corresponding baud bit here.                                   |

| Parameter | Function                                          |
|-----------|---------------------------------------------------|
| Parity    | There are five options: none/odd/even/space/mark. |

## System default setup is:

• Function: Console.

Data bit: 8Stop bit: 1

Baud bit: 115200Parity: None.7.5.2.5 Network

Network interface is shown as in ......Figure 7-36.

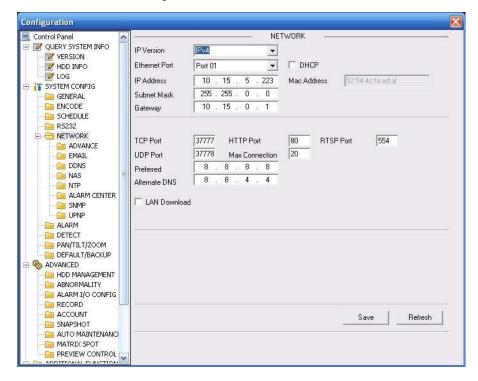

Figure 7-36

| Parameter     | Function                                                                                                    |
|---------------|----------------------------------------------------------------------------------------------------|
| IP Version    | There are two options: IPv4 and IPv6. Right now, system supports these two IP address format and you can access via them.                                       |
| MAC Address   | The host in the LAN can get a unique MAC address. It is for you to access in the LAN. It is read-only.                                                          |
| IP Address    | Here you can use up/down button (22) or input the corresponding number to input IP address. Then you can set the corresponding subnet mask the default gateway. |
| Subnet Prefix | The input value ranges from 0 to 128. It is to mark a specified network MAC address. Usually it includes an organization of multiple-level.                     |

| Parameter       | Function                                                                                                    |
|-----------------|----------------------------------------------------------------------------------------------------|
| Default Gateway | Here you can input the default gateway.  Please note system needs to check the validity of all IPv6 addresses. The IP address and the default gateway shall be in the same IP section. That is to say, the specified length of the subnet prefix shall have the same string. |
| TCP Port        | Default value is 37777.                                                                                                    |
| HTTP Port       | Default value is 554.                                                                                                    |
| UDP Port        | Default value is 37778.                                                                                                    |
| Max Connection  | Network user max amount. The value ranges from 0 to 20.  O means there is no user can access current device.                                                                                                    |

#### PPPoE

Please input the PPPoE user name and password you get from the IPS (internet service provider) and enable PPPoE function. Please save current setup and then reboot the device to get the setup activated.

Device connects to the internet via PPPoE after reboot. You can get the IP address in the WAN from the IP address column.

#### Note:

After PPPoE successful dial, you need to go to the device local end to get device current IP address and then use the client-end to access this IP address.

#### **Advanced**

The advanced interface is shown as in Figure 7-37.

Multiple cast

Please refer to chapter 5.3.5.3 for detailed multiple cast setup information.

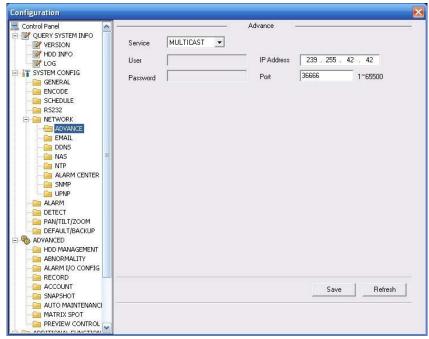

Figure 7-37

#### **Email**

The email interface is shown as in Figure 7-38.

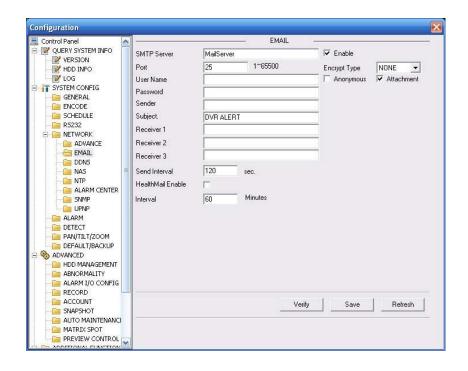

Figure 7-38

| Parameter            | Function                                                                                                    |
|----------------------|----------------------------------------------------------------------------------------------------|
| SMTP Server          | Input server address and then enable this function.                                                                                                   |
| Port                 | Input port value here.                                                                                                    |
| User Name            | The sender email account user name.                                                                                                    |
| Password             | The sender email account password.                                                                                                    |
| Sender               | Sender email address.                                                                                                    |
| Subject              | Input email subject here. Max 32-digit.                                                                                                    |
| Address              | Input receiver email address here. Max input three addresses. Support SSL TLS encryption mailbox.                                                     |
| Health mail enable   | Please check the box here to enable this function. This function allows the system to send out the test email to check the connection is OK or not.   |
| Health mail interval | Please check the above box to enable this function and then set the corresponding interval.  System can send out the email regularly as you set here. |

## **DDNS**

The DDNS interface is shown as in Figure 7-39.

Please make sure your DVR support this function.

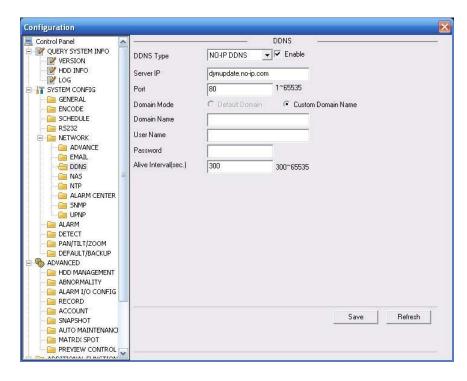

Figure 7-39

| Parameter   | Function                                                                                                    |
|-------------|----------------------------------------------------------------------------------------------------|
| Server Type | You can select DDNS protocol (Multiple-choice) from the dropdown list and then enable DDNS function.                                                    |
| Server IP   | DDNS server IP address                                                                                                    |
| Server Port | DDNS server port.                                                                                                    |
| Domain Name | Your self-defined domain name.                                                                                                    |
| User        | The user name you input to log in the server.                                                                                                    |
| Password    | The password you input to log in the server.                                                                                                    |
| Interval    | <ul> <li>Device sends out alive signal to the server regularly.</li> <li>You can set interval value between the device and DDNS server here.</li> </ul> |

#### **Private DDNS and Client-end Introduction**

#### 1) Background Introduction

Device IP is not fixed if you use ADSL to login the network. The DDNS function allows you to access the DVR via the registered domain name. Besides the general DDNS ,the private DDNS works with the device from the manufacturer so that it can add the extension function.

#### 2) Function Introduction

The private DDNS client has the same function as other DDNS client end. It realizes the bonding of the domain name and the IP address. Right now, current DDNS server is for our own devices only. You need to refresh the bonding relationship of the domain and the IP regularly. There is no user name, password or the ID registration on the server. At the same time, each device has a default domain name (Generated by MAC address) for your option. You can also use customized valid domain name (has not registered.).

#### 3) Operation

Before you use our private DDNS, you need to enable this service and set proper server address, port value and domain name.

Server address: www.ddns.com

Port number: 80

• Domain name: There are two modes: Default domain name and customized domain name. Except default domain name registration, you can also use customized domain name (You can input your self-defined domain name.) After successful registration, you can use domain name to login installed of the device IP.

User name: It is optional. You can input your commonly used email address.

## **Important**

- Do not register frequently. The interval between two registrations shall be more than 60 seconds. Too many registration requests may result in server attack.
- System may take back the domain name that is idle for one year. You can get a notification email before the cancel operation if your email address setup is OK.

#### **NAS**

NAS interface is shown as in Figure 7-40.

Please make sure your DVR support this function.

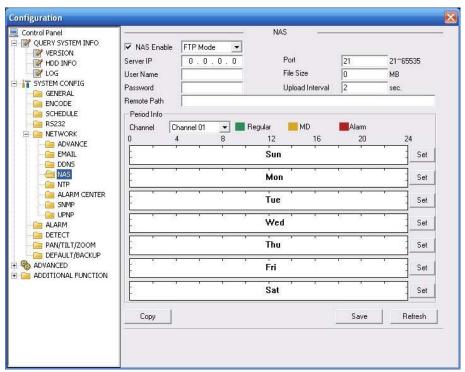

Figure 7-40

| Parameter  | Function                                                             |
|------------|----------------------------------------------------------------------|
| NAS enable | Please select network storage protocol and then enable NAS function. |
| Server IP  | Input remote storage server IP address.                              |
| Port       | Input Remote storage server port number.                             |

| Parameter   | Function                                                                                                    |
|-------------|----------------------------------------------------------------------------------------------------|
| User Name   | Log in user account.                                                                                                    |
| File length | The file length you upload to the FTP.                                                                                                    |
|             | When setup is larger than the actual file length, system will upload the whole file. When setup here is smaller than the actual file length, system only uploads the set length and auto ignore the left section. When interval value is 0, system uploads all corresponding files. |
| Password    | The password you need to log in the server.                                                                                                    |
| Remote Path | Remote storage file path.                                                                                                    |
| Save        | You can click save button after you complete setup for one channel, or you can complete the whole setups and then click save button.                                                                                                    |
| Refresh     | Click this button to get device latest configuration information.                                                                                                    |

#### NTP

The NTP interface is shown as in Figure 7-41.

Here you can realize network time synchronization. Please enable current function and then input server IP, port number, time zone and update interval. Please note the SNTP supports TCP transmission only and its port shall be 123. The update interval ranges from 1 to 65535. Default value is 10 minutes.

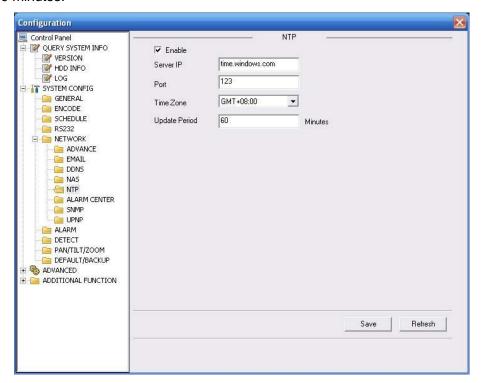

Figure 7-41

You can refer to the following sheet for time zone information.

| City /Region Name | Time Zone |
|-------------------|-----------|
| London            | GMT+0     |
| Berlin            | GMT+1     |
| Cairo             | GMT+2     |

| Moscow                      | GMT+3  |
|-----------------------------|--------|
| New Deli                    | GMT+5  |
| Bangkok                     | GMT+7  |
| Beijing (Hong Kong)         | GMT+8  |
| Tokyo                       | GMT+9  |
| Sydney                      | GMT+10 |
| Hawaii                      | GMT-10 |
| Alaska                      | GMT-9  |
| Pacific Time(P.T)           | GMT-8  |
| American Mountain Time(M.T) | GMT-7  |
| American Central Time(C.T)  | GMT-6  |
| American Eastern Time(E.T)  | GMT-5  |
| Atlantic Time               | GMT-4  |
| Brazil                      | GMT-3  |
| Middle Atlantic Time        | GMT-2  |

#### **Alarm Centre**

Alarm centre interface is shown as below. See Figure 7-42.

This interface is for you to develop. The alarm signal can be uploaded to the alarm centre when there is local alarm.

Please set the corresponding parameters such as server IP, port and etc.

The system can send out the data as the protocol defined to the client-end.

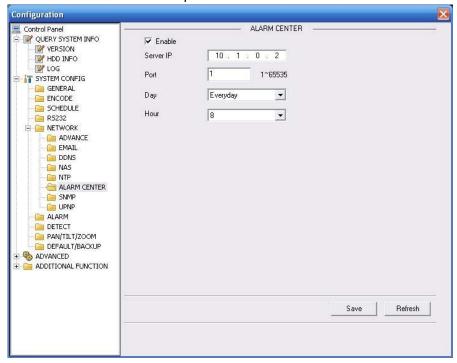

Figure 7-42

#### **UNPN**

Go to the UPnP interface, you can see an image is shown as in Figure 7-43.

It allows you to establish the mapping relationship between the LAN and the public network. Here you can also add, modify or remove UPnP item.

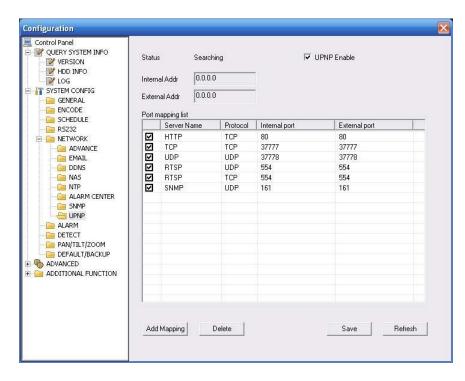

Figure 7-43 UNPN

#### **SNMP**

The SNMP interface is shown as in Figure 7-44.

SNMP is an abbreviation of Simple Network Management Protocol. It provides the basic network management frame of the network management system. The SNMP widely used in many environments. It is used in many network device, software and system.

Please refer to chapter 5.3.5.12 SNMP for detailed information.

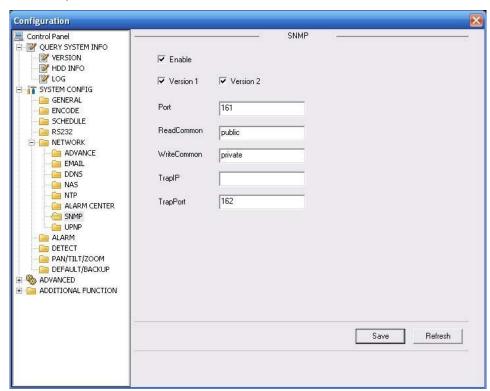

Figure 7-44 SNMP

#### 7.5.2.6 Alarm

Alarm setup interface is shown as in Figure 7-45.

Please make sure you have connected the corresponding alarm output device such as the light, buzzer and etc.

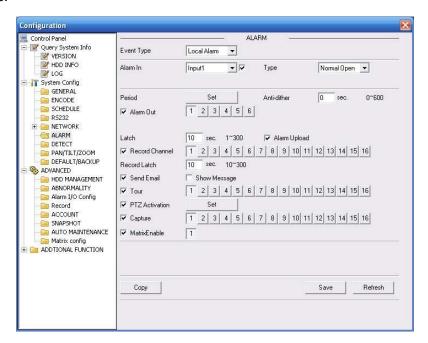

Figure 7-45

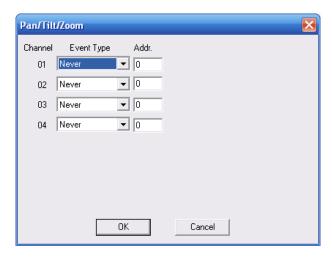

Figure 7-46

| Parameter | Function                                                                                                    |
|-----------|----------------------------------------------------------------------------------------------------|
| Event     | It includes local alarm/network alarm.                                                                                          |
| Type      | Local alarm: Device detects alarm from input port.                                                                              |
|           | Network: Device detects alarm from network.                                                                                     |
| Alarm in  | Select corresponding alarm channel.                                                                                             |
| Enable    | You need to draw a circle here so that system can detect the alarm signal.                                                      |
| Туре      | There are two options: normal open and normal close. NO becomes activated in low voltage, NC becomes activated in high voltage. |

| Parameter         | Function                                                                                                    |
|-------------------|----------------------------------------------------------------------------------------------------|
| Period            | Alarm record function becomes activated in the specified periods.  There are six periods in one day. Please draw a circle to enable corresponding period.                                   |
|                   | Select date. If you do not select, current setup applies to today only. You can select all week column to apply to the whole week.                                                          |
|                   | Click OK button, system goes back to alarm setup interface, please click save button to exit.                                                                                               |
| Anti-dither       | System only memorizes one event during the anti-dither period. The value ranges from 3 to 600s.                                                                                             |
| Normal<br>Out     | Enable alarm activation function. You need to select alarm output port so that system can activate corresponding alarm device when alarm occurred.                                          |
| Alarm<br>Latch    | System can delay the alarm output for specified time after alarm ended. The value ranges from 1 second to 300 seconds.                                                                      |
| Show<br>message   | System pops up the alarm messages in the monitor interface.                                                                                                    |
| Buzzer            | Once you check the box here, the buzzer beeps when an alarm occurred.                                                                                                    |
| Alarm<br>upload   | System can upload the alarm signal to the centre (Including alarm centre.                                                                                                    |
| Record<br>Channel | System auto activates current channel to record once alarm occurs (working with alarm activation function). Please note current device shall be in auto record mode (Chapter 4.4 Schedule). |
| Record<br>Latch   | System can delay the record for specified time after alarm ended. The value ranges from 10s to 300s.                                                                                        |
| Email             | Please draw a circle to enable email function. System can send out email to alert you when alarm occurs and ends.                                                                           |
| Tour              | Display the selected video in local monitor window.  Tour interval and tour mode are set in DVR local menu (chapter 5.3.9 Display )                                                         |
| PTZ<br>activation | Here you can set PTZ movement when alarm occurs. Such as go to preset x when there is an alarm.  The PTZ configuration events include preset, tour, and pattern.                            |
| Capture           | You need to input capture channel number so that system can backup snapshot file when alarm occurs.                                                                                         |
| Сору              | It is a shortcut menu button. You can copy current channel setup to one or more (all) channels.                                                                                             |
| Save              | You can click save button after you complete setup for one channel, or you can complete the whole setups and then click save button.                                                        |
| Refresh           | Click this button to get device latest configuration information.                                                                                                    |

## 7.5.2.7 Detect

Analysis the video, system enable motion detection alarm when it detects the motion signal reached the specified sensitivity.

The detection interface is shown as in Figure 7-47.

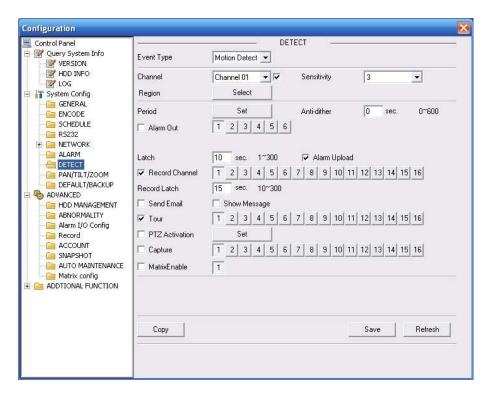

Figure 7-47

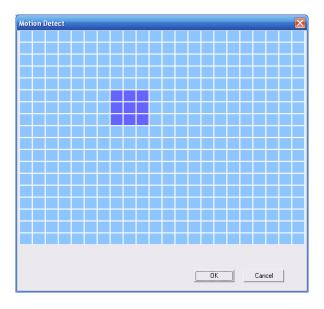

Figure 7-48

| Parameter     | Function                                                           |
|---------------|--------------------------------------------------------------------|
| Event<br>Type | There are three types: Motion detection/video loss/Camera Masking. |
| Channel       | Select channel name from the dropdown list.                        |
| Enable        | You need to draw a circle to enable motion detection function.     |
| Sensitivity   | There are six levels. The sixth level has the highest sensitivity. |

| Parameter         | Function                                                                                                    |
|-------------------|----------------------------------------------------------------------------------------------------|
| Region            | <ul> <li>There are six levels. The sixth level has the highest sensitivity.</li> <li>Region: If you select motion detection type, you can click this button to set motion detection zone. The interface is shown as in Figure 7-48. There are PAL 22X18/NTSC 22X15 zones. Right click mouse you can go to full-screen display mode. Do remember clicking OK button to save your motion detection zone setup.</li> </ul> |
| Period            | <ul> <li>Motion detection function becomes activated in the specified periods.</li> <li>There are six periods in one day. Please draw a circle to enable corresponding period.</li> </ul>                                                                                                    |
|                   | <ul> <li>Select date. If you do not select, current setup applies to today only.</li> <li>You can select all week column to apply to the whole week.</li> <li>Click OK button, system goes back to motion detection interface;</li> </ul>                                                                                                    |
| Anti-dither       | please click save button to exit.  System only memorizes one event during the anti-dither period. The                                                                                                    |
| Anti-aither       | value ranges from 3s to 600s.                                                                                                    |
| Normal<br>out     | <ul> <li>There is 2-channel alarm output.</li> <li>Corresponding to motion detection alarm output port(multiple choices)</li> </ul>                                                                                                    |
|                   | <ul> <li>Enable alarm activation function. You need to select alarm output<br/>port so that system can activate corresponding alarm device when<br/>alarm occurs.</li> </ul>                                                                                                    |
| Alarm<br>latch    | System can delay the alarm output for specified time after alarm end The value ranges from 1s to 300s.                                                                                                    |
| Show<br>message   | System pops up the alarm messages in the monitor interface.                                                                                                    |
| Buzzer            | Once you check the box here, the buzzer beeps when an alarm occurred.                                                                                                    |
| Alarm<br>upload   | System can upload the alarm signal to the centre (Including alarm centre.                                                                                                    |
| Record<br>channel | System auto activates motion detection channel (multiple choices) to record once alarm occurs (working with motion detection function). Please note you need to go to Chapter 4.4 Schedule to set motion detection record period and go to chapter 4.2 Manual Record to set current period as auto record.                                                                                                    |
| Record latch      | System can delay the record for specified time after alarm ended. The value ranges from 10s to 300s.                                                                                                    |
| Email             | If you enabled this function, System can send out email to alert you when alarm occurs and ends.                                                                                                    |
| Tour              | <ul> <li>Display the selected video in local monitor window.</li> <li>Tour interval and tour mode are set in DVR local menu (chapter 5.3.9 Display)</li> </ul>                                                                                                    |
| PTZ<br>Activation | • Here you can set PTZ movement when alarm occurs. Such as go to<br>preset x when there is an alarm.                                                                                                    |
| Capture           | You need to input capture channel number so that system can backup motion detection snapshot file.                                                                                                    |

| Parameter        | Function                                                                                                    |
|------------------|----------------------------------------------------------------------------------------------------|
| Matrix<br>Enable | Please note this function is valid in motion detect mode. Check the box here to enable video matrix function. Right now system supports one-channel tour function. System takes "first come and first serve" principle to deal with the activated tour. System will process the new tour when a new alarm occurs after previous alarm ended. Otherwise it restores the previous output status before the alarm activation. |
| Сору             | It is a shortcut menu button. You can copy current channel setup to one or more (all) channels.                                                                                                    |
| Save             | You can click save button after you complete setup for one channel, or you can complete the whole setups and then click save button.                                                                                                    |
| Refresh          | Click this button to get device latest configuration information.                                                                                                    |

## 7.5.2.8 PTZ

PTZ interface is shown as in Figure 7-49.

Please note, before operation please make sure you have set speed dome address. And DVR and speed dome connection is OK.

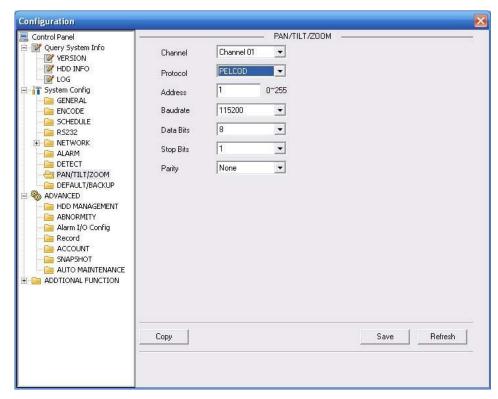

Figure 7-49

| Parameter | Function                                                                                                    |
|-----------|----------------------------------------------------------------------------------------------------|
| Channel   | You can select monitor channel from the dropdown list                                                                                                    |
| Protocol  | Select the corresponding dome protocol.(such as PELCOD)                                                                                                    |
| Address   | Set corresponding dome address. Default value is 1. Please note your setup here shall comply with your dome address; otherwise you can not control the speed dome. |

| Parameter    | Function                                                                                                    |  |
|--------------|----------------------------------------------------------------------------------------------------|--|
| Baud<br>Rate | Select the dome baud rate. Default setup is 9600.                                                                                    |  |
| Data Bit     | Default setup is 8. Please set according to the speed dome dial switch setup.                                                        |  |
| Stop bit     | Default setup is 1. Please set according to the speed dome dial switch setup.                                                        |  |
| Parity       | Default setup is none. Please set according to the speed dome dial switch setup.                                                     |  |
| Save         | You can click save button after you complete setup for one channel, or you can complete the whole setups and then click save button. |  |
| Refresh      | Click this button to get device latest configuration information.                                                                    |  |

## 7.5.2.9 Default & Backup

Default: Restore factory default setup. You can select corresponding items.

Backup: Export current configuration to local PC or import configuration from current PC. Please refer to Figure 7-50.

Please note system can not restore some information such as network IP address.

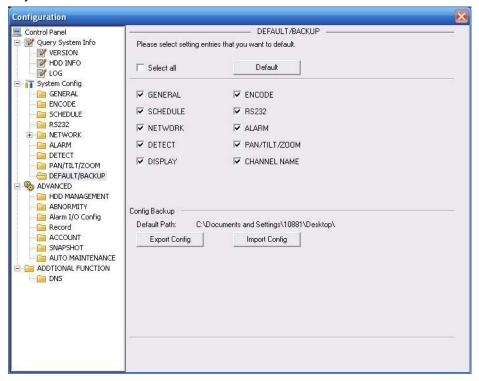

Figure 7-50

| Parameter               | Function                                 |
|-------------------------|------------------------------------------|
| Select All              | Restore factory default setup.           |
| Export<br>Configuration | Export system configuration to local PC. |

| Parameter               | Function                                    |
|-------------------------|---------------------------------------------|
| Import<br>Configuration | Import configuration from PC to the system. |

#### 7.5.3 Advanced

#### 7.5.3.1 HDD Management

HDD management includes net storage management and local storage management.

Please note, if you want to use local storage function, your storage device need to support current function.

Please select the storage device first and then you can see the items on your right become valid. You can check the corresponding item here. See Figure 7-51.

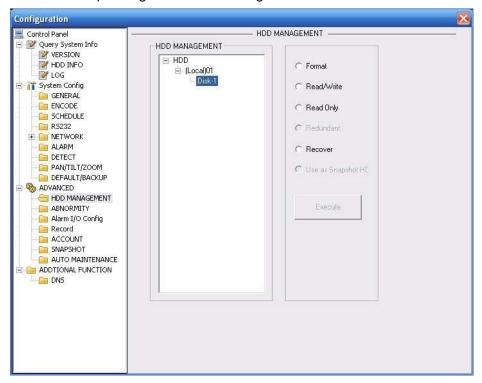

Figure 7-51

Please refer to the following sheet for detailed information.

| Parameter       | Function                            |  |
|-----------------|-------------------------------------|--|
| Format          | Clear data in the disk.             |  |
| Read/write      | Set current disk as read/write      |  |
| Read only       | Set current disk as read.           |  |
| Redundant       | Set current disk as redundant disk. |  |
| Recover         | Recover dada after error occurs.    |  |
| Use as snapshot | Set current disk as snapshot disk.  |  |

Please note system needs to reboot to activate current setup.

### 7.5.3.2 Alarm I/O

Here you can search alarm output status. See Figure 7-52.

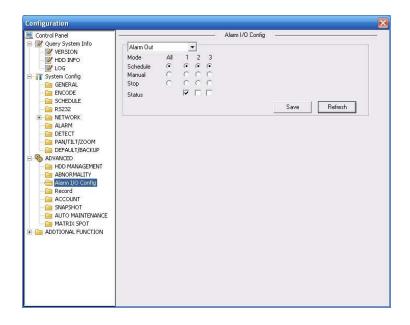

Figure 7-52

## **Important**

The alarm output port should not be connected to high power load directly (It shall be less than 1A) to avoid high current which may result in relay damage. Please use the co contactor to realize the connection between the alarm output port and the load.

Please refer to the following sheet for detailed information.

| Parameter    | Function                                                                                                    |  |
|--------------|----------------------------------------------------------------------------------------------------|--|
| Alarm output | There are three output channels (Multiple choices).  Please note the displayed alarm output channel amount here may vary due to the different series.                                                                                    |  |
| Activate     | Enable/disable alarm output device. After the Web activated the alarm, you need to cancel the channel and then click the activation button to cancel the alarm, or you need to cancel the alarm in the pop-up dialogue box in local-end. |  |
| Refresh      | Search alarm output status.                                                                                                    |  |

## 7.5.3.3 Record

Record control interface is shown as in Figure 7-53.

The bit stream type includes main stream and extra stream.

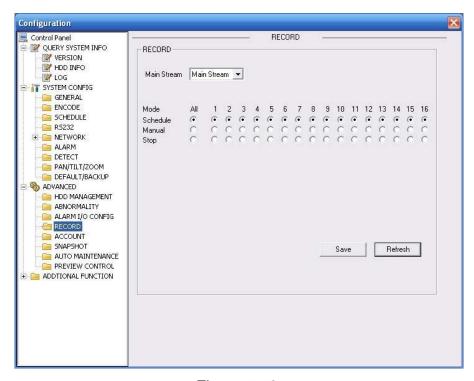

Figure 7-53

| Parameter | Function                                                                                  |  |
|-----------|-------------------------------------------------------------------------------------------|--|
| Auto      | System enables auto record function as you set in record schedule setup.                  |  |
| Manual    | Enable corresponding channel to record no matter what period applied in the record setup. |  |
| Stop      | Stop current channel record no matter what period applied in the record setup.            |  |

Operation here is the same to chapter 4.2 Manual Record. Please refer to chapter 4.2 for detailed information.

#### 7.5.3.4 Account

Here you can add, remove user or modify password. See Figure 7-54.

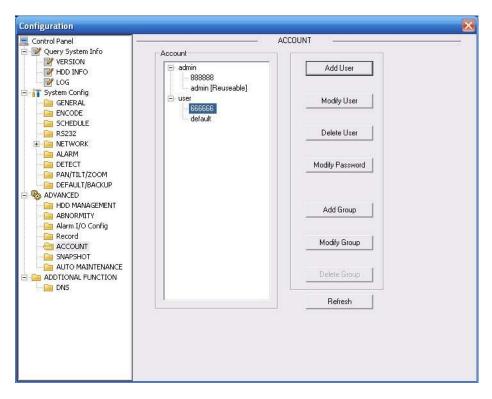

Figure 7-54

## 7.5.3.5 Auto Maintenance

Here you can select auto reboot and auto delete old files interval from the dropdown list. See Figure 7-55.

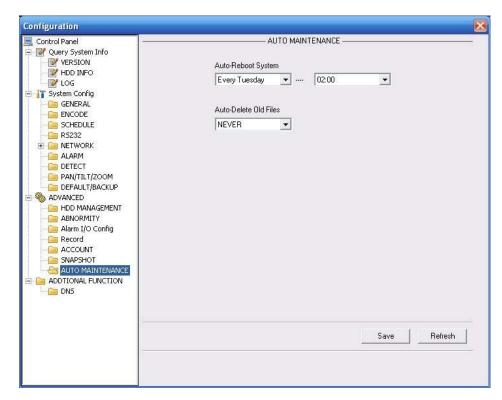

Figure 7-55

## 7.5.3.6 Snapshot

Snapshot interface is shown as in Figure 7-56.

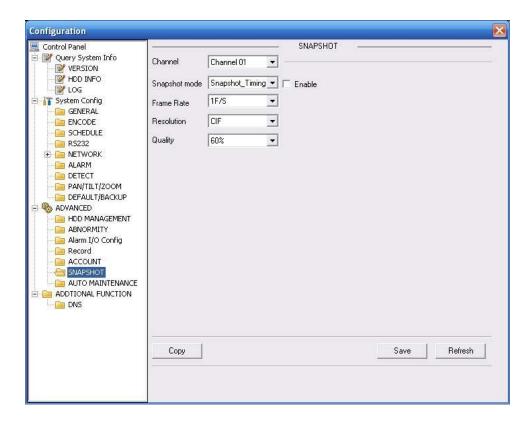

Figure 7-56

| Parameter     | Function                                                                                                    |  |
|---------------|----------------------------------------------------------------------------------------------------|--|
| Channel       | It is the monitor channel.                                                                                                    |  |
| Snapshot mode | There are two modes: Timing and activation.                                                                                                    |  |
| Frame rate    | You can select from the dropdown list. The value ranges from 1f/s to 7f/s.                                                                                                    |  |
| Resolution    | You can select from the dropdown list. The 1-Channel 1 and the 9-channel support D1/HD1/BCIF/CIF/QCIF. Channel 2 to channel 8, channel 10 to channel 16 supports CIF/QCIF. Note: 960H series supports 960H/D1/HD1/BCIF/CIF/QCIF |  |
| Quality       | You can select from the dropdown list. Here is for you to set video quality. There are six options: 10%, 30%, 50%, 60%, 80%, 100%. 100% is the best quality.                                                                    |  |

## 7.5.3.7 Abnormity

The abnormity interface is shown as below. See Figure 7-57.

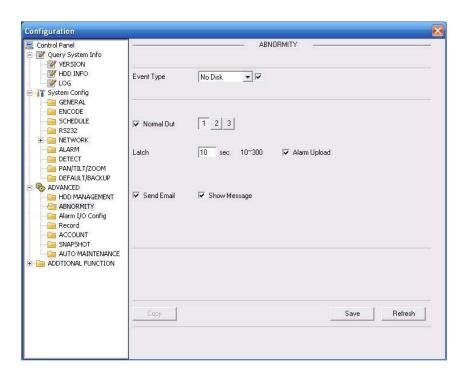

Figure 7-57

| Parameter       | Function                                                                                                    |
|-----------------|----------------------------------------------------------------------------------------------------|
| Event<br>Type   | <ul> <li>The abnormal events include: disk error, no disk, disconnection, IP conflict, MAC conflict and etc</li> <li>You need to draw a circle to enable this function.</li> </ul> |
| Normal<br>Out   | The corresponding alarm activation output channel when alarm occurs, There are six channels.                                                                                       |
| Latch           | The alarm output can delay for the specified time after alarm stops. Then system disables alarm and corresponding activation output. The value ranges from 10s to 300s.            |
| Send<br>email   | If you enable this function, system can send out email to alarm the specified user.                                                                                                |
| Alarm<br>upload | System can upload the alarm signal to the network (includes the alarm centre.)                                                                                                    |
| Show<br>message | System pops up the alarm messages in the monitor interface.                                                                                                    |
| Buzzer          | Once you check the box here, the buzzer beeps when an alarm occurred.                                                                                                    |

## 7.5.3.8 Matrix Spot

Here you can set tour channel and corresponding interval. You can set 1/4/9/16-window spot tour. See Figure 7-58.

Please note HD-SDI series does not support this function and 960H series only supports single-window spot tour.

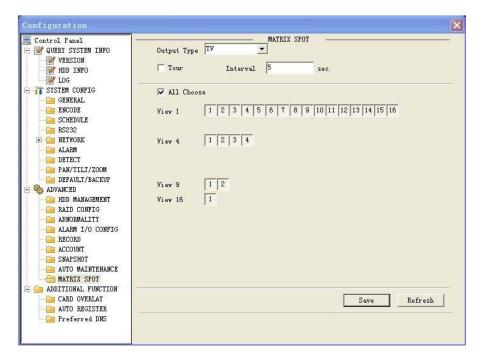

Figure 7-58

#### 7.5.3.9 Preview Control

Here you can set preview mode: 1/4/8/9/16-window. The preview channel ranges from channel 1 to channel 16. See Figure 7-59.

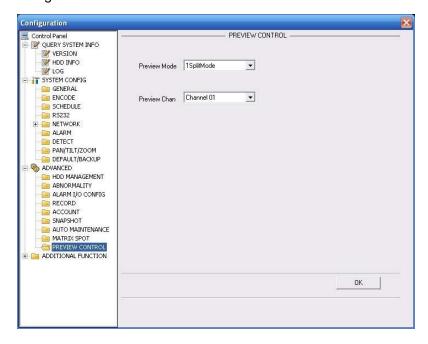

Figure 7-59

#### 7.5.4 Additional Function

#### 7.5.4.1 Preferred DNS

Here you can set server or local operator DNS address. See Figure 7-60.

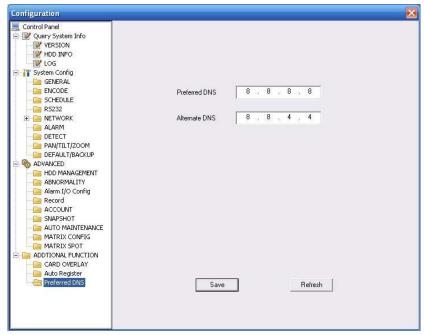

Figure 7-60

#### 7.5.4.2 Card Overlay

Tit is the same with the card overlay function (chapter 5.5.9). It is mainly for financial areas to Sniffer, information parse and character overlay. The ATM/POS interface is shown as in Figure 7-61.

Source IP refers to host IP address that sends out information (usually it is the device host connected to the DVR.)

Destination IP refers to other systems that receive information.

There are total four groups IP. The record channel applies to one group (optional) only. Six frame ID groups verification can guarantee information validity and legal.

The start position, length and data can be set according to your protocol and data packet. There are total four fields.

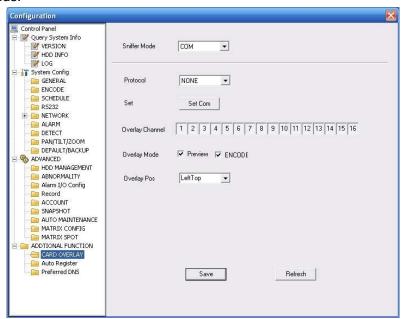

Figure 7-61

## 7.5.4.3 Auto Register

Auto register interface is shown as below. See Figure 7-62.

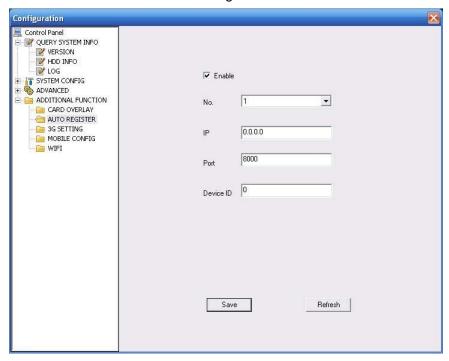

Figure 7-62 Auto Register

Please refer to the following sheet for detailed information.

| Parameter | Function                                   |  |
|-----------|--------------------------------------------|--|
| Enable    | Enable auto register function.             |  |
| No.       | Device management server number.           |  |
| IP        | Device management server IP address.       |  |
| Port      | Server port number.                        |  |
| Device ID | Device ID in the device management server. |  |

## 7.5.4.4 Mobile Config

The mobile setup interface is shown as in Figure 7-63.

Here you can activate or disconnect device 3G connection such as telephone or mobile phone, or the alarm activated message No.

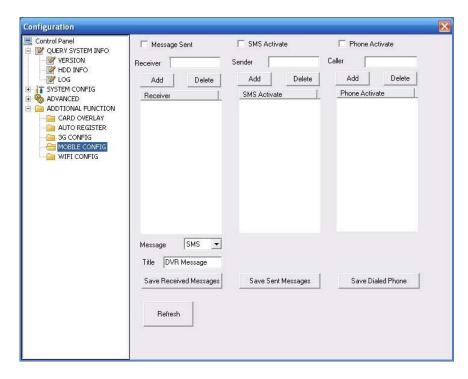

Figure 7-63 Mobile Setup

## 7.5.4.5 WIFI Config

The WIFI interface is shown as in Figure 7-64.

Here you can view WIFI connection status. System displays as no connection if there is no connection. You can view connection status and IP address if there is a connection. See Figure 7-65.

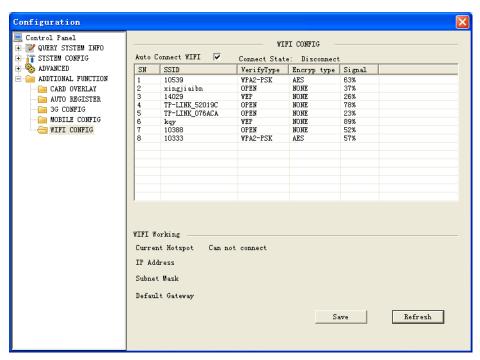

Figure 7-64 WIFI Setup

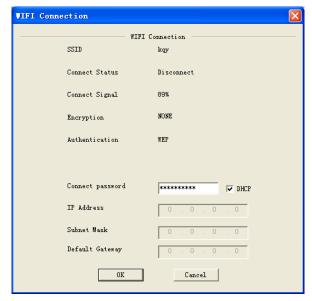

Figure 7-65

| Parameter                | Function                                                                                                    |  |
|--------------------------|----------------------------------------------------------------------------------------------------|--|
| Refresh                  | Search hotspot again and system can automatically add the information such as password (If there is any record of the hotspot.)                                                  |  |
| WIFI working information | Here you can view current connection status.  You can view connection status and IP address if there is a connection.  Otherwise system shown as there is no hotspot connection. |  |

## 7.6 Search

Click search button, you can see an interface is shown as in \_\_\_Figure 7-60.

Please set record type, record date, window display mode and channel name.

You can click the date on the right pane to select the date. The green highlighted date is system current date and the blue highlighted date means it has record files.

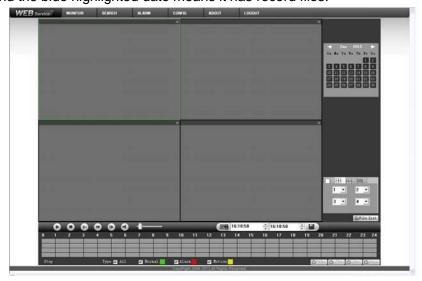

Figure 7-66

Channel:1 | 16:30:00 | 17:00:00 | 17:30:00 | 18:00:00 | 18:30:00 | 19:00:00 | 20:30:00 | 20:30:00 | 21:30:00 | 22:30:00 | 22:30:00 | 22:30:00 | 23:30:00 Schedule: 23:30:00 End Time: ▼ Download
▼Load More %Watermark ← Back 15:30:53 ÷ 15:30:53 <u>+</u> 19 20 21 22 23 24 Type 🔽 All ▼ Normal 🗸 Alarm ▼ Motion ⊕24hr ⊕ 2hr ⊕ 1hr ⊕s

Then please click search button, you can see the corresponding files in the list. See Figure 7-61.

Figure 7-67

Select the file(s) you want to download and then click download button, system pops up a dialogue box shown as in \_\_\_Figure 7-62, then you can specify file name and path to download the file(s) to your local pc.

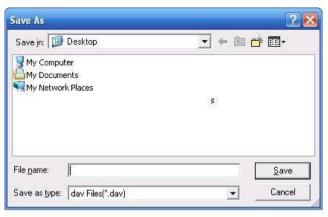

Figure 7-68

#### Load more

It is for you to search record or picture. You can select record channel, record type and record time to download. See Figure 7-69.

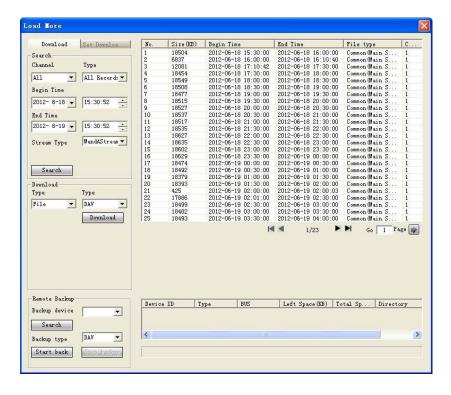

Figure 7-69

### Remote backup

In Figure 7-69, there is a remote back pane at the left bottom of the pane. It allows you to backup the record or picture to your local USB storage media via the Web remotely. Click the search button; you can view the available storage device. See Figure 7-69. Please select from the dropdown list and then begin the backup. Please refer to chapter 7.3.4 to set device download path.

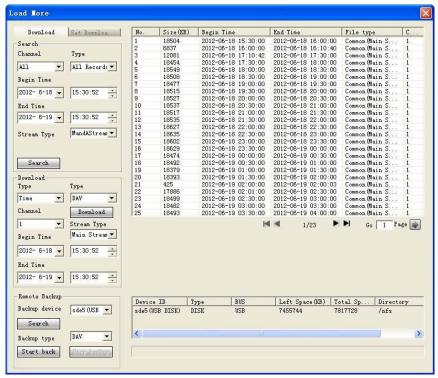

Figure 7-70

Now you can see system begins download and the download button becomes stop button. You can click it to terminate current operation.

At the bottom of the interface, there is a process bar for your reference.

## 7.7 Alarm

Click alarm function, you can see an interface is shown as in \_\_\_Figure 7-64. Here you can set device alarm type and alarm sound setup.

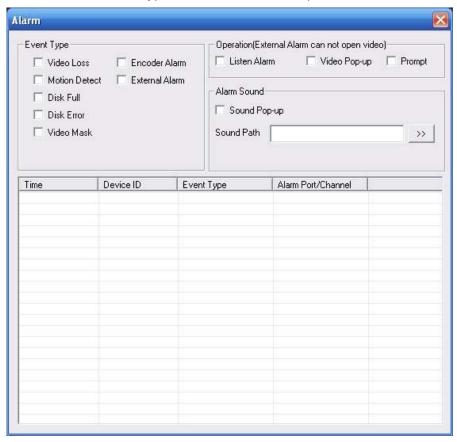

Figure 7-71

Please refer to the following sheet for detailed information.

Please make sure current device can upload the alarm.

| Type      | Parameter        | Function                                          |
|-----------|------------------|---------------------------------------------------|
| Alarm     | Video loss       | System alarms when video loss occurs.             |
| Type      | Motion detection | System alarms when motion detection alarm         |
|           |                  | occurs,                                           |
|           | Disk full        | System alarms when disk is full.                  |
|           | Disk error       | System alarms when disk error occurs.             |
|           | Camera           | System alarms when camera is viciously masking.   |
|           | masking          |                                                   |
|           | Encode alarm     | System alarms when peripheral device alarms.      |
|           | External alarm   | Alarm input device sends out alarm.               |
| Operation | Listen alarm     | System notifies web when alarm occurs (you select |
|           |                  | from the above event type), and then web can      |
|           |                  | notify user.                                      |

| Type | Parameter    | Function                                                                                                    |
|------|--------------|----------------------------------------------------------------------------------------------------|
|      | Video        | When alarm occurs, system auto enables video monitor. This function only applies to video detection alarm (motion detection, video loss and camera masking). |
|      | Prompt       | Automatically pops up alarm dialogue box.                                                                                                    |
|      | Sound pop up | System sends out alarm sound when alarm occurs. You can specify as you wish.                                                                                 |
|      | Path         | Here you can specify alarm sound file.                                                                                                    |

## 7.8 About

Click about button, you can view current web client information. See Figure 7-65.

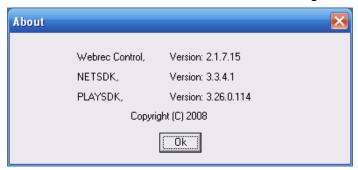

Figure 7-72

# 7.9 Log out

Click log out button, system goes back to log in interface. See Figure 7-66. You need to input user name and password to login again.

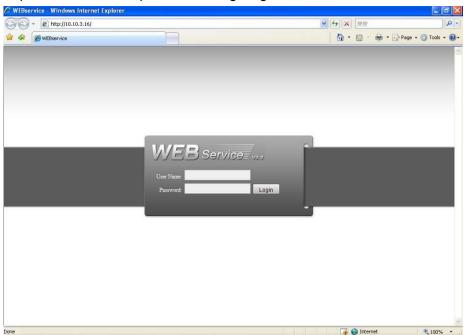

Figure 7-73